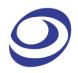

# LAP-C Pro Logic Analyzer USER GUIDE

V2.5 Feb. 2023

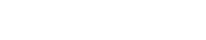

## **Table of Content**

| Tab              | ble of Figures                                     | 6  |
|------------------|----------------------------------------------------|----|
| Tab              | le of Tables                                       | 11 |
| Pre              | cautions                                           | 15 |
| <b>1.</b><br>1.1 | Introduction                                       |    |
| 1.2              | 2. About this document                             | 16 |
| 1.3              | 3. Product Introduction                            | 17 |
| 1.4              | 4. Package Content                                 | 17 |
| 1.5              | 5. System Requirements                             | 18 |
| 1.6              | 6. Product Specifications                          | 19 |
| <b>2.</b><br>2.1 | Installation and Setup<br>1. Software Installation |    |
| 2.2              | 2. Hardware Setup                                  | 25 |
| 2.3              | 3. Trigger In/Out                                  | 26 |
| 2.4              | 4. Operating Environment and Maintenance           | 27 |
| 3.               | User Interface                                     |    |
| 4.               | Software Operations                                | 31 |
|                  | 1. Menu Layout                                     |    |
| 4.2              | 2. New                                             | 31 |
| 4.3              | 3. Open                                            | 32 |
| 4.4              | 4. Close                                           | 32 |
| 4.5              | 5. Save                                            | 32 |
| 4.6              | 6. Save As                                         | 32 |
| 4.7              | 7. Export                                          | 33 |

| 4.8. Screen Capture         | 39 |
|-----------------------------|----|
| 4.9. Print                  | 40 |
| 4.10. Print Preview         | 41 |
| 4.11. Options               | 42 |
| 4.12. Exit                  | 53 |
| Acquisition                 |    |
| 4.13. Menu Layout           |    |
| 4.14. Add Channel           | 54 |
| 4.15. Add Bus               | 55 |
| 4.16. Add Protocol Decoder  | 58 |
| 4.17. Acquisition Setup     | 61 |
| 4.18. Trigger Setup(quick)  | 69 |
| 4.19. Trigger Setup(manual) | 78 |
| 4.20. Trigger Options       | 81 |
| 4.21. Trigger Level         | 83 |
| 4.22. Protocol Trigger      | 83 |
| 4.23. Single Capture        | 84 |
| 4.24. Repeated Capture      | 84 |
| 4.25. Stop                  | 85 |
| 4.26. Autocapture           | 86 |
| Analysis                    |    |
| 4.27. Menu Layout           |    |
| 4.28. Active Range          | 86 |
| 4.29. Bars                  | 87 |
| 4.30. Find                  | 88 |
| 4.31. Go To                 | 91 |
| 4.32. Highlight Data        | 92 |
| 4.33. Files Comparison      | 94 |
| 4.34. Image Decode          | 96 |
| 4.35. Math Operations       | 97 |

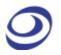

| 4.36. Noise Filter              | 100 |
|---------------------------------|-----|
| 4.37. Draw Analog Waveform      |     |
| 4.38. Signal Activity           |     |
| Mode                            |     |
| 4.39. Menu Layout               | 105 |
| 4.40. Protocol Analyzer Setting | 105 |
| 4.41. Long-time Record          | 107 |
| 4.42. Pattern Generator         | 110 |
| View                            |     |
| 4.43. Menu Layout               |     |
| 4.44. Cursor Type               | 111 |
| 4.45. Display Type              | 112 |
| 4.46. Refresh                   | 122 |
| 4.47. Zoom                      | 123 |
| 4.48. Control Panel             |     |
| 4.49. Memory View               | 125 |
| 4.50. Navigator                 | 127 |
| 4.51. Packet List               | 128 |
| 4.52. Statistics                | 132 |
| 4.53. LTR Monitor               | 135 |
| 4.54. Find Results              | 136 |
| 4.55. Timing Bar                | 136 |
| 4.56. Arrange Windows           | 137 |
| 4.57. Split Screen              | 138 |
| 4.58. Numeric Base / Encoding   |     |
| Help                            | 139 |
| 4.59. Menu Layout               |     |
| 4.60. About ZP-Logic            | 139 |
| 4.61. About Zeroplus            | 140 |
| 4.62. Help                      | 140 |

| 5.  | Contact Us14        | 7  |
|-----|---------------------|----|
| 4.6 | 64. Send Feedback14 | 45 |
| 4.6 | 63. Hot Keys14      | 40 |

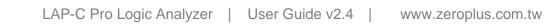

## Table of Figures

| Figure 1-1 Top view of the LAP-C Pro                | . 19 |
|-----------------------------------------------------|------|
| Figure 1-2 LAP-C Pro pin overview                   | . 22 |
| Figure 1-3 Cable connections to the LAP-C Pro       | . 23 |
| Figure 2-1 Main installation window                 | . 24 |
| Figure 2-2 Probe connected to the LAP-C Pro         | . 25 |
| Figure 2-3 Probe and USB cable connection           | . 26 |
| Figure 3-1 ZP-Logic user interface                  | . 28 |
| Figure 3-2 Reposition/hide sector; right-click menu | . 29 |
| Figure 3-3 Repositioning the Control Panel example  | . 30 |
| Figure 4-1 File drop-down menu                      | . 31 |
| Figure 4-2 Export Waveform dialog box               | . 34 |
| Figure 4-3 Export Packet List dialog box            | . 36 |
| Figure 4-4 Packet Filter Settings dialog box        | . 37 |
| Figure 4-5 Export Memory View dialog box            | . 38 |
| Figure 4-6 Screen capture dialog box                | . 39 |
| Figure 4-7 Print Setup dialog box                   | . 41 |
| Figure 4-8 General settings dialog box              | . 42 |
| Figure 4-9 Start-up settings dialog box             | . 44 |
| Figure 4-10 Quick Access toolbar dialog box         | . 46 |
| Figure 4-11 Color settings dialog box               | . 49 |
| Figure 4-12 Waveform settings dialog box            | . 50 |

| Figure 4-13 Hot Key settings dialog box 51                   |
|--------------------------------------------------------------|
| Figure 4-14 Save Options dialog box                          |
| Figure 4-15 Acquisition drop-down menu 54                    |
| Figure 4-16 Add Channel dialog box 55                        |
| Figure 4-17 Add Bus dialog box                               |
| Figure 4-18 Add Bus / Advanced Settings dialog box 57        |
| Figure 4-19 Add Protocol Decoder dialog box 58               |
| Figure 4-20 I2C Protocol Decoder Setup dialog box 59         |
| Figure 4-21 Bus/Signal Setup dialog box61                    |
| Figure 4-22 LAP-C Pro sampling Setup dialog box              |
| Figure 4-23 Trigger Level dialog box for Low Voltage Probes  |
| Figure 4-24 Connection diagram with logic analyzer as master |
| Figure 4-25 Connection diagram with logic analyzer as slave  |
| Figure 4-26 DSO Connection dialog box                        |
| Figure 4-27 Waveform trigger dialog box 69                   |
| Figure 4-28 Waveform trigger preview dialog box              |
| Figure 4-29 Levels with tolerance example                    |
| Figure 4-30 Pattern trigger dialog box                       |
| Figure 4-31 Bus/Signal dialog box71                          |
| Figure 4-32 Condition dialog box                             |
| Figure 4-33 Trigger on channel edge rising dialog box        |
| Figure 4-34 Trigger on channel edge falling dialog box       |
| Figure 4-35 Trigger on channel edge either dialog box        |

| Figure 4-36 Trigger on channel edge and pattern dialog box               | . 74 |
|--------------------------------------------------------------------------|------|
| Figure 4-37 Hold time trigger dialog box                                 | . 75 |
| Figure 4-38 Trigger delay dialog box                                     | . 76 |
| Figure 4-39 Trigger Setup(manual) dialog box                             | . 79 |
| Figure 4-40 Trigger Options dialog box                                   | . 82 |
| Figure 4-41 Protocol Trigger dialog box for I2C                          | . 84 |
| Figure 4-42 Repeated Capture dialog box                                  | . 85 |
| Figure 4-43 Analysis drop-down menu                                      | . 86 |
| Figure 4-44 Easy Find dialog box                                         | . 89 |
| Figure 4-45 Advanced Find dialog box                                     | . 90 |
| Figure 4-46 Advanced Find examples show                                  | . 91 |
| Figure 4-47 Go To dialog box                                             | . 91 |
| Figure 4-48 Go To example; the File bar shows that page 3 is shown       | . 92 |
| Figure 4-49 Highlight Data dialog box                                    | . 93 |
| Figure 4-50 Highlight Data example; packets with Data Min = 0 are orange | . 93 |
| Figure 4-51 Files Comparison dialog box                                  | . 94 |
| Figure 4-52 Files Comparison ex; differences marked in the lower window  | . 96 |
| Figure 4-53 Image Decode for 7-Segment LED                               | . 96 |
| Figure 4-54 Arithmetic operation dialog box                              | . 97 |
| Figure 4-55 Arithmetic operation example; ADD A0 and A1                  | . 98 |
| Figure 4-56 Boolean Operation dialog box                                 | . 99 |
| Figure 4-57 Boolean waveform example: A0 AND A1                          | 100  |
| Figure 4-58 Noise Filter dialog box                                      | 101  |

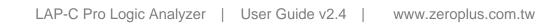

| Figure 4-59 Draw Analog Waveform dialog box                        | 102 |
|--------------------------------------------------------------------|-----|
| Figure 4-60 Draw Analog Waveform example                           | 103 |
| Figure 4-61 Real-time frequencies window                           | 104 |
| Figure 4-62 Signal Statuses window                                 | 104 |
| Figure 4-63 Options drop-down menu                                 | 105 |
| Figure 4-64 Protocol Analyzer dialog box                           | 106 |
| Figure 4-66 Protocol Analyzer Control Panel                        | 107 |
| Figure 4-67 Long-time Record dialog box                            | 108 |
| Figure 4-68 LTR Go to the timestamp dialog box                     | 110 |
| Figure 4-69 Pattern Generator dialog box                           | 110 |
| Figure 4-70 View drop-down menu                                    | 111 |
| Figure 4-71 Waveform view                                          | 113 |
| Figure 4-72 Waveform area; right-click menu                        | 113 |
| Figure 4-73 Find Pulse-width dialog box                            | 114 |
| Figure 4-74 Channel/Bus column; right-click menu                   | 115 |
| Figure 4-75 Signal inversion example; signal A3 is inverted        | 116 |
| Figure 4-76 Trigger colum; right-click on channel menu             | 117 |
| Figure 4-77 Trigger column; right-click on bus menu                | 118 |
| Figure 4-78 Bar; right-click menu                                  | 118 |
| Figure 4-79 Example of trace formatting (ch. A1 has 3pt thickness) | 119 |
| Figure 4-80 State List view                                        | 120 |
| Figure 4-81 State List view; right-click menu in the number area   | 121 |
| Figure 4-82 Show changes in data only example (I2C)                | 122 |

| Figure 4-83 Channel/Bus (State List view); right-click menu       | . 122 |
|-------------------------------------------------------------------|-------|
| Figure 4-84 Action Wheel                                          | . 124 |
| Figure 4-85 Time between two edges is displayed inside the traces | . 125 |
| Figure 4-86 Memory View window showing an SPI protocol            | . 126 |
| Figure 4-87 Memory View options dialog box                        | . 127 |
| Figure 4-88 Navigator window example showing the AC97 protocol    | . 128 |
| Figure 4-89 Packet List window example showing an SPI protocol    | . 129 |
| Figure 4-90 Packet List / Found item highlighted                  | . 130 |
| Figure 4-91 Packet List Settings                                  | . 130 |
| Figure 4-92 Packet List Right-click menu                          | . 131 |
| Figure 4-93 Packet List / Set as trigger condition                | . 132 |
| Figure 4-94 Statistics window example showing an SPI protocol     | . 132 |
| Figure 4-95 Statistics / Channel selection dialog box             | . 133 |
| Figure 4-96 Statistics / Customize dialog box                     | . 134 |
| Figure 4-97 Statistics / Filter dialog box                        | . 134 |
| Figure 4-98 Statistics / Highlight signals dialog box             | . 134 |
| Figure 4-99 TLR Monitor window                                    | . 135 |
| Figure 4-100 Find Results window                                  | . 136 |
| Figure 4-101 Timing Bar                                           | . 136 |
| Figure 4-102 Help drop-down menu                                  | . 139 |
| Figure 4-103 About ZP-Logic information window                    | . 139 |
| Figure 4-104 Send Feedback dialog box                             | . 145 |

## Table of Tables

| Table 1:1 LAP-C Pro package content    17                                          |
|------------------------------------------------------------------------------------|
| Table 1:2 Supported operating systems    18                                        |
| Table 1:3 PC hardware requirements and recommendations         18                  |
| Table 1:4 LAP-C Pro specifications    20                                           |
| Table 1:5 LAP-C Pro Available memory depths                                        |
| Table 1:6 LAP-C Pro Optional features    21                                        |
| Table 1:7 LAP-C Pro power specifications       21                                  |
| Table 1:8 LAP-C Pro input channel specifications       22                          |
| Table 1:9 LAP-C Pro pin overview                                                   |
| Table 2:1 General advices for cleaning, operation and storage       27             |
| Table 3:1 UI description; "Area" refers to the letter codes on the figure above 29 |
| Table 3:2 Reposition/hide sector; right-click menu description                     |
| Table 4:1 Export Waveform dialog box description                                   |
| Table 4:2 Export Packet List dialog box description       37                       |
| Table 4:3 Export Memory View dialog box description       39                       |
| Table 4:4 Screen capture dialog box description       40                           |
| Table 4:5 Print Setup dialog box description                                       |
| Table 4:6 General settings dialog box description       43                         |
| Table 4:7 Start-up settings dialog box description         45                      |
| Table 4:8 Quick Access Toolbar dialog box description                              |
| Table 4:9 Quick Access toolbar icons                                               |

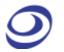

| Table 4:10 Color settings dialog box description       49           | 9 |
|---------------------------------------------------------------------|---|
| Table 4:11 Waveform settings dialog box description                 | 1 |
| Table 4:12 Hot Key settings dialog box description       52         | 2 |
| Table 4:13 Save settings dialog box description                     | 3 |
| Table 4:14 Add Bus / Advanced Settings dialog box description       | 8 |
| Table 4:15 Built-in protocol decoders    67                         | 1 |
| Table 4:16 Bus/Signal Setup dialog box description       62         | 2 |
| Table 4:17 LAP-C Pro sampling Setup dialog box description       63 | 3 |
| Table 4:18 Trigger Level dialog box description    64               | 4 |
| Table 4:19 DSO Connection dialog box description       68           | 8 |
| Table 4:20 Supported oscilloscope models    68                      | 8 |
| Table 4:21 DSO driver needed for the DSO connection       69        | 9 |
| Table 4:22 Acquisition/Trigger Setup dialog box description         | 8 |
| Table 4:23 Trigger Setup(manual) dialog box description             | 1 |
| Table 4:24 Trigger Options dialog box description       83          | 3 |
| Table 4:25 Protocol Trigger dialog box for I2C description       84 | 4 |
| Table 4:26 Repeated Capture dialog box description       85         | 5 |
| Table 4:27 Description of the five standard bars                    | 7 |
| Table 4:28 Easy Find dialog box description       89                | 9 |
| Table 4:29 Advanced Find dialog box description       97            | 1 |
| Table 4:30 Highlight Data dialog box description       93           | 3 |
| Table 4:31 Files Comparison dialog box description                  | 6 |
| Table 4:32 Arithmetic operation dialog box description              | 8 |

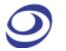

| Table 4:33 Boolean Operation dialog box description                        | 9 |
|----------------------------------------------------------------------------|---|
| Table 4:34 Draw Analog Waveform dialog box description       102           | 2 |
| Table 4:35 Protocol Analyzer dialog box       106                          | 6 |
| Table 4:36 Protocol Analyzer Control Panel description       107           | 7 |
| Table 4:37 Long-time Record dialog box    109                              | 9 |
| Table 4:38 Standard PC requirments for the LTR function       109          | 9 |
| Table 4:39 Pattern Generator dialog box description                        | 0 |
| Table 4:40 Waveform area; right-click menu description       114           | 4 |
| Table 4:41 Find Pulse-width dialog box description       115               | 5 |
| Table 4:42 Channel column; right-click menu description       116          | 6 |
| Table 4:43 Trigger column; right-click on channel menu description         | 7 |
| Table 4:44 Bus Trigger dialog box description                              | 8 |
| Table 4:45 Bar; right-click menu description       119                     | 9 |
| Table 4:46 State List example; change of channel state                     | 0 |
| Table 4:47 State List view; right-click menu in the number area       121  | 1 |
| Table 4:48 Channel/Bus (State List view); right-click menu description 122 | 2 |
| Table 4:49 Control Panel description                                       | 4 |
| Table 4:50 Action Wheel description    125                                 | 5 |
| Table 4:51 Memory view description    126                                  | 6 |
| Table 4:52 Memory View options dialog box description       127            | 7 |
| Table 4:53 Packet List Items description    129                            | 9 |
| Table 4:54 Packet List Settings description    131                         | 1 |
| Table 4:55 Packet List Right-click menu description       131              | 1 |

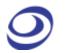

| Table 4:56 Statistics window description                                                   | 133 |
|--------------------------------------------------------------------------------------------|-----|
| Table 4:57 LTR Monitor window dialog box                                                   | 136 |
| Table 4:58 Find Results window description                                                 | 136 |
| Table 4:59 Timing Bar description                                                          | 137 |
| Table 4:60 Available data formats                                                          | 138 |
| Table 4:61 Hot Key descriptions                                                            | 144 |
| Table 4:62 Send Feedback dialog box description       ************************************ | 146 |
| Table 5:1 Sales department contact info                                                    | 147 |
| Table 5:2 Technical support contact info                                                   | 147 |

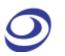

## Precautions

Users are advised to carefully review this section to avoid potential hazards to persons, this product and other products connected to it.

- To protect the instrument and the Device under Test (DUT), grounding is required during signal acquisition.
- Follow the "Operating environment" recommendations from Table 2:1.
- Protect the logic analyzer from static discharge.
- Avoid direct impacts and rough handling.
- The logic analyzer is an IEC 61010-1 Level 2 instrument. The relevant pollution caution is: "Normally only non-conductive pollution occurs. But temporary conductivity caused by the occasional condensation must be kept in mind."
- Do not place heavy objects on the logic analyzer.
- As a Class A product, the LAP-C Pro may cause radio interference in a domestic environment.
- Do not disassemble the logic analyzer as this will void the warranty and may affect its operation.

## 1. Introduction

## 1.1. Preface

This User Guide presents the Zeroplus\* logic analyzer, its operation and software. The purpose of the User Guide is to help users understand and get familiar with the operations of the instrument and the software. Throughout the document, the instrument software is referred to as ZP-Logic and the instruments as LAP-C Pro.

Zeroplus attaches great importance to users' suggestions. Users are welcome to give us feedback by email or telephone. Thank you for purchasing the logic analyzer.

\* Zeroplus is short for Zeroplus Technology Co., Ltd.

## 1.2. About this document

This User Guide is organized as follows: First, the characteristics of the logic analyzer are presented, followed by installation and setup procedures. The next section familiarizes the user with the software user interface. Section 4 then goes in-depth on the software functions.

- **NOTE** The software functions in chapter 4 are sorted by their locations on the ZP-Logic Main Menu.
- **NOTE** The latest version of this document can be downloaded from the Zeroplus website.
- **NOTE** Right-click menus are found under the corresponding view modes in chapters 4.45.1 and 4.45.2.
- **NOTE** The newest software UI might differ from the illustrations herein.

## 1.3. Product Introduction

The LAP-C Pro is a multi-purpose PC-based logic analyzer. It offers uncompromised breadth in one single instrument: high sample rate, large channel count and deep memory.

But the LAP-C Pro is not only about GHz and Mb. The extensive protocol library consisting of more than 120 protocol decoders, direct streaming to disk, channel folding, user-friendly software and a host of other functions make debugging a joy. All of these functions are described in chapter 4.

## 1.4. Package Content

All items contained in the package are listed in Table 1:1. If any of the items is missing or damaged, please contact your distributor as soon as possible.

| Item                           | LAP-C Pro | LAP-C Pro | Detail             |
|--------------------------------|-----------|-----------|--------------------|
| Channels                       | 16 ch.    | 32 ch.    |                    |
| Logic analyzer                 | 1         | 1         |                    |
| USB flash drive(software)      | 1         | 1         |                    |
| 2 x 5 pin Probe(short)         | 2         | 4         | 10cm               |
| 2 x 5 pin Probe(long)          | 2         | 4         | 25cm               |
| 1 pin Probe(gray)              | 4         | 4         | 25cm               |
| 1 pin Probe(block)             | 1         | 1         | 25cm               |
| Clip-on connector              | 20        | 40        |                    |
| USB 3.0 cable; PC-to-LAP-C Pro | 1         | 1         | A to B type; 1.5 m |

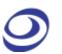

## 1.5. System Requirements

### 1.5.1. Operating System Requirement

The ZP-Logic supports operating systems from Microsoft only. See Table 1:2 Supported operating systems

below for a list of supported operating systems. Please contact our Technical Support team if you have questions about older operating systems.

| Supported OS | Versions       |               |
|--------------|----------------|---------------|
| Windows 10   | 32- and 64-bit | (Recommended) |
| Windows 8.1  | 32- and 64-bit | (Recommended) |
| Windows 7    | 32- and 64-bit |               |
|              |                |               |

Table 1:2 Supported operating systems

| Item               | Value       | Туре                      |
|--------------------|-------------|---------------------------|
| CPU                | 2 GHz       | Minimum                   |
| Memory             |             |                           |
| RAM                | 4 GB        | Minimum                   |
| RAM                | 8 GB        | Recommended               |
| Hard disk          | 80 GB       | Minimum                   |
| Interface          |             |                           |
|                    | USB 3.0     | Recommended support       |
|                    | USB 2.0     | Recommended compatibility |
| Display            |             |                           |
| Display size       | 17"         | Recommended               |
| Display resolution | 1,024 x 768 | Minimum                   |
| Display card       | 8 Mb SDRAM  | Recommended               |

### 1.5.2. Hardware Requirements

 Table 1:3 PC hardware requirements and recommendations

## 1.6. Product Specifications

### 1.6.1. Product Photo

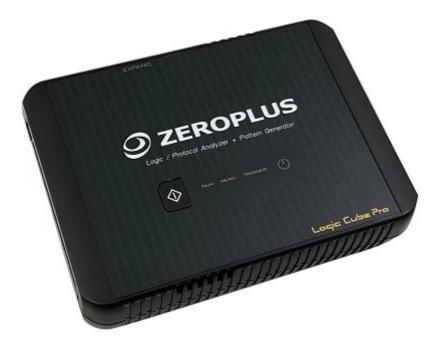

#### Figure 1-1 Top view of the LAP-C Pro

### 1.6.2. Specifications

| Item                        | Characteristic                                   |
|-----------------------------|--------------------------------------------------|
| Supported operating systems | See Table 1:2                                    |
| Acquisition Channels        | 16 or 32                                         |
| Interface                   | USB 3.0 (2.0 compatible)                         |
| Sampling Frequency          |                                                  |
| Internal (Timing)           | 2 GHz                                            |
| External (State)            | 250 MHz (Dual-edge)                              |
| Memory/channel              | 4, 8, 16, 32, 64 , 128, 256, 512Mb, 1Gb          |
| Trigger                     |                                                  |
| Trigger Channels            | 16 or 32                                         |
| Trigger Events              | Pattern / Edge / Pulse-width / Interval (Time)   |
| Trigger Delay               | Yes                                              |
| Trigger Sequence Levels     | 256                                              |
| Trigger Pass                | 1-65,535                                         |
| Trigger Voltage             | 4 simultaneous levels; 1 for each of the 4 ports |

| Auxiliary Cursors          | 250                                                      |
|----------------------------|----------------------------------------------------------|
| Protocol Triggers (HW)     | I2C, I2S, SPI, SVID, UART, CAN2.0B                       |
| Software functions         |                                                          |
| Languages                  | English, Chinese (Traditional), Chinese (Simplified)     |
| Zooming & Panning          | Two cursor modes                                         |
| Wavefrom & UI              | Modify the appearance of channels, menus, traces,        |
| customization              | windows etc                                              |
| State List & Waveform View | Present the samples as a list of 1s and 0s or as a       |
|                            | waveform                                                 |
| DSO Connection             | Connect to and import signals from DSOs                  |
| Files Comparison           | Compare 2 files to quickly see where and how they differ |
| Navigator                  | Instantly navigate to distant parts of the waveform      |
| Memory View                | See what the memory looks like; what is read/written to  |
|                            | each address                                             |
| Packet List                | Breakdown of all packets in list form                    |
| Statistics                 | Table view of number of periods, periods that satisfy    |
|                            | conditions etc                                           |
| Find Results               | Set conditions, look up the information meets the        |
|                            | requirements                                             |
| Real-time Signal Activity  | Live view of probe activity                              |
| Protocol Decoders          | More than 120 free, built-in protocol decoders           |
| Miscellaneous              |                                                          |
| Power                      | USB 5 V                                                  |
| Dimensions                 | 125 x 92 x 25 mm                                         |
| Certifications             | FCC/CE/WEEE/RoHS/REACH                                   |

#### Table 1:4 LAP-C Pro specifications

The external sampling frequency requires the shortest probe, otherwise NOTE the ground wire added to each signal probe must be twisted.

#### 1.6.3. Available Models

| Model     | Channels | Memory depths available  |
|-----------|----------|--------------------------|
| LAP-C Pro | 16       | 64 Mb /channel           |
| LAP-C Pro | 32       | 64 , 128, 256Mb /channel |

#### Table 1:5 LAP-C Pro Available memory depths

#### 1.6.4. Optional Features

Table 1:6 lists the optional features; see chapters 4.40, 4.41 and 4.42.

| Description                                                            |
|------------------------------------------------------------------------|
| This function is used to stream samples directly to disk; see chapter  |
| 4.42 for details.                                                      |
| This function is used to stream samples directly to disk. The speed    |
| can reach 200MB/s using USB 3.0. The Long-Time Record function         |
| can be used to acquire signals for 7 hours to 35 days depending on the |
| acquisition setup and available storage; see chapter 4.41 for details. |
| Using 4 channels, it can simulate I2C, SPI, UART, CAN digital signals. |
| Please see chapter 4.42 for details.                                   |
|                                                                        |

#### Table 1:6 LAP-C Pro Optional features

#### 1.6.5. Electrical Specifications

| Item                 | Power Supply |
|----------------------|--------------|
| Working Voltage (DC) | 5V           |
| Working Current      | 0.6A         |
| Working Power        | 3W           |

### Table 1:7 LAP-C Pro power specifications

### 1.6.6. Probe Specifications

The following probe are also available for the LAP-C Pro.

| Item                  | Description  |
|-----------------------|--------------|
| Signal Type           | Single-ended |
| Channels (Max)        | 32 + 4CK     |
| Input Impedance       | 200 kohm     |
| Capacitance           | 7 pF         |
| Input Bandwidth (Max) | 250 MHz      |

| Trigger Level            | User-defined |
|--------------------------|--------------|
| Trigger Level Range      | -6 to 6V     |
| Trigger Level Resolution | 10mV/STEP    |
| Reference Level Accuracy | ±100mV+5%Vth |
| Input DC V (Max)         | ±30 V        |

#### Table 1:8 LAP-C Pro input channel specifications

**NOTE** The Input Bandwidth (Max) requires the shortest probe, otherwise the ground wire added to each signal probe must be twisted.

#### 1.6.7. Port Overview

Figure 1-2 shows the pin overview of the LAP-C Pro.

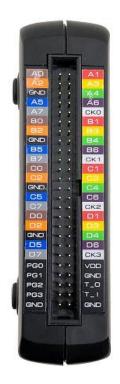

Figure 1-2 LAP-C Pro pin overview

| Port     | Number | Description                                                   |
|----------|--------|---------------------------------------------------------------|
| Signal   | 32/16  | USB connections to probes for signal acquisition.             |
| Channels |        |                                                               |
| CLK IN   | 4/2    | External clock input for State mode acquisitions; see chapter |
|          |        | 4.17                                                          |
| T_0      | 1      | Send output signal upon triggering.                           |
| T_I      | 1      | Trigger in                                                    |
| Pattern  | 4      | Pattern output                                                |
| Generate |        |                                                               |
| USB      | 1      | Connection to the PC; both USB 3.0 and 2.0 are supported.     |
| EXPAND   | 1      | Reserved                                                      |

#### Table 1:9 LAP-C Pro pin overview

In Figure 1-3, cables are connected to the LAP-C Pro ports listed above. Some of the 32 signal channel ports are seen in the left part of the picture.

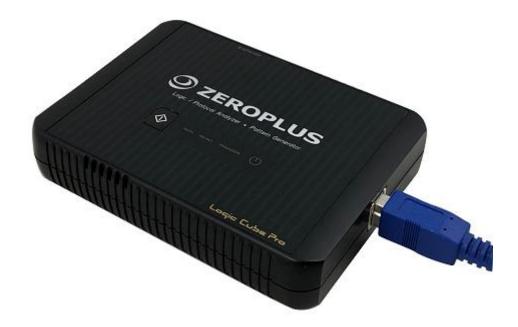

Figure 1-3 Cable connections to the LAP-C Pro

## 2. Installation and Setup

## 2.1. Software Installation

**NOTE** For users who have internet access, we recommend that you download the latest version of the ZP-Logic software from our website: <u>www.zeroplus.com.tw</u>.

Close all other programs and connect the logic analyzer to the PC via USB. Insert the ZP-Logic Software USB flash drive into the PC. Open the Setup.exe file manually. The dialog box from Figure 2-1 will be shown.

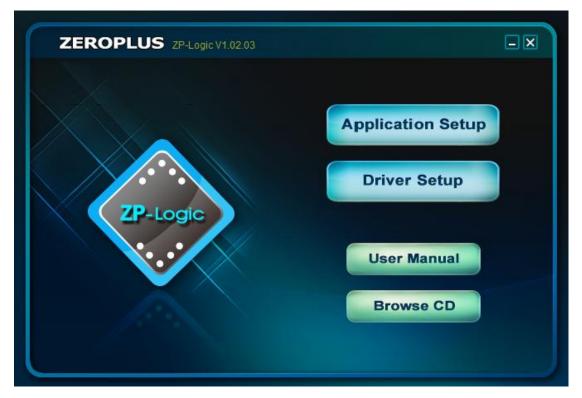

Figure 2-1 Main installation window

Choose the Application Setup as this option will install both the software and the instrument driver. The Driver Setup is for driver reinstallation.

Before the installation starts you will be asked to read the License Agreement carefully. "I accept the terms of the license agreement" must be checked to continue.

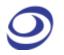

Clicking "Next" throughout the installation to install the standard version is recommended, but options for customizing the installation are also available for users who want that. Upon completion, the user will be prompted to restart the computer; it is recommended to do so.

## 2.2. Hardware Setup

Connect the probe to the instrument; see Figure 2-2.

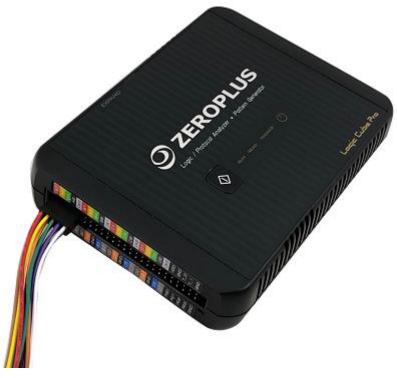

Figure 2-2 Probe connected to the LAP-C Pro

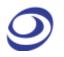

Connect the LAP-C Pro to the PC using the USB. The power lamp indicated in Figure 2-3 turns on when the power is connected.

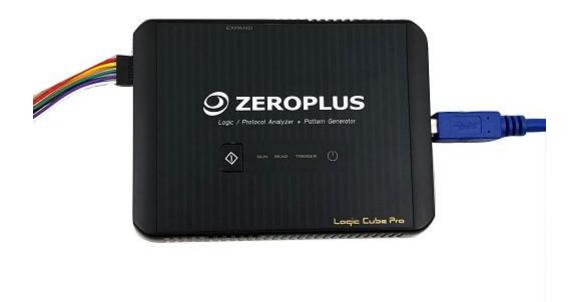

Figure 2-3 Probe and USB cable connection

## 2.3. Trigger In/Out

The LAP-C Pro can be connected to a DSO (or another instrument) for external or internal triggering.

**NOTE** It is also possible to display the analog waveform of a connected DSO in ZP-Logic. This is described in chapter 4.17.2.2.DSO Connection.

#### 2.3.1. Trigger In

The LAP-C Pro can be triggered by an external source, most commonly a DSO or another logic analyzer. The external trigger should then be connected to the T\_I channel of the LAP-C Pro and the External Trigger checkbox in the Trigger Setup must be selected.

### 2.3.2. Trigger Out

When the trigger conditions have been met the LAP-C Pro can emit a signal that can be used to trigger another instrument. This signal can be sent on the occurrence of three different events. The signal is sent from the T\_O channel.

To trigger out, the "Send output signal upon triggering" must be checked in the Trigger Options dialog box (Figure 4-37).

## 2.4. Operating Environment and

## Maintenance

Please follow the below instructions when using, cleaning or storing your logic analyzer and probes. Please also see the Precautions chapter prior to the Introduction.

| Type Description                 |                                                       |                                           |  |  |  |  |  |  |  |
|----------------------------------|-------------------------------------------------------|-------------------------------------------|--|--|--|--|--|--|--|
| Cleaning                         |                                                       |                                           |  |  |  |  |  |  |  |
| Clean with a soft, damp clo      | Clean with a soft, damp cloth using a mild detergent. |                                           |  |  |  |  |  |  |  |
| Do not spray any liquid on       | the logic analyzer.                                   |                                           |  |  |  |  |  |  |  |
| Do not immerse the logic a       | nalyzer in any liquio                                 | d.                                        |  |  |  |  |  |  |  |
| Do not use harsh chemical        | s or cleaners contair                                 | ning substances such as benzene, toluene, |  |  |  |  |  |  |  |
| xylene or acetone.               |                                                       |                                           |  |  |  |  |  |  |  |
| Operating environment            |                                                       |                                           |  |  |  |  |  |  |  |
| Temperature (Working)            | Min: 5° C                                             | Max: 35° C                                |  |  |  |  |  |  |  |
| Temperature (Storage)            | Min: -20° C                                           | Max: 60° C                                |  |  |  |  |  |  |  |
| Rel. humidity (Working)          | Min: 20%                                              | Max: 85%                                  |  |  |  |  |  |  |  |
| Rel. humidity (Storage)          | -                                                     | Max: 90%                                  |  |  |  |  |  |  |  |
| Altitude                         | -                                                     | Max: 2,000 m                              |  |  |  |  |  |  |  |
| nsolation Avoid direct sunlight. |                                                       |                                           |  |  |  |  |  |  |  |
| Environment                      | Use in a dust free, r                                 | non-conductive environment.               |  |  |  |  |  |  |  |

#### Table 2:1 General advices for cleaning, operation and storage

## 3. User Interface

The ZP-Logic user interface is shown in Figure 3-1.

| File(F) Acquisition                      | (A) A halysis(D) Options(O) Viev    | LAP-F(64CH 64M) (S/N:000000-0000 | ) - [Doc1]           |             | - 8 ×                                     |
|------------------------------------------|-------------------------------------|----------------------------------|----------------------|-------------|-------------------------------------------|
| (< ) / / / / / / / / / / / / / / / / / / | 🚔 🕞 🛧 🎄 🝴 🤇                         |                                  | 7 💉 👒 🧐 🧐            | 📰 O, O, Q   | , "C, 🖉 📀 ,                               |
| Doc1 × +                                 |                                     |                                  |                      |             |                                           |
|                                          | С                                   |                                  |                      | He -        | ( )) )) ] /1                              |
| Scale:20ns                               |                                     | A Pos -300ns 💦 🛛 🔺               | T 300ns 🗛 🗸          |             | Control Panel 🗢 🖣 🗙                       |
| Total:655.2us                            | Display Range:-500ns ~ 5            | B Pos 300ns D B-                 | T 300ns P            |             | Zoom                                      |
| Bus/Signal Trig                          | gger <mark>=</mark>                 | -200ns -100ns 0ns                | 100ns 200ns 300ns    | 400ns 500ns | 20ns 🔽 🔍 🔍                                |
| × • A0 A0                                | 🛛                                   | 160ns 160ns                      | 160ns 160            |             | Sample Depth<br>32K 655.2us               |
|                                          | 320ns                               | 320ns                            | 320ns                | =           |                                           |
| <u></u> <b>∠ ∠ ∠ ∠</b>                   | 8 640ns                             |                                  | 640ns                |             |                                           |
| 🗲 A3 A3 🚺                                | 1.28us                              |                                  | 1.2                  | 8us         | Timing (Internal)                         |
|                                          | F                                   |                                  | 2. 56us              |             | multiliding                               |
|                                          |                                     |                                  | 655. 2us             |             |                                           |
|                                          |                                     |                                  | 655. 2us             |             |                                           |
|                                          |                                     | G                                | 655. 2us             |             | 5MHz 1GHz                                 |
|                                          |                                     |                                  | 655. 2us             |             | 50MHz 🖌                                   |
|                                          |                                     |                                  | 655. 2us<br>655. 2us |             | Trigger Position                          |
|                                          |                                     |                                  | 655. 2us             |             | 1 10 20 30 40 50 60 70 80 90 100          |
|                                          | <u> </u>                            |                                  | 655. 2us             |             | 1 10 20 30 40 30 00 70 00 30 100          |
|                                          | <u></u>                             |                                  | 655. 2us             |             | Н                                         |
|                                          | <br>⊠                               |                                  | 655. 2us             |             |                                           |
|                                          |                                     |                                  | 655. 2us             | •           |                                           |
| Avigator                                 | <u>.</u> Q 4                        |                                  |                      | →<br>→ → ×  |                                           |
|                                          |                                     |                                  |                      | • # *       |                                           |
|                                          |                                     |                                  |                      |             | J                                         |
|                                          |                                     | I                                |                      |             | San 1 1 2 2 2 2 2 2 2 2 2 2 2 2 2 2 2 2 2 |
|                                          |                                     |                                  |                      |             |                                           |
| Navigator Packet List   Stati            | istics   Memory View   Find Results |                                  |                      |             |                                           |
|                                          |                                     |                                  |                      |             | End                                       |

Figure 3-1 ZP-Logic user interface

The ZP-Logic window can be divided into sections; see Table 3:1. Note that many functions can be accessed with Hot Key combinations.

| Name         | Area | Description                                                   |
|--------------|------|---------------------------------------------------------------|
| Main Menu    | А    | All operations can be accessed from the Main Menu bar. The    |
|              |      | organization of chapter 4 corresponds to that of the Main     |
|              |      | Menu; see chapter 4 for details.                              |
| Quick Access | В    | The Quick Access Toolbar provides convenient access to        |
| Toolbar      |      | frequently used functions; see chapter 4.11.3 for details.    |
| File Bar     | С    | The File Bar consists of File Page, Memory Page and Show All. |
|              |      | The File Page displays the new added files. File Page can be  |
|              |      | minimized, restored and closed.                               |

| Timing Bar     | D | Facilitates quick reading of the samples and traces; see 4:55 for |
|----------------|---|-------------------------------------------------------------------|
|                |   | details.                                                          |
| Channel Column | Е | See and edit channels; see Figure 4-73 for details.               |
| Trigger Column | F | Set trigger conditions; Figure 4-75 for details.                  |
| Waveform Area  | G | Displays the captured signals as traces or as a numeric list; see |
|                |   | chapter 4.45 for details.                                         |
| Control Panel  | Н | The Control Panel gives quick access to acquisition settings; see |
|                |   | chapter 4.48 for details.                                         |
| Secondary      | Ι | Area where the Navigator, Packet List, Statistics, Memory View,   |
| Display        |   | LTR Monitor are shown and Find Results; see chapters 4.49,        |
|                |   | 4.50, 4.51, 4.52, 4.53 and 4.56.                                  |
| Action Wheel   | J | The Action Wheel provides shortcuts to functions related to       |
|                |   | acquisition and searching; see Figure 4-83 for more details.      |

#### Table 3:1 UI description; "Area" refers to the letter codes on the figure above

**NOTE** The Control Panel and the Secondary Display can be repositioned or hidden. Right-click to bring up the menu from Figure 3-2.

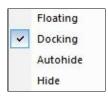

#### Figure 3-2 Reposition/hide sector; right-click menu

| Item     | Description                                                               |  |  |  |  |  |
|----------|---------------------------------------------------------------------------|--|--|--|--|--|
| Floating | Move the Control Panel/Secondary Window freely; see Figure 3-3 for an     |  |  |  |  |  |
|          | example.                                                                  |  |  |  |  |  |
| Docking  | Fix the Control Panel/Secondary Window to its position.                   |  |  |  |  |  |
| Autohide | The control panel hides in the right edge, users could move the cursor to |  |  |  |  |  |
|          | the icon of "Control Panel" to show it.                                   |  |  |  |  |  |
| Hide     | Don't show the Control Panel/Secondary Window; use the View menu to       |  |  |  |  |  |
|          | have it appear again.                                                     |  |  |  |  |  |

#### Table 3:2 Reposition/hide sector; right-click menu description

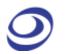

Figure 3-3 shows an example where the Control Panel is "floating"; if the user un-clicks the mouse when hovering over one of the arrows the Panel will be repositioned to the corresponding transparent/blue area (in the example the user is holding the mouse over the upward arrow).

|                            |                       |             |                                 | LAP     | -F(64CH 6 | 4M) (S/N:0 | 00000-00      | 00) - (D       | oc1]         |            |              |       |            |          | - 8 ×    |
|----------------------------|-----------------------|-------------|---------------------------------|---------|-----------|------------|---------------|----------------|--------------|------------|--------------|-------|------------|----------|----------|
| File(F)                    | Acquisition(A)        | Analysis(D) | Options(O)                      | View(V) | Help(H)   |            |               |                |              |            |              |       |            |          |          |
| ‹‹ 📄 🛽                     | 🖌 🖹 🍝                 | - 🔡 🜟       | ः 🤹 🍴                           | <u></u> |           | - 📕        | 1             |                | ee 👯         | 183        | 🗐 🧰          | ୍ତ୍ତ  | ् 🍳 🍐      | 2,0*     | 📀 🛛 »    |
| Doc1                       | × +                   |             |                                 |         |           |            |               |                |              |            |              |       |            | <        | 1> - 8 × |
| 1                          |                       |             |                                 |         |           |            |               |                |              |            |              |       |            | н н      | /1       |
| Scale:20ns<br>Total:655.20 | IS                    |             | lay Position:0<br>lay Range:-50 |         | ins       | A Pos      |               |                |              | A-T<br>6-T |              |       | A 🛩 0<br>P | <u> </u> | l        |
|                            |                       |             | -400ns                          |         |           | 0hs        | -100ns        |                | . ens        | 100        |              | 10ns  |            | 400ns    |          |
| 🗙 🖝 A0 A0                  | - X                   | 160ns       |                                 | 160ns   |           |            |               |                |              |            |              |       |            |          |          |
|                            | 8                     |             | 320ns                           |         |           |            |               | 20ns           |              |            |              | 320n: |            |          |          |
|                            |                       |             | 640ns                           |         |           |            |               |                |              |            |              |       |            |          |          |
| <b>- A3</b> A3             | 8                     |             | 1.28us                          |         |           |            |               |                |              |            |              |       | 1.28us     |          |          |
|                            | 8                     |             |                                 |         |           | Control    | Panel         | _              |              |            |              | 6us   |            |          |          |
| A5 A5                      | 8                     |             |                                 |         |           |            | _ ·           | loom<br>Je Dep | th           |            |              |       |            |          |          |
| A6 A6                      |                       |             |                                 |         |           | _          | •             | _              | nal) 🙌       |            | 655.         | .2us  | _          |          |          |
| A7 A7                      |                       | I           |                                 |         |           | _          |               |                |              |            | 655.         |       |            |          |          |
| 🕊 A8 A8                    |                       |             |                                 |         |           | _          | 11            |                |              |            | 655.         |       |            |          |          |
| 🗲 A9 A9                    |                       | 1           |                                 |         |           | _          | 10            |                | in in        |            | 655.         |       |            |          |          |
| ✓ A10 A                    |                       |             |                                 | +       |           | -1         | SMHz<br>SOMHz | $\sim$         | IGH:         |            | 655.         |       |            |          |          |
| - A11 /                    | .1. 🖸                 |             |                                 | +       |           | -1         |               | per Posit      |              |            | 655.         |       |            |          |          |
| A12 //                     |                       |             |                                 |         |           | - 1        | 1             |                |              |            | 655.         |       |            |          |          |
| A13 /<br>A14 /             |                       |             |                                 |         |           |            |               | 40 50 60 3     | 70 80 90 100 |            | 655.<br>655. |       |            |          |          |
| ✓ A14 //                   |                       |             |                                 |         |           |            |               |                |              |            | 655.         |       |            |          |          |
|                            | نة <mark>بر</mark> ال |             |                                 |         |           |            |               | -              |              |            | 0.4.5        | 208   |            |          |          |
| Navigator                  |                       |             |                                 | -       | -         | -          |               | P              |              | _          |              |       |            |          | - a :    |
|                            |                       |             |                                 |         |           |            | s 🔊 🖥         | <b>9 ID</b>    | 2            |            |              |       |            |          |          |
|                            |                       |             |                                 |         |           |            | $\sim$        |                |              |            |              |       |            |          |          |
|                            |                       |             |                                 |         |           | - 1-       |               |                |              |            |              |       |            |          | _        |
| Navigator Pac              | et List Statistics    | Memory View | Find Results                    |         |           | _          |               |                |              |            |              |       |            |          |          |
|                            |                       | ,,          |                                 | _       |           |            |               |                |              |            |              |       |            |          | End      |

Figure 3-3 Repositioning the Control Panel example

## 4. Software Operations

This chapter follows the ZP-Logic Main Menu organization. Each section starts off by showing the corresponding drop-down menu from the Main Menu. The functions are presented one by one in the succeeding subchapters.

**NOTE** ZP-Logic will automatically check online for updates upon startup.

## File

Press ALT + F to open this Main Menu item with the keyboard.

## 4.1. Menu Layout

| Ctrl+N     |
|------------|
| Ctrl+O     |
| Ctrl+F4    |
| Ctrl+S     |
|            |
| >          |
|            |
| Ctrl+P     |
| Ctrl+Alt+I |
|            |
|            |
|            |
|            |

#### Figure 4-1 File drop-down menu

## 4.2. New

Create a new, empty file.

9

Hot Key: CTRL + N.

## 4.3. Open

Open an existing file. When selecting a file in the Open file dialog box, file information such as author name, creation date, project title will be shown in the lower part of the dialog box. Some of this information is user-added to the file when saving; the rest is automatically added by ZP-Logic.

Hot Key: CTRL + O.

## 4.4. Close

Close the active file. When closing a file that has previously not been saved, ZP-Logic prompts the users to save it before closing.

Hot Key: CTRL + F4.

## 4.5. Save

Save the active file. If the file has not been saved before, the Save As dialog box will open; see chapter 4.6.

Hot Key: CTRL + S.

## 4.6. Save As

Save As is useful for users who wish to save a file under a different name or type or change the destination folder. The Save As dialog box also opens when the user saves a file for the first time so that these parameters can be defined.

The Save As dialog box lets users input file information such as author name and a note. This information is used for previews in the Open file dialog box; see chapter 4.3.

In the Store Settings the user can chose which section of the data to store; this can be particularly useful for long acquisitions with a limited amount of interesting data.

- **NOTE** Acquisitions are stored as temporary files that are instantly available to the user for most software functions. These temporary acquisition files need to be processed before they can be saved.
- **NOTE** Since file processing slows down the software, users can choose not to process the temporary acquisition files automatically. If chosen, users who try to save a file (or initiate certain other functions) will be informed that the acquired data needs to be processed to proceed. This setting is accessed under General in the Options dialog box as "Automatically process acquired data (NB: Slower)".

## 4.7. Export

Users can choose between three types of exports: Waveform, Packet List or Memory View. The characteristics of each type are presented below.

#### 4.7.1. Waveform

This chapter treats the export of waveforms; please refer to chapter 4.45.1 for more details on the Waveform View itself. The Export Waveform dialog box is shown in Figure 4-2.

| 🐵 Export Wavefo                  | orm               |                       |                      |                   |           | ×      |
|----------------------------------|-------------------|-----------------------|----------------------|-------------------|-----------|--------|
| Save in:                         | LA File           |                       | ~                    | G 🤌               | >⊞ و      |        |
| Quick access                     | Name              | ^<br>No it            | ems match your s     | Date mo<br>earch. | dified    | Туре   |
| Desktop                          |                   |                       |                      |                   |           |        |
| Libraries                        |                   |                       |                      |                   |           |        |
| This PC                          |                   |                       |                      |                   |           |        |
| ٢                                | <                 |                       |                      |                   |           | >      |
| Network                          | File name:        | Wave.txt              |                      |                   |           | Save   |
|                                  | Save as type:     | Text Files(*.txt)     |                      |                   | ~         | Cancel |
| Include environm                 |                   | Arrange Output Da     | ta<br>O By Timestamp |                   | Selection |        |
| Data to Export<br>Channels/buses | : All channels a  | nd hunne              |                      |                   |           |        |
| Data Selection:                  | Show all data     |                       |                      |                   |           |        |
| Range                            | brieff dir data   |                       |                      |                   |           |        |
|                                  | ng of Data 🛛 🗸    | -655.2us              | To: End of Data      | ~                 | 5.8984ms  |        |
| Limit the num                    | nber of lines per | export file (1,000-10 | 0,000)               | 6000              | 00        |        |
| ✓ Open file aft                  | er exporting      |                       | Use commas to        | separate d        | ata       |        |

### Figure 4-2 Export Waveform dialog box

| Item                | Description                                                     |
|---------------------|-----------------------------------------------------------------|
| File name           | Input the file name; the default is Wave.                       |
| Save as type        | Save the file as .txt or .csv; the default is .txt.             |
| Include environment | Include acquisition parameters etc. in the export file; checked |
| info                | by default.                                                     |
| Arrange Output Data |                                                                 |
| By channel/bus      | Each column in the export file contains data for one channel;   |

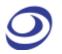

|                            | default option.                                                      |
|----------------------------|----------------------------------------------------------------------|
| By Timestamp               | Each column in the export file contains data for one                 |
|                            | timestamp.                                                           |
| Data to Export             |                                                                      |
| All channels and buses     | Export channel, bus and protocol decoder data.                       |
| All buses (excl. channels) | Export bus and protocol decoder data.                                |
| Buses with PD (incl.       | Export protocol decoder data (channel data included).                |
| channels)                  |                                                                      |
| Buses with PD (excl.       | Export protocol decoder data (channel data not included).            |
| channels)                  |                                                                      |
| Data Selection             |                                                                      |
| All Data                   | Export all data.                                                     |
| Show changes in state      | Export data for timestamp X only if at least one signal has          |
| only                       | changed state from timestamp X-1 to timestamp X.                     |
| Show changes in data       | Export data for timestamp X only if at least one data has            |
| only                       | changed state from timestamp X-1 to timestamp X (for buses           |
|                            | only).                                                               |
| Bus Selection              | Select buses to be included in the export file.                      |
| Range                      |                                                                      |
| From, To                   | Select the range for the data to be exported; the measure for        |
|                            | the range is time.                                                   |
| Limit the number of lines  | Limit the size of exported files; if there are data don't fit on the |
| per export file            | amount of lines selected by the user then multiple files will be     |
|                            | created.                                                             |
| Open file automatically    | Open the exported file once it is ready; activated by default.       |
| after exporting            |                                                                      |
| Use tabs to separate data  | When selected, blank spaces in the export file are replaced by       |
| (Faster)                   | tabs; this increases the writing by up to 50%; selected by           |
|                            | default.                                                             |
| Table 4:1                  | Export Waveform dialog box description                               |

#### Table 4:1 Export Waveform dialog box description

**NOTE** To export a waveform, the temporary acquisition file must be processed; see note in chapter 4.11.1 for details.

### 4.7.2. Packet List

This chapter treats the export of Packet Lists; please refer to chapter 4.51 for more details on the Packet List function itself. The Export Packet List dialog box is shown in Figure 4-3.

| 🚸 Export Pack          | ket List                  |                                                |           |                        | ×      |  |  |  |
|------------------------|---------------------------|------------------------------------------------|-----------|------------------------|--------|--|--|--|
| Save i                 | n: 🚺 LA File              |                                                | ~         | 3 🌶 📂 🖽 -              |        |  |  |  |
| Quick access           | Name                      | Name Date modified No items match your search. |           |                        |        |  |  |  |
| Desktop                |                           |                                                |           |                        |        |  |  |  |
| Libraries              |                           |                                                |           |                        |        |  |  |  |
| Lange Contract This PC |                           |                                                |           |                        |        |  |  |  |
| Setwork                | <                         |                                                |           |                        | >      |  |  |  |
|                        | File name:                | Packet.txt                                     |           | ~                      | Save   |  |  |  |
|                        | Save as type:             | Text Files(*.txt)                              |           | $\sim$                 | Cancel |  |  |  |
| Range                  |                           |                                                | Export Se | ettings                |        |  |  |  |
| From: First            | t v                       | -655.2us                                       | 🗹 Indu    | de environment info    |        |  |  |  |
| To: Last               | · · ·                     | 5.8984ms                                       | 🗹 Indu    | de packet names        |        |  |  |  |
| Export m               | ultiple pages             |                                                | ✓ Oper    | n file after exporting |        |  |  |  |
| (100-60                | number of packet<br>,000) | s per export file                              | Packe     | t List Settings        |        |  |  |  |
| 60000                  |                           |                                                | Packet    | Filter Settings        |        |  |  |  |

Figure 4-3 Export Packet List dialog box

| Item         | Description                                         |
|--------------|-----------------------------------------------------|
| File name    | Input a file name; the default is Packet.           |
| Save as type | Export in .csv or .txt format; the default is .txt. |
| Range        |                                                     |

| From, To                  | Select the range for the data to be exported; the range is      |
|---------------------------|-----------------------------------------------------------------|
|                           | measured in pages.                                              |
| Export multiple pages     | If the file to be exported comprises more than one Memory       |
|                           | Page these can be exported together; unchecked by default.      |
| Limit the number of       | Set the maximum quantity of lines per export file; if the file  |
| packets per export file   | length overshoots the limitation then several files will be     |
| (100-60,000)              | created; selected by default.                                   |
| Export Settings           |                                                                 |
| Include environment       | Include acquisition parameters etc. in the export file; checked |
| info                      | by default.                                                     |
| Include packet names      | Include packet titles in the export; unselected by default.     |
| Open file after exporting | Open the exported file once it is ready; activated by default.  |
| Packet List Settings      | Open the Packet List Settings dialog box; see details in Figure |
|                           | 4-90.                                                           |
| Packet Filter Settings    | It is only applied to protocol bus, export the packet meet the  |
|                           | condition by Filter settings.                                   |

Table 4:2 Export Packet List dialog box description

Exporting the protocol bus, user can set the filter settings, and click Match whole condition only to export data matching the all setting conditions.

| Packet Filter S | Settings             |        |      |        |    |      | ×  |
|-----------------|----------------------|--------|------|--------|----|------|----|
| BUSO(I2C)       |                      |        |      |        |    |      |    |
| Only expo       | ort conditions below |        |      |        |    |      |    |
|                 | Unknown              | $\sim$ | None | $\sim$ | 0  |      |    |
|                 | Unknown              | $\sim$ | None | $\sim$ | 0  |      |    |
|                 | Unknown              | $\sim$ | None | $\sim$ | 0  |      |    |
| Match w         | hole condition only  |        |      |        |    |      |    |
|                 |                      |        |      | C      | Ok | Cano | el |

Figure 4-4 Packet Filter Settings dialog box

#### 4.7.3. Memory View

This chapter is about exporting the Memory View; please refer to chapter 4.49 for more details on the Memory View function itself. The Export Memory View dialog box is shown in figure 4-5.

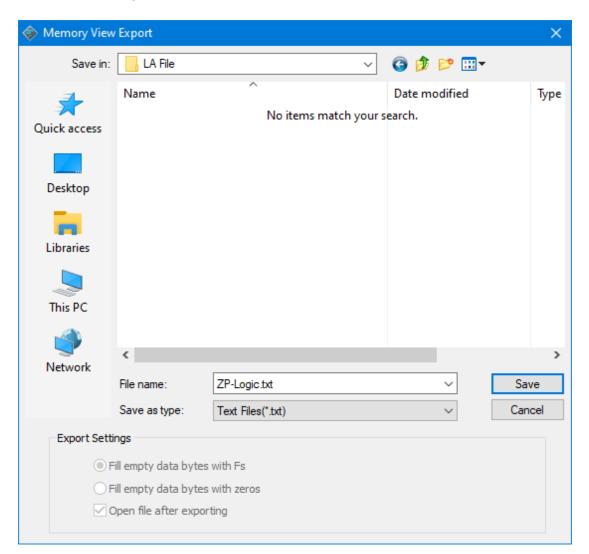

#### Figure 4-5 Export Memory View dialog box

| Item            | Description                                               |
|-----------------|-----------------------------------------------------------|
| File name       | Choose a name for the file to be saved; the default is    |
|                 | ZP-Logic.                                                 |
| Save as type    | Export in .txt, .csv or .bin format; the default is .txt. |
| Export Settings | Available for .bin exports.                               |

Fill empty data bytes with Fill empty spaces with the letter F; selected by default.

Fs

Fill empty data bytes with Fill empty spaces with the number 0.

zeros

Open file after exporting Open the exported file once it is ready; selected by default.

```
Table 4:3 Export Memory View dialog box description
```

# 4.8. Screen Capture

Select a part of the screen – or all of it – and store it as a file or a picture; see the dialog box in figure 4-6. If Clipboard is selected the file will be stored in the RAM. Some level of customization is possible as described in Table 4:4.

| 💿 Screen Capture                                                                                              | ×                  |
|----------------------------------------------------------------------------------------------------|--------------------|
| Capture to Note:<br>© File<br>© Clipboard<br>© Ms Paint<br>Capture Region<br>© Full Screen<br>© Select Region | >                  |
| Select Line Color                                                                                             | Contrasting Colors |
| Note Color                                                                                                    |                    |
| Capture                                                                                                    | Cancel             |
|                                                                                                    |                    |

### Figure 4-6 Screen capture dialog box

| Item       | Description                                                              |
|------------|--------------------------------------------------------------------------|
| Capture to |                                                                          |
| File       | Save the captured region in .bmp or .jpg format.                         |
| Clipboard  | Copy the captured region to the clipboard for editing in other software. |
| MS Paint   | Open the captured region in MS Paint.                                    |
|            |                                                                          |

Capture Region

| Full Screen   | Capture the full screen.                                                  |
|---------------|---------------------------------------------------------------------------|
| Select Region | Select a part of the screen to be captured by dragging a square with the  |
| _             | left mouse button.                                                        |
| Note          | Users can enter text to accompany the screen capture; if the field is not |
|               | empty a blank area will be added below the screen capture where the       |
| _             | text will be displayed.                                                   |
| Note Color    | Change the color of the Note text.                                        |
| Line Color    | Change the color of the Select Region frame; by default this is black.    |
| Invert Colors | The Select Region frame color is the opposite of Line Color; selected by  |
|               | default.                                                                  |

 Table 4:4 Screen capture dialog box description

# 4.9. Print

The print function works on the part of the waveform or state list that is viewed at the moment of printing. The Timing Bar (above the waveform) and the Channel Column with the trigger conditions is also printed. The Waveform/State List background is printed as white and an extra field containing the file name, date and page number is added to the top of the page.

The print option dialog box has a standard layout that lets the user choose what to print and also gives access to other printer properties; see figure 4-7.

Hot Key: CTRL + P.

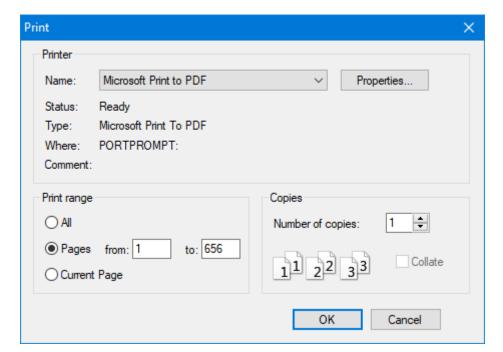

Figure 4-7 Print Setup dialog box

| Item             | Description                                                            |
|------------------|------------------------------------------------------------------------|
| Name             | Select a printer.                                                      |
| Properties       | Open the Print Properties dialog box for more print options.           |
| Print range      |                                                                        |
| All              | Print the entire waveform or state list.                               |
| Pages            | Print parts of the waveform or state list. What is currently being     |
|                  | viewed is regarded as one page.                                        |
| Current Page     | Print the current view.                                                |
| Copies           |                                                                        |
| Number of copies | Number of copies to be printed.                                        |
| Collate          | Organization of multiple copies. Ex: 2 copies of 3 pages will print    |
|                  | 1, 2, 3, 1, 2, 3 when collate is checked (default option) and 1, 1, 2, |
|                  | 2, 3, 3 when unchecked.                                                |

#### Table 4:5 Print Setup dialog box description

# 4.10. Print Preview

Preview what the printed file will look like. When opening the Print Preview, a new toolbar will appear above the preview; this is used for zooming and navigation between pages. Press Esc to leave the Print Preview.

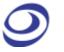

Hot Key: Press CTRL + ALT + I.

# 4.11. Options

The appearance and behavior of the user interface and functions can be customized. Configurations, options and settings are gathered under this menu item.

| Options                                                                                               |                                                                                                    | ?         | × |
|----------------------------------------------------------------------------------------------------|----------------------------------------------------------------------------------------------------|-----------|---|
| General<br>Start-up<br>Quick Access Toolbar<br>Color Settings<br>Waveform<br>Hot Keys<br>Save Options | Select Language<br>Chinese (Simplified) Other<br>Chinese (Traditional)<br>English                                                                                                    |           |   |
|                                                                                                    | Post Capture Options<br>When pressing Stop during sampling:<br>Show previous acquisition Show newly acquir<br>Automatically process acquired data (NB: Slower)<br>Temp file: C:\ZP\PC-Based Instrument_2010\ZEROPL |           | 1 |
|                                                                                                    | Packet Names<br>© Full names<br>PageSize<br>8M ~                                                                                                    | Gridlines |   |
|                                                                                                    | OK Cancel D                                                                                                    | efault    |   |

### 4.11.1. General

### Figure 4-8 General settings dialog box

| Item                 | Description                                                         |
|----------------------|---------------------------------------------------------------------|
| Select Language      | Choose between English, Chinese (Simplified) and Chinese            |
|                      | (Traditional); the one selected during installation is the default. |
|                      | The More option is used by customers who have developed a           |
|                      | proprietary language pack.                                          |
| Post Capture Options |                                                                     |
| C1 :                 |                                                                     |

9

| acquisition           | Stop in the middle of an acquisition. If this option is selected then  |
|-----------------------|------------------------------------------------------------------------|
|                       | the previous acquisition will be displayed again.                      |
| Show newly acquired   | When pressing Stop during an acquisition, the data acquired up         |
| data                  | until the Stop moment is displayed; this is the default option.        |
| Automatically process | Process the data upon finalizing acquisitions; if unchecked the        |
| acquired data (NB:    | ZP-Logic will prompt the user to process data when launching           |
| Slower)               | certain functions. See a more detailed explanation in chapter          |
|                       | 4.6.The function is turned on by default.                              |
| Temp                  | Location of temporary acquisition files.                               |
| Gridlines             | Show vertical gridlines in the waveform area; unchecked by             |
|                       | default.                                                               |
| Packet Name           |                                                                        |
| Full names            | Display the full names of packets; this is the default option.         |
| Abbreviations         | Display packet names abbreviated to a single letter: Data is           |
|                       | shown as D etc. This option lets users see the packet type for         |
|                       | short packets where the full name would otherwise not be shown         |
|                       | due to space limitations (which is a combination of packet size        |
|                       | and zoom level).                                                       |
| Keyboard              | Open an on-screen keyboard when inputting numbers. The                 |
|                       | on-screen keyboard is operated with the mouse; by default it is        |
|                       | not shown.                                                             |
| PageSize              | PageSize relates to our <i>Memory Page</i> feature. To speed up the    |
|                       | loading of waveforms, large acquisitions are divided into pages.       |
|                       | The PageSize determines the size of these pages. Ex: A 16 Mb           |
|                       | acquisition will be split into 8 pages if the PageSize is set to 2 Mb. |
|                       | $1lash _2$ pages are displayed at a time and the user moves between   |
|                       | pages by means of the File Bar; see Figure 3-1 for the location of     |
|                       | this. It is also possible to navigate between pages using the Go To    |
|                       | function; see chapter 4.31.                                            |

### Table 4:6 General settings dialog box description

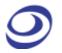

### 4.11.2. Start-up

| Options                                                                                    | ?                                                                                                    | × |
|--------------------------------------------------------------------------------------------|----------------------------------------------------------------------------------------------------|---|
| Start-up<br>Quick Access Toolbar<br>Color Settings<br>Waveform<br>Hot Keys<br>Save Options | <ul> <li>System Prompts</li> <li>Modification Description</li> <li>Open the last used file when starting a new session</li> <li>Round inputs up/down to nearest valid number</li> <li>Software Update</li> <li>Update module dll</li> <li>Show tips on hovering</li> <li>Quick Access Toolbar Descriptions</li> <li>Trace Information</li> </ul> |   |
|                                                                                            | OK Cancel Default                                                                                                    |   |

### Figure 4-9 Start-up settings dialog box

| Item                     | Description                                                     |
|--------------------------|-----------------------------------------------------------------|
| System Prompts           |                                                                 |
| Modification Description | Show modification descriptions.                                 |
| Open the last used file  | The last saved file is opened when ZP-Logic starts; selected by |
| when starting a new      | default.                                                        |
| session                  |                                                                 |
| Round inputs up/down     | Illegal input values are automatically rounded to the nearest   |
| to nearest valid number  | valid value; selected by default.                               |
| Show Tips on Hovering    |                                                                 |
| Quick Access icon names  | Show function names when hovering over the Quick Access         |
|                          | Toolbar icons; selected by default.                             |
| Trace Information        | Show channel name, signal state and trace information when      |
|                          | hovering over a trace in the waveform view; selected by         |
|                          | default.                                                        |

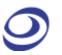

### Table 4:7 Start-up settings dialog box description

### 4.11.3. Quick Access Toolbar

The Quick Access Toolbar consists of shortcut icons to commonly used functions. It is located below the Main Menu and is shown by default. Table 4:9 lists all functions that can be placed on the Quick Access Toolbar.

Users can customize the Quick Access toolbar by organizing the icons into groups. ZP-Logic comes with pre-defined groups; a Standard group and one group for each of the Main Menu items. The Standard group consists of a selection of common functions; the second type provides shortcut icons to all the functions under a Main menu item. Users can modify the Quick Access Toolbar in three ways:

- By selecting the group or groups that are displayed
- By adding or removing items from the pre-defined groups
- By creating a custom group

These modifications are done from the Quick Access Toolbar dialog box shown in figure 4-10.

| Options                                                                                               |                                                                                  |                                                                                                    | ? × |
|----------------------------------------------------------------------------------------------------|----------------------------------------------------------------------------------|----------------------------------------------------------------------------------------------------|-----|
| General<br>Start-up<br>Quick Access Toolbar<br>Color Settings<br>Waveform<br>Hot Keys<br>Save Options | Setting<br>Group:<br>Standard<br>File<br>Acquisition<br>Analysis<br>View<br>Help | Item:<br>New<br>Open<br>Save<br>Save As<br>Export Waveform<br>Export Packet List<br>Export Memory View<br>Screen Capture<br>Print<br>Print Preview<br>Save Options<br>Options | ~   |
|                                                                                                    | Add                                                                              | elete Rename                                                                                                    | 2   |
|                                                                                                    | ☐ Autohide<br>✓ Large Icons                                                      |                                                                                                    |     |
|                                                                                                    | ОК                                                                               | Cancel Default                                                                                                    | t   |

### Figure 4-10 Quick Access toolbar dialog box

| Item        | Description                                                              |
|-------------|--------------------------------------------------------------------------|
| Group       | Select the group or groups to be displayed as large shortcut icons below |
|             | the Main Menu; the Standard group is selected by default. Groups can be  |
|             | added, deleted or renamed (with exception of the Standard group).        |
| Item        | Check/uncheck items to add/remove them from the selected group (in       |
|             | blue in the left column).                                                |
| Autohide    | The Quick Access toolbar is hidden whenever the mouse cursor does not    |
|             | hover over it; this option is unchecked by default.                      |
| Large Icons | Set the icon size to 32x32 px; the default size is 24x24 px.             |
|             |                                                                          |

### Table 4:8 Quick Access Toolbar dialog box description

Table 4:9 below shows all the icons that can be placed on the Quick Access Toolbar and which function they link to.

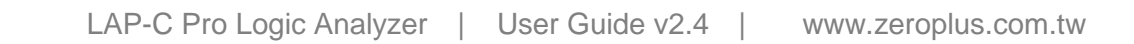

| 1 |   |  |
|---|---|--|
| 5 | ) |  |
|   |   |  |

| Icon       | Function           |
|------------|--------------------|
|            | Create File        |
|            | Open File          |
| B          | Save File          |
| 1          | Save File As       |
|            | Save Settings      |
|            | Export Waveform    |
| 1          | Export Packet List |
| $\diamond$ | Export Memory View |
| Ó          | Screen Capture     |
|            | Print file         |
|            | Single Capture     |
|            | Repeated Capture   |
|            | Stop               |
| 11         | Sampling Setup     |
| 1          | Find               |
| 1          | Find previous      |
| 20         | Find next          |
| *          | Add Channel/Bus    |

| Icon                   | Function               |
|------------------------|------------------------|
| M                      | Analog Display         |
| K                      | Pointer                |
| *                      | Hand                   |
| 0                      | Zoom Out               |
| 0                      | Zoom In                |
| Q                      | Display All Waveform   |
| 40                     | Previous Zoom          |
| 0                      | Cancel Previous Zoom   |
| 1                      | Add Bar                |
| 1                      | Delete Bar             |
| 1                      | Reposition Bar         |
| *                      | Customize              |
|                        | Highlight Data         |
| 0                      | Don't Show Information |
| <b>∧</b> <sub>Hz</sub> | Frequencies            |
| 1                      | Number of Samples      |
|                        | Time                   |
| <b>5</b> 77            | Waveform               |

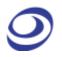

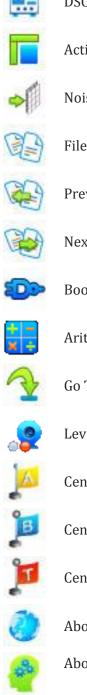

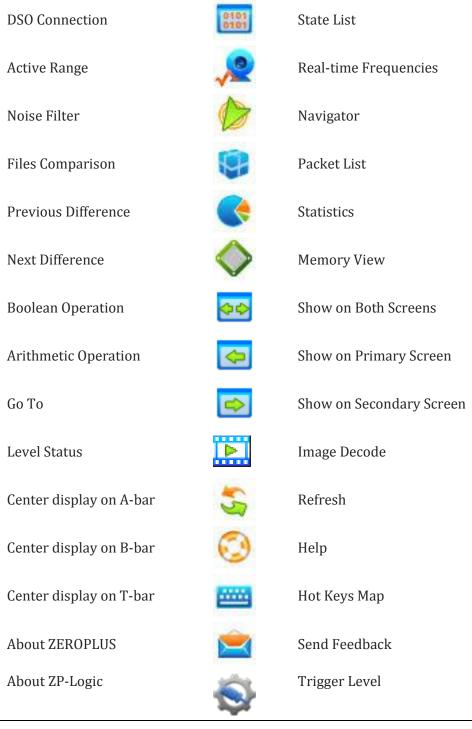

#### **Table 4:9 Quick Access toolbar icons**

#### 4.11.4. Colors

Users can customize the colors of bars, texts, traces and other elements of the user interface. To change the color of an element, click the corresponding color bar in the Color column of the dialog box shown in figure 4-11 to access the color palette. Proceed to select a predefined color or define a custom color for the element.

| ptions                           |                                    |                                                                                                   | ? ×   |
|----------------------------------|------------------------------------|---------------------------------------------------------------------------------------------------|-------|
| General                          | Color Settings                     |                                                                                                   |       |
| Start-up<br>Quick Access Toolbar | Name                               | Color                                                                                             | ^     |
| Color Settings                   | Waveform Background                |                                                                                                   |       |
| Waveform                         | State List Background - Odd lines  |                                                                                                   |       |
| Hot Keys<br>Save Options         | State List Background - Even lines |                                                                                                   |       |
|                                  | Horizontal Indicator (Dotted)      |                                                                                                   |       |
|                                  | Gridlines                          |                                                                                                   |       |
|                                  | Unknown Line                       |                                                                                                   |       |
|                                  | Bus Lines                          |                                                                                                   | ×     |
|                                  | <                                  |                                                                                                   | >     |
|                                  | Preview 0 1 0 10 10 10             | 0     0     0     1       0     0     0     1       0     0     0     1       1     1     1     1 |       |
|                                  | and white.                         | all traces are display<br>ved in colors that con                                                  |       |
|                                  | OK                                 | el De                                                                                             | fault |

### Figure 4-11 Color settings dialog box

| Description                                                      |
|------------------------------------------------------------------|
|                                                                  |
| Customizable element.                                            |
| Current color of the element; click it to change the color.      |
| Preview the color selections; the left frame shows the Waveform  |
| and the right the State List.                                    |
| The background and all traces are shown in black and white.      |
| All traces are displayed in colors that contrast the background. |
|                                                                  |

### Table 4:10 Color settings dialog box description

### 4.11.5. Waveform

The appearance of the traces and surrounding information can be changed from the dialog box in figure 4-12.

| Options                                                                                               |                                                                                                    |                                                                                                    | ?    | × |
|----------------------------------------------------------------------------------------------------|----------------------------------------------------------------------------------------------------|----------------------------------------------------------------------------------------------------|------|---|
| General<br>Start-up<br>Quick Access Toolbar<br>Color Settings<br>Waveform<br>Hot Keys<br>Save Options | Trace Information<br>O Don't show values<br>Number of samples<br>Waveform Options<br>Trace Height:<br>Trace Type:<br>Waveform Scale<br>Fixed<br>Bar<br>Snap to edges<br>Center display arou | <ul> <li>Frequency</li> <li>Time</li> <li>26 </li> <li>Font Size: 12</li> <li>Square </li> <li>Samples/Time</li> </ul> | 2 ~  |   |
|                                                                                                    | OK                                                                                                    | Cancel Defa                                                                                                    | ault |   |

Figure 4-12 Waveform settings dialog box

| Item              | Description                                                            |
|-------------------|------------------------------------------------------------------------|
| Trace Information |                                                                        |
| Frequency         | Show frequencies between two edges. The frequency of full period       |
|                   | (rising to rising edge) is displayed. See Table 4:50 for more details  |
|                   | on the Trace Information.                                              |
| Number of         | Show number of samples between two edges.                              |
| samples           |                                                                        |
| Time              | Show the time between two edges.                                       |
| Don't show values | No information is shown inside the traces; this is the default option. |
| Waveform Options  |                                                                        |
| Trace Height      | Set the trace amplitude from 22 to 180 px; the default is 26.          |
| Font Size         | Set the font size from 6 to 60. The default is 12.                     |
| Waveform Mode     | Choose between saw tooth- and square-shaped traces.                    |
| Waveform Scale    |                                                                        |
| Fixed             | The center of the screen is fixed at 0 sec.                            |
| Samples/Time      | Second is defined as the trigger event; this is the default option.    |

| 0 | 5 |  |
|---|---|--|
|   |   |  |

| Bar              |                                                              |
|------------------|--------------------------------------------------------------|
| Snap to edges    | Bars snap automatically to the nearest trace edge when being |
|                  | repositioned.                                                |
| Center display   | Center the waveform area around the T-bar when the trigger   |
| around the T-bar | condition is met.                                            |

#### Table 4:11 Waveform settings dialog box description

### 4.11.6. Hot Keys

In ZP-Logic, Hot Keys are keyboard combinations that invoke a function. See Table 4:61 for a complete description of all Hot Keys. Figure 4-13 shows the dialog box used to customize the Hot Keys.

| Setting                                                                                                    | Options                                                                    |                                                                                                    | ? ×                                         |  |
|----------------------------------------------------------------------------------------------------|----------------------------------------------------------------------------|----------------------------------------------------------------------------------------------------|---------------------------------------------|--|
| General<br>Start-up<br>Quick Access Toolbar<br>Color Settings       Commands:       Select New Hot Keys:         Previous Page<br>Next Page<br>First Page<br>Last Page<br>Zoom Out<br>Zoom In<br>Previous Zoom Selectior<br>Undo Previous Zoom Selectior<br>Undo Previous Zoom Selectior<br>Undo Previous Zoom Selectior<br>Current Keys:       Assign         Current Keys:       Conflict Keys:         Ctrl +Page Up       Description:<br>Go to the previous page         Hot Key configuration document:       C:\ZP\PC-Based Instrument_i         OK       Cancel       Default | Start-up<br>Quick Access Toolbar<br>Color Settings<br>Waveform<br>Hot Keys | Previous Page         Next Page         First Page         Last Page         Zoom Out         Zoom Out         Zoom In         Previous Zoom Selection         Undo Previous Zoom Se         Current Keys:         Ctrl+Page Up         Description:         Go to the previous page         Hot Key configuration document:         C:\ZP\PC-Based Instrument_: | Assign Remove Conflict Keys: Setting Export |  |

### Figure 4-13 Hot Key settings dialog box

| Item                | Description                                            |  |
|---------------------|--------------------------------------------------------|--|
| Commands            | Select a Command (function) for which a Hot Key can be |  |
| _                   | assigned.                                              |  |
| Select New Hot Keys | Input the new Hot Keys combination (or single key) and |  |

|                      | click Assign to make the change effective.              |  |
|----------------------|---------------------------------------------------------|--|
| Current Keys         | Displays the current Hot Keys for the selected command. |  |
| Conflict Keys        | If the new Hot Keys are already in use, the command     |  |
|                      | currently using them will be shown.                     |  |
| Description          | Displays a brief description of the selected command.   |  |
| Shortcut-key Setting | Export the Hot Keys configuration document or load a    |  |
| document             | different one.                                          |  |

### Table 4:12 Hot Key settings dialog box description

### 4.11.7. Save Options

| Options                                                                                               | ? ×                                                                                                    |
|----------------------------------------------------------------------------------------------------|----------------------------------------------------------------------------------------------------|
| General<br>Start-up<br>Quick Access Toolbar<br>Color Settings<br>Waveform<br>Hot Keys<br>Save Options | File name:       ZP-Logic         Path:       D:\LA File         Save Options          Save acquisitons automatically          Save acquisitions automatically          Save prime from first save;<br>increment version number only          Save files under new names          File name +Date +File version       File name +Time +File version |
|                                                                                                    | File name preview       ZP-Logic       OK     Cancel   Default                                                                                                    |

### Figure 4-14 Save Options dialog box

| Item      | Description                                             |
|-----------|---------------------------------------------------------|
| File name | Choose a name for the files to be saved; the default is |
|           | ZP-Logic.                                               |
| Path      | Choose where to save files; the default is C:\Documents |
|           | and settings\Administrator\ My Documents\ ZP-Logic      |

|                            | Data (if C: is the system disk).                               |  |  |
|----------------------------|----------------------------------------------------------------|--|--|
| Save Options               |                                                                |  |  |
| Save acquisitions          | Auto-save all acquisitions.                                    |  |  |
| automatically              |                                                                |  |  |
| Keep time from first save; | When saving multiple acquisitions the file names will all      |  |  |
| increment version number   | preserve the time of the first save and only change version    |  |  |
| only                       | number. If the first acquisition was made 3:45:12 pm and       |  |  |
|                            | the next 3:55:47 the names will become; FileName154500         |  |  |
|                            | and FileNameTime154500(1). This can be useful for              |  |  |
|                            | sorting the files.                                             |  |  |
| Update time and increment  | In the example above the file names would become;              |  |  |
| version number             | FileName154512 and FileName155547(1); this is the              |  |  |
|                            | default selection.                                             |  |  |
| Save files under new names | Files will overwrite each other if this option is not checked. |  |  |
|                            | It is therefore common to combine this option with the         |  |  |
|                            | Save As function.                                              |  |  |
| File Name + Date + File    | Add the date [Year, Month, Day] and version number after       |  |  |
| Version                    | the file name. Ex: August $25^{\text{th}} 2015$ becomes        |  |  |
|                            | ZP-Logic_20150825(1).                                          |  |  |
| File Name + Time + File    | Add the time (Hour, Minute, Second) and the version            |  |  |
| Version                    | number after the file name. Ex: 13:45:02 pm becomes            |  |  |
|                            | ZP-Logic_134205(1); default selection.                         |  |  |
| File Name Preview          | Preview the name of files to be saved.                         |  |  |

#### Table 4:13 Save settings dialog box description

If the "Auto Add the Serial No" and is not activated, "Keep time from first save; increment version number only" and "Update time and increment version number" will be disabled. In other words, any new file that is saved will overwrite the existing file.

## 4.12. Exit

Exit ZP-Logic. The software prompts users to save unsaved files.

Hot Key: ALT + F4.

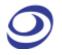

# Acquisition

Press ALT + A to open this Main Menu item with the keyboard.

# 4.13. Menu Layout

| Add Channel           |         |
|-----------------------|---------|
| Add Bus               |         |
| Add Protocol Decoder  | Ctrl+B  |
| Acquisition Setup     |         |
| Trigger Setup(quick)  |         |
| Trigger Setup(manual) |         |
| Trigger Options       |         |
| Protocol Trigger      |         |
| Single Capture        | F5      |
| Repeated Capture      | Ctrl+F5 |
| Stop                  |         |
| Autocapture           |         |

Figure 4-15 Acquisition drop-down menu

# 4.14. Add Channel

To add one or several channels, select the channels to be included and bring them over to the right column using the arrow. The CTRL and SHIFT keys can be used to mark several channels at the same time. Using the lower arrows channels can also be removed. To finalize the inclusion of new channels the user must choose whether he wants all other channels to be deleted or not. The select channels dialog box is shown in figure 4-16 where four channels have been added.

| Add Channel |                                                                                                    | ?     | × |
|-------------|----------------------------------------------------------------------------------------------------|-------|---|
| Add Channel | Configuration<br>- Port A<br>- A4<br>- A5<br>- A6<br>- A7<br>- Port B<br>- B0<br>- B1<br>- B2<br>- B2 | ?     | × |
|             |                                                                                                    |       |   |
|             | Back Next                                                                                             | Cance | : |

Figure 4-16 Add Channel dialog box

# 4.15. Add Bus

Adding a bus follows the same routine as adding a channel (chapter 4.14), but the dialog box differs slightly; see Figure 4-17. First, it links to the Advanced Settings dialog box; see Figure 4-18. Second, the right-most column indicates which is the most significant bit and which is the least. Show caution to ensure that channels are added in the correct sequence; the first channel added will become the LSB and the final addition will be the MSB.

Hot Key: CTRL + B.

| Add Bus |                                                                                                    | ? ×      |
|---------|----------------------------------------------------------------------------------------------------|----------|
|         | Please select the channel of Bus                                                                                                    |          |
|         | → Port A     ▲       → A3     ▲       → A4     ▲       → A5     ▲       → A6     ▲       → A6     ▲       → A7     >>       → Port B     >>       → B0     →       → B1     →       → B2     →       → B3     < | LSB      |
| *       | Advanced Settings                                                                                                    | Default  |
|         | Back Nex                                                                                                    | t Cancel |

Figure 4-17 Add Bus dialog box

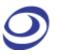

| Advanced Settings                    | ?      | ×    |
|--------------------------------------|--------|------|
| Chip Select Settings                 |        |      |
| Enable                               |        |      |
|                                      |        |      |
| Latch Settings                       |        |      |
| Activate A0 $\checkmark$ Either Edge | $\sim$ |      |
| Packet Setting                       |        |      |
| Packet Interval 8ms                  |        |      |
| Packet Idle(Time) 8ms                |        |      |
| OK Cancel                            | Def    | ault |

Figure 4-18 Add Bus / Advanced Settings dialog box

| Item            | Description                                                               |
|-----------------|---------------------------------------------------------------------------|
| Chip Select     |                                                                           |
| (Channel and    | The Chip Select function emulates a real chip select. The function is     |
| Level)          | similar to the Latch function (below) in that it decodes bus data, but it |
|                 | only does so when all the conditions are met.                             |
| Latch Settings  |                                                                           |
| (Channel and    | The Latch function is used to analyze/decode bus activity that does not   |
| Event)          | use a specific protocol (referred to simply as a Bus in ZP-Logic). When   |
|                 | selecting a channel and an event (for instance A0 and Falling Edge), the  |
|                 | bus data will be decoded and displayed at every occurrence of this        |
|                 | event.                                                                    |
| Packet Setting  |                                                                           |
| Packet Interval | Set the Interval time of Packets for buses. Unchanged bus signals that    |
|                 | meet the Interval time value are decoded as a packet. Eg: Set 8 ms as     |
|                 | Interval time, if the unchanged signal exceeds 8ms the signal would be    |
|                 | resolved to one 8 ms packet.                                              |

Packet IdleSet the Idle time of bus packets. Unchanged bus signals that meet the(Time)Idle time value would be decoded as one packet instead of being<br/>resolved.

 Table 4:14 Add Bus / Advanced Settings dialog box description

# 4.16. Add Protocol Decoder

Select the desired Protocol Decoder from the dialog box shown in Figure 4-19. The protocol decoders are arranged by industry in a list where each section can be collapsed/expanded using the minus/plus symbol to the left of the protocol decoder names. The right part of the dialog box shows a brief description of the selected protocol decoder.

| Add Protocol Decoder |                                         | ?    | ×     |
|----------------------|-----------------------------------------|------|-------|
|                      | Selection Protocol Decoder (Total: 129) | n    | ~     |
|                      | Back                                    | Next | ancel |

**NOTE** Right-click on a decoder to add it to the topmost Favorites list.

Figure 4-19 Add Protocol Decoder dialog box

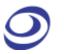

The ZP-Logic comes with more than 120 free protocol decoders; these are listed in Table 4:15. The protocol decoders are individual modules that are separated from the ZP-Logic software.

The protocol decoder dialog box shown in figure 4-20 is an example that shows the I2C decoder setup. Note that all protocol decoder dialog boxes have distinct designs.

| PROTOCOL ANALYZER I2C                                                                                                    |                         |          | ?           | ×    |  |
|----------------------------------------------------------------------------------------------------|-------------------------|----------|-------------|------|--|
|                                                                                                    |                         |          |             |      |  |
|                                                                                                    |                         |          |             |      |  |
|                                                                                                    |                         |          |             |      |  |
|                                                                                                    |                         | ΠĒ       |             |      |  |
|                                                                                                    |                         |          |             | J U. |  |
| Pin Assignment                                                                                                    | Data Mode               |          |             |      |  |
| SDA: A0 ~                                                                                                    | Item                    | Name     | Data Length |      |  |
| SCL: A1 ~                                                                                                    | Slave Addr:             | Address  | 7           | bit  |  |
| Timing Protocol Analyzer Format                                                                                                    | Reg Addr:               | Reg Addr | 8           | bit  |  |
| Settings                                                                                                    | Data:                   | Data     | 8           | bit  |  |
| Protocol Analyzer Property Format Packet                                                                                                    |                         |          |             |      |  |
| Write Bit       Low Level       Don't stop analyzing when NACK appears       Active         ACK       Low Level       Add the Read/Write Bit for Slave Addr       File |                         |          |             |      |  |
| ACK  V Low Level Add the Read/                                                                                                    | write bit for Slave Add | 1        | File        |      |  |
|                                                                                                    | Default Back            | Nex      | t Car       | icel |  |

### Figure 4-20 I2C Protocol Decoder Setup dialog box

Table 4:15 lists the protocol decoders available in ZP-Logic.

| Built-in Protocol Decoders |         |               |
|----------------------------|---------|---------------|
| 1-WIRE                     | I2S     | Philips RC-6  |
| 1-WIRE (Advanced)          | I3C     | PMBus 1.1     |
| 3-WIRE                     | 180     | PROFI BUS     |
| 7-SEGMENT LED              | IO-Link | PS/2          |
| AC97                       | IDE     | PSB Interface |
| AES_EBU                    | IRDA    | PT2262/PT2272 |

| AMD_SVI2                | ISO7816 UART           | QI                      |
|-------------------------|------------------------|-------------------------|
| ARITHMETICAL LOGIC      | JK FLIP-FLOP           | Quad SPI                |
| BDM                     | JTAG 2.0               | RGB Interface           |
| BMS                     | KEELOQ Code Hopping    | S/PDIF                  |
| CAN 2.0B                | KNX                    | S2Cwire/AS2Cwire        |
| CAN FD                  | LCD1602                | SAMSUNG K9 (NAND        |
|                         |                        | Flash)                  |
| CCIR601                 | LCD12864               | SCCB                    |
| CCIR656                 | LED Pitch Array        | SD2.0/SDIO              |
| CMOS IMAGE              | LG4572                 | SD3.0                   |
| Compact Flash 4.1       | LIN 2.1                | SDI03.0                 |
| DALI Interface          | Line code              | SDQ                     |
| DDC EDID                | Low Pin Count          | Serial GPIO IBPI        |
| Differential Manchester | LPC-SERIRQ             | Serial Wire Debug (SWD) |
| DIGITAL LOGIC           | LPT                    | SHT11                   |
| DigRF                   | MANCHESTER             | SIGNIA 6210             |
| DM114/DM115             | MCU-51 DECODE          | SLE4442                 |
| DMX512                  | MDDI                   | SMBus 2.0               |
| DP AUX Channel          | MHL-CBUS               | SoundWire               |
| DS1302                  | MICROWIRE              | SPI                     |
| DS18B20                 | MICROWIRE (EEPROM 93C) | SPI PLUS                |
| DSA Interface           | MIDI                   | SPI Compatible(Atmel    |
|                         |                        | Memory)                 |
| DSI Bus                 | MII                    | SSI Interface           |
| FLEXRAY 2.1A            | MILLER                 | ST7669                  |
| еММС                    | MIL-STD-1553           | STBus                   |
| eSPI                    | MIPI DSI               | SVID                    |
| FWH                     | MIPI RFFE              | SWP                     |
| GPIB                    | MIPI_CSI-2             | UART                    |
| HART                    | ModBus                 | UNI/O                   |
| HD Audio                | MODIFIED MILLER        | UPDOWNCOUNTER           |
| HDLC                    | MODIFIED SPI           | USB 1.1 plus            |
| HDMI CEC                | MVB                    | USB 2.0                 |
| HDQ                     | NEC PD6122             | USB PD3.0               |

| HID Over I2C            | OPENTHERM 2.2 | Wiegand       |
|-------------------------|---------------|---------------|
| HPI                     | PCI           | WTB           |
| I2C                     | РСМ           | WWV/WWVH/WWVB |
| I2C (EEPROM 24L)        | PECI          | YK-5          |
| I2C                     | Philips RC-5  |               |
| (EEPROM24LCS61/24LCS62) |               |               |

Table 4:15 Built-in protocol decoders

# 4.17. Acquisition Setup

Acquisition/Trigger Setup choices such as channel assignment, Sampling mode and the Trigger Setup dialog box. This is also where users can adjust the voltage threshold for triggering and configure a DSO connection.

| Add Signal       Delete Signal       Delete Signal         A0       0       1       2       3       4       5       6       7       0       1       2       3       4       5       6       7       0       1       2       3       4       5       6       7       0       1       2       3       4       5       6       7       0       1       2       3       4       5       6       7       0       1       2       3       4       5       6       7       0       1       2       3       4 <th></th> <th></th>            |      |   |   |   |     |    |   |   |   |   |   |   |      |   |   |   |     |      |      |   |     |     |    |       |      |     |   |   |        |      |       |     |   |   |  |
|----------------------------------------------------------------------------------------------------|------|---|---|---|-----|----|---|---|---|---|---|---|------|---|---|---|-----|------|------|---|-----|-----|----|-------|------|-----|---|---|--------|------|-------|-----|---|---|--|
| A0       0       1       2       3       4       5       6       7       0       1       2       3       4       5       6       7       0       1       2       3       4       5       6       7       0       1       2       3       4       5       6       7       0       1       2       3       4       5       6       7       0       1       2       3       4       5       6       7       0       1       2       3       4       5       6       7       0       1       2       3       4       5       6       7       0       1       2       3       4       5       6       7       0       1       2       3       4       5       6       7       0       1       2       3       4       5       6       7       0       1       2       3       4       5       6       7       0       1       2       3       4       5       6       7       0       1       2       3       4       5       6       7       0       1       2       3       4       5                                                                                                    |      |   |   |   |     |    |   |   |   |   |   |   |      |   |   | Г | A   | dd S | igna | I |     |     | De | elete | Sigr | nal |   |   |        | Dele | ete A | All |   |   |  |
| A0       0       1       2       3       4       5       6       7       0       1       2       3       4       5       6       7       0       1       2       3       4       5       6       7       0       1       2       3       4       5       6       7       0       1       2       3       4       5       6       7       0       1       2       3       4       5       6       7       0       1       2       3       4       5       6       7       0       1       2       3       4       5       6       7       0       1       2       3       4       5       6       7       0       1       2       3       4       5       6       7       0       1       2       3       4       5       6       7       0       1       2       3       4       5       6       7       0       1       2       3       4       5       6       7       0       1       2       3       4       5       6       7       0       1       2       3       4       5                                                                                                    | Port |   |   |   | Por | tA |   |   |   |   |   |   | Port | в |   | _ |     |      |      | F | ort | c – |    |       |      |     |   | P | 'ort I | )    |       |     |   |   |  |
| A1       0       1       2       3       4       5       6       7       0       1       2       3       4       5       6       7       0       1       2       3       4       5       6       7       0       1       2       3       4       5       6       7       0       1       2       3       4       5       6       7       0       1       2       3       4       5       6       7       0       1       2       3       4       5       6       7       0       1       2       3       4       5       6       7       0       1       2       3       4       5       6       7       0       1       2       3       4       5       6       7       0       1       2       3       4       5       6       7       0       1       2       3       4       5       6       7       0       1       2       3       4       5       6       7       0       1       2       3       4       5       6       7       0       1       2       3       4       5                                                                                                    | A0   | 0 | 1 |   |     |    | 5 | 6 | 7 | 0 | 1 | 2 | 3    | 4 | 5 | 6 | 7   | 0    | 1    | 2 | 3   | 4   | 5  | 6     | 7    | 0   | 1 | 2 | 3      | 4    | 5     | 6   | 7 |   |  |
| A2       0       1       2       3       4       5       6       7       0       1       2       3       4       5       6       7       0       1       2       3       4       5       6       7       0       1       2       3       4       5       6       7       0       1       2       3       4       5       6       7       0       1       2       3       4       5       6       7       0       1       2       3       4       5       6       7       0       1       2       3       4       5       6       7       0       1       2       3       4       5       6       7       0       1       2       3       4       5       6       7       0       1       2       3       4       5       6       7       0       1       2       3       4       5       6       7       0       1       2       3       4       5       6       7       0       1       2       3       4       5       6       7       0       1       2       3       4       5                                                                                                    |      | 0 | 1 | 2 | 3   | 4  | 5 | 6 | 7 | 0 | 1 | 2 | 3    | 4 | 5 | 6 | 7   | 0    | 1    | 2 | 3   | 4   | 5  | 6     | 7    | 0   | 1 | 2 | 3      | 4    | 5     | 6   | 7 |   |  |
| A3       0       1       2       3       4       5       6       7       0       1       2       3       4       5       6       7       0       1       2       3       4       5       6       7       0       1       2       3       4       5       6       7       0       1       2       3       4       5       6       7       0       1       2       3       4       5       6       7       0       1       2       3       4       5       6       7       0       1       2       3       4       5       6       7       0       1       2       3       4       5       6       7       0       1       2       3       4       5       6       7       0       1       2       3       4       5       6       7       0       1       2       3       4       5       6       7       0       1       2       3       4       5       6       7       0       1       2       3       4       5       6       7       0       1       2       3       4       5                                                                                                    |      | 0 | 1 | 2 | 3   | 4  | 5 | 6 | 7 | 0 | 1 | 2 | 3    | 4 | 5 | 6 | 7   | 0    | 1    | 2 | 3   | 4   | 5  | 6     | 7    | 0   | 1 | 2 | 3      | 4    | 5     | 6   | 7 |   |  |
| A4       0       1       2       3       4       5       6       7       0       1       2       3       4       5       6       7       0       1       2       3       4       5       6       7       0       1       2       3       4       5       6       7       0       1       2       3       4       5       6       7       0       1       2       3       4       5       6       7       0       1       2       3       4       5       6       7       0       1       2       3       4       5       6       7       0       1       2       3       4       5       6       7       0       1       2       3       4       5       6       7       0       1       2       3       4       5       6       7       0       1       2       3       4       5       6       7       0       1       2       3       4       5       6       7       0       1       2       3       4       5       6       7       0       1       2       3       4       5                                                                                                    |      | 0 | 1 | 2 | 3   | 4  | 5 | 6 | 7 | 0 | 1 | 2 | 3    | 4 | 5 | 6 | 7   | 0    | 1    | 2 | 3   | 4   | 5  | 6     | 7    | 0   | 1 | 2 | 3      | 4    | 5     | 6   | 7 |   |  |
| A6       0       1       2       3       4       5       6       7       0       1       2       3       4       5       6       7       0       1       2       3       4       5       6       7       0       1       2       3       4       5       6       7       0       1       2       3       4       5       6       7       0       1       2       3       4       5       6       7       0       1       2       3       4       5       6       7       0       1       2       3       4       5       6       7       0       1       2       3       4       5       6       7       0       1       2       3       4       5       6       7       0       1       2       3       4       5       6       7       0       1       2       3       4       5       6       7       0       1       2       3       4       5       6       7       0       1       2       3       4       5       6       7       0       1       2       3       4       5                                                                                                    |      | 0 | 1 | 2 | 3   | 4  | 5 | 6 | 7 | 0 | 1 | 2 | 3    | 4 | 5 | 6 | 7   | 0    | 1    | 2 | 3   | 4   | 5  | 6     | 7    | 0   | 1 | 2 | 3      | 4    | 5     | 6   | 7 |   |  |
| A7       0       1       2       3       4       5       6       7       0       1       2       3       4       5       6       7       0       1       2       3       4       5       6       7       0       1       2       3       4       5       6       7       0       1       2       3       4       5       6       7       0       1       2       3       4       5       6       7       0       1       2       3       4       5       6       7       0       1       2       3       4       5       6       7       0       1       2       3       4       5       6       7       0       1       2       3       4       5       6       7       0       1       2       3       4       5       6       7       0       1       2       3       4       5       6       7       0       1       2       3       4       5       6       7       0       1       2       3       4       5       6       7       0       1       2       3       4       5                                                                                                    |      | 0 | 1 | 2 | 3   | 4  | 5 | 6 | 7 | 0 | 1 | 2 | 3    | 4 | 5 | 6 | 7   | 0    | 1    | 2 | 3   | 4   | 5  | 6     | 7    | 0   | 1 | 2 | 3      | 4    | 5     | 6   | 7 |   |  |
| B0       0       1       2       3       4       5       6       7       0       1       2       3       4       5       6       7       0       1       2       3       4       5       6       7       0       1       2       3       4       5       6       7       0       1       2       3       4       5       6       7       0       1       2       3       4       5       6       7       0       1       2       3       4       5       6       7       0       1       2       3       4       5       6       7       0       1       2       3       4       5       6       7       0       1       2       3       4       5       6       7       0       1       2       3       4       5       6       7       0       1       2       3       4       5       6       7       0       1       2       3       4       5       6       7       0       1       2       3       4       5       6       7       0       1       2       3       4       5                                                                                                    | A6   | 0 | 1 | 2 | 3   | 4  | 5 | 6 | 7 | 0 | 1 | 2 | 3    | 4 | 5 | б | 7   | 0    | 1    | 2 | 3   | 4   | 5  | б     | 7    | 0   | 1 | 2 | 3      | 4    | 5     | 6   | 7 |   |  |
| B1       0       1       2       3       4       5       6       7       0       1       2       3       4       5       6       7       0       1       2       3       4       5       6       7       0       1       2       3       4       5       6       7       0       1       2       3       4       5       6       7       0       1       2       3       4       5       6       7       0       1       2       3       4       5       6       7       0       1       2       3       4       5       6       7       0       1       2       3       4       5       6       7       0       1       2       3       4       5       6       7       0       1       2       3       4       5       6       7       0       1       2       3       4       5       6       7       0       1       2       3       4       5       6       7       0       1       2       3       4       5       6       7       0       1       2       3       4       5                                                                                                    | A7   | 0 | 1 | 2 | 3   | 4  | 5 | 6 | 7 | 0 | 1 | 2 | 3    | 4 |   | 6 | 7   | 0    | 1    | 2 | 3   | 4   | 5  | 6     |      | 0   | 1 | 2 | 3      | 4    | 5     | 6   | 7 |   |  |
| B2       0       1       2       3       4       5       6       7       0       1       2       3       4       5       6       7       0       1       2       3       4       5       6       7       0       1       2       3       4       5       6       7       0       1       2       3       4       5       6       7       0       1       2       3       4       5       6       7       0       1       2       3       4       5       6       7       0       1       2       3       4       5       6       7       0       1       2       3       4       5       6       7       0       1       2       3       4       5       6       7       0       1       2       3       4       5       6       7       0       1       2       3       4       5       6       7       0       1       2       3       4       5       6       7       0       1       2       3       4       5       6       7       0       1       2       3       4       5                                                                                                    | B0   | 0 | 1 | 2 | 3   | 4  | 5 | 6 | 7 | 0 | 1 |   | 3    | 4 |   | 6 | 7   | 0    | 1    |   | 3   | 4   | 5  | 6     | 7    | 0   | 1 | 2 | 3      | 4    | 5     | 6   |   |   |  |
| B3       0       1       2       3       4       5       6       7       0       1       2       3       4       5       6       7       0       1       2       3       4       5       6       7       0       1       2       3       4       5       6       7       0       1       2       3       4       5       6       7       0       1       2       3       4       5       6       7       0       1       2       3       4       5       6       7       0       1       2       3       4       5       6       7       0       1       2       3       4       5       6       7       0       1       2       3       4       5       6       7       0       1       2       3       4       5       6       7       0       1       2       3       4       5       6       7       0       1       2       3       4       5       6       7       0       1       2       3       4       5       6       7       0       1       2       3       4       5                                                                                                    | B1   | 0 | 1 | 2 | 3   | 4  |   | 6 |   | 0 | 1 | 2 | 3    | 4 |   |   | 7   | 0    | 1    |   | 3   | 4   |    | 6     |      | 0   | 1 |   |        | 4    |       |     |   |   |  |
| B4       0       1       2       3       4       5       6       7       0       1       2       3       4       5       6       7       0       1       2       3       4       5       6       7       0       1       2       3       4       5       6       7       0       1       2       3       4       5       6       7       0       1       2       3       4       5       6       7       0       1       2       3       4       5       6       7       0       1       2       3       4       5       6       7       0       1       2       3       4       5       6       7       0       1       2       3       4       5       6       7       0       1       2       3       4       5       6       7       0       1       2       3       4       5       6       7       0       1       2       3       4       5       6       7       0       1       2       3       4       5       6       7         B6       0       1       2       3 <td>B2</td> <td>0</td> <td>1</td> <td></td> <td></td> <td>4</td> <td></td> <td></td> <td></td> <td>0</td> <td>1</td> <td></td> <td>3</td> <td>4</td> <td></td> <td></td> <td></td> <td>0</td> <td>1</td> <td></td> <td></td> <td>4</td> <td></td> <td>6</td> <td></td> <td></td> <td>1</td> <td></td> <td></td> <td>4</td> <td></td> <td></td> <td></td> <td></td> <td></td> | B2   | 0 | 1 |   |     | 4  |   |   |   | 0 | 1 |   | 3    | 4 |   |   |     | 0    | 1    |   |     | 4   |    | 6     |      |     | 1 |   |        | 4    |       |     |   |   |  |
| B5       0       1       2       3       4       5       6       7       0       1       2       3       4       5       6       7       0       1       2       3       4       5       6       7       0       1       2       3       4       5       6       7       0       1       2       3       4       5       6       7       0       1       2       3       4       5       6       7       0       1       2       3       4       5       6       7       0       1       2       3       4       5       6       7         B6       0       1       2       3       4       5       6       7       0       1       2       3       4       5       6       7         B6       0       1       2       3       4       5       6       7       0       1       2       3       4       5       6       7         B6       0       1       2       3       4       5       6       7       0       1       2       3       4       5       6 <td< td=""><td>B3</td><td>-</td><td>1</td><td></td><td></td><td>4</td><td></td><td></td><td></td><td></td><td>1</td><td></td><td>_</td><td></td><td></td><td></td><td></td><td></td><td>1</td><td></td><td></td><td></td><td></td><td></td><td></td><td></td><td>1</td><td></td><td></td><td>4</td><td></td><td></td><td></td><td></td><td></td></td<>                                         | B3   | - | 1 |   |     | 4  |   |   |   |   | 1 |   | _    |   |   |   |     |      | 1    |   |     |     |    |       |      |     | 1 |   |        | 4    |       |     |   |   |  |
| B6 0 1 2 3 4 5 6 7 0 1 2 3 4 5 6 7 0 1 2 3 4 5 6 7 0 1 2 3 4 5 6 7 0 1 2 3 4 5 6 7 0 1 2 3 4 5 6 7 0 1 2 3 4 5 6 7                                                                                                    | B4   | - | 1 |   |     | 4  |   |   |   | - | 1 |   |      | 4 | - |   |     | -    | 1    |   |     |     |    |       |      |     | 1 |   |        | 4    |       |     |   |   |  |
|                                                                                                    | B5   | - | 1 | _ |     |    |   |   |   | - |   |   | _    | 4 |   | 6 |     | _    | 1    |   |     |     |    |       |      |     |   |   |        | 4    |       |     |   |   |  |
| B7 0 1 2 3 4 5 6 7 0 1 2 3 4 5 6 7 0 1 2 3 4 5 6 7 0 1 2 3 4 5 6 7 0 1 2 3 4 5 6 7 0 1 2 3 4 5 6 7                                                                                                    |      | - |   |   | -   |    | - |   |   | - |   |   |      |   | _ |   | · · | -    |      |   |     |     |    |       |      | -   |   |   |        |      |       |     |   |   |  |
|                                                                                                    | B7   | 0 | 1 | 2 | 3   | 4  | 5 | 6 | 7 | 0 | 1 | 2 | 3    | 4 | 5 | 6 | 7   | 0    | 1    | 2 | 3   | 4   | 5  | 6     | 7    | 0   | 1 | 2 | 3      | 4    | 5     | 6   | 7 |   |  |
| Total 0 0 0 0 0 0 0 0 0 0 0 0 0 0 0 0 0 0 0                                                                                                    |      | 0 | 0 | 0 | 0   | 0  | 0 | 0 | 0 | 0 | 0 | 0 | 0    | 0 | 0 | 0 | 0   | 0    | 0    | 0 | 0   | 0   | 0  | 0     | 0    | 0   | 0 | 0 | 0      | 0    | 0     | 0   | 0 | ~ |  |

### 4.17.1. Bus/Signal

### Figure 4-21 Bus/Signal Setup dialog box

| Item       | Description                                                          |
|------------|----------------------------------------------------------------------|
| Bus/Signal | One probe is connected to each of the channel ports of the LAP-C Pro |
|            | and each probe samples one signal. By default, Port A0 (Probe0) is   |

|               | linked with channel A0 in the software etc. Channels can be renamed |
|---------------|---------------------------------------------------------------------|
|               | and rearranged: The left column shows the channel name in           |
|               | ZP-Logic and the purple coloring determines which of the            |
|               | ports/probes is linked to the channel.                              |
| Add Signal    | Add a channel. The user must define which probe the new channel     |
|               | should be linked to; by default it's unassigned.                    |
| Delete Signal | Delete the selected channel.                                        |
| Delete All    | Delete all channels.                                                |

### Table 4:16 Bus/Signal Setup dialog box description

| Acquisition/T | frigger setup    |                                  | ? ×    | < l |
|---------------|------------------|----------------------------------|--------|-----|
| Bus/Signal    | Sampling Tri     | igger                            |        |     |
| Acc           | quisiton Mode —  |                                  |        |     |
|               | Timing (Intel    | ernal)                           |        |     |
|               | O External Clo   | ock CK 0 V                       |        |     |
|               | Rising Ed        | ige O Falling Edge O Either Edge |        |     |
|               | Sample rate:     | 5MHz V Total: 13. 1072ms         |        |     |
|               |                  | (Min: 10KHz, Max: 2.0GHz)        |        |     |
| Sar           | mple Depth       |                                  |        |     |
|               | Sample depth:    | 64K V Compression                |        |     |
| Trig          | gger Level       |                                  |        |     |
|               | Port A           | 1.65 V                           |        |     |
|               | Port B           | 1.65 V                           |        |     |
|               | Port C           |                                  |        |     |
|               | Port D           | 1.65 V                           |        |     |
|               | Schmitt Trig     | jger                             |        |     |
|               |                  |                                  |        |     |
| Tot           | al number of cha | DSO Connection                   |        |     |
|               |                  | Apply Default Ok                 | Cancel |     |

### 4.17.2. Sampling

Figure 4-22 LAP-C Pro sampling Setup dialog box

| Item             | Description                                                          |
|------------------|----------------------------------------------------------------------|
| Acquisition Mode |                                                                      |
| State (External  | In State mode (also called synchronous acquisition) the clock that   |
| Clock)           | governs when to sample data is provided by the DUT. State mode       |
|                  | provides a view of how the system is executing. One sample is taken  |
|                  | per clock cycle and the user must specify whether he wants to        |
|                  | sample on rising or falling DUT clocks, or on either. The State mode |

|                    | sample rate goes from 0.001 Hz to 250 MHz.                                                   |
|--------------------|----------------------------------------------------------------------------------------------|
| Timing (Internal   | In Timing mode (also called asynchronous acquisition) the input                              |
| Clock)             | signals are sampled and stored at equal time intervals based on                              |
|                    | LAP-C Pro's internal clock. The Timing mode sample rate goes from                            |
|                    | 5 MHz to 2 GHz.                                                                              |
| Sample Rate        | The sample rate or acquisition frequency determines how often                                |
|                    | samples are taken. Press CTRL + U to increase the sample rate and                            |
|                    | CTRL + D to decrease it.                                                                     |
| Acquisition Choice | 25                                                                                           |
| Sample Depth       | Determine the amount of data to be acquired per channel; it is set to                        |
|                    | 64 k by default.                                                                             |
| Extended Mode      | Set up folding or compression.                                                               |
| Trigger Level      | See chapter 4.21.                                                                            |
| Schmitt Trigger    | Port C(V <sub>YH</sub> ) and Port A(V <sub>TL</sub> ) to transfer function, shown on Port A. |
|                    | Port $D(V_{YH})$ and Port $B(V_{TL})$ to transfer function, shown on Port B.                 |
| DSO Connection     | Set up a DSO Connection; see chapter 4.37.                                                   |

Table 4:17 LAP-C Pro sampling Setup dialog box description

### 4.17.2.1.Trigger Level

The Trigger Level defines when a signal changes state. In other words; if the voltage of a signal is inferior to the Trigger Level it will be regarded as 0 (Low), and vice versa. Similarly, when the signal voltage rises from below to above the Trigger Level, the LAP-C Pro will consider that a change of state from Low to High has occurred and that the new state is 1 (High). The Trigger Level is sometimes referred to as Trigger Voltage or Threshold Level.

The LAP-C Pro lets users use up to 4 different Trigger Levels at a time; one for each of the four port A, B, C and D. For each port, three pre-defined levels are available: 1.2/1.5/1.8 IO voltages. It is also possible to user-define the Trigger Level. See the dialog box in figure 4-24.

| Trigger Level |   |   |   |   |   |     |      |   |
|---------------|---|---|---|---|---|-----|------|---|
| Port A        |   |   | 1 |   |   |     | 1.65 | v |
| Port B        |   |   |   | • |   |     | 1.65 | v |
| Port C        | 1 | 1 |   |   |   |     | 1.65 | v |
| Port D        | 1 | 1 | 1 | • | 1 | 1 1 | 1.65 | v |

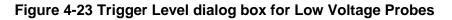

| Item          | Description                                                         |
|---------------|---------------------------------------------------------------------|
| Trigger Level |                                                                     |
| Port          | The 4 ports can have individual trigger voltage levels. (Port A has |
|               | ch. A0-A7 etc).                                                     |
| V             | Adjust the duty cycle; voltages below the threshold are defined     |
|               | by the LAP-C Pro as Low or 0, and voltages above are defined as     |
|               | High or 1.                                                          |

Table 4:18 Trigger Level dialog box description

### ▶ 4.17.2.2.DSO Connection

A DSO Connection can be set up when users want to import and display a DSO signal in the ZP-Logic software. This can be useful since the logic analyzer does not have the ability to capture analog signals. The supported DSO models are listed in Table 4:20.

Two operation modes are possible; the connection can be set up with logic analyzer as master or slave depending on which instrument the user wants to provide the trigger signal. The two modes are described in continuation.

### Logic analyzer as Master

When the logic analyzer is the master the DSO is the slave. In this mode, the Trigger Out of the logic analyzer connects with the Trigger In of the DSO. When the trigger event occurs, the logic analyzer sends a trigger signal to the DSO which, upon receiving the signal, starts to capture data. See the complete connection diagram in Figure 4-24.

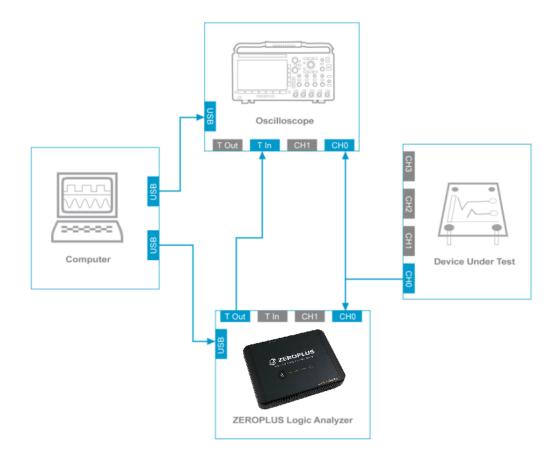

### Figure 4-24 Connection diagram with logic analyzer as master

### Logic analyzer as Slave

When the logic analyzer is the slave the DSO is the master. In this mode, the Trigger Out of the DSO connects with the Trigger In of the logic analyzer. When the trigger event occurs, the DSO sends a trigger signal to the logic analyzer which, upon receiving the signal, starts to store data. See the complete connection diagram in Figure 4-25.

Users can try to connect the DSO Trigger Out to any regular channel of the logic analyzer if the BNC connector is occupied by another instrument.

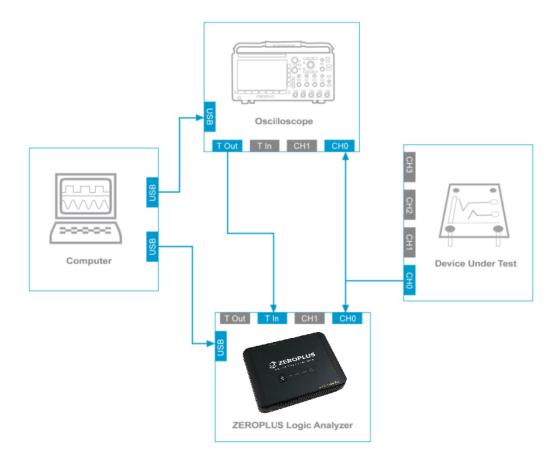

### Figure 4-25 Connection diagram with logic analyzer as slave

### Settings

Up to 4 analog signals can be shown; see the settings dialog box in Figure 4-26.

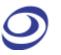

| DSO Connection Settings                                                             | ? ×            |
|-------------------------------------------------------------------------------------|----------------|
| ResolutionsDSO_CH1:2V/DivVDSO_CH3:2V/DivVDSO_CH4:                                   |                |
| Options                                                                             |                |
| DSO_CH1 DSO_CH2 DSO_CH3                                                             | DSO_CH4        |
| Heights                                                                             |                |
| DSO_CH1:         80         DSO_CH2:           DSO_CH3:         80         DSO_CH4: | 80             |
| Master                                                                              |                |
| Logic Analyzer     ODSO                                                             |                |
| DSO Settings OK                                                                     | Cancel Default |

### Figure 4-26 DSO Connection dialog box

| Item            | Description                                                           |
|-----------------|-----------------------------------------------------------------------|
| Resolutions     |                                                                       |
| DSO_Ch1-4       | Adjust the vertical resolution of the input signals in Volts/Division |
|                 | ranging from 3V/Div to 2mV/Div in a total of 11 steps.                |
| Options         |                                                                       |
| Show DSO signal | Choose which DSO signals to display in the waveform area and          |
| only            | their colors.                                                         |
| DSO_Ch1-4       |                                                                       |
| Heights         |                                                                       |
| DSO_Ch1-4       | Set the trace height in pixels. 30-180 pixels can be chosen; the      |
|                 | default is 80 px.                                                     |
| Master          |                                                                       |
| Logic Analyzer  | The Logic analyzer is master and the DSO slave; see chapter           |
|                 | 4.17.2.2.; default option.                                            |
| DSO             | The Logic analyzer is master and the DSO slave; see chapter           |
|                 | 4.17.2.2.                                                             |

DSO Settings Open the DSO Settings dialog box; the interface will depend on the DSO brand.

#### Table 4:19 DSO Connection dialog box description

### > Supported Oscilloscope Models

The supported DSO models are listed in Table 4:20.

| Manufacturer | Model                    | Connection Mode   |
|--------------|--------------------------|-------------------|
| Tektronix    | TDS1000 Series           | USB               |
|              | TDS2000 Series           | USB               |
|              | TDS3000 Series           | USB, TCP/IP, GPIB |
|              | TDS5000 Series           | GPIB              |
|              | TDS6000 Series           | Built-in GPIB     |
|              | DP07000 Series           | USB, TCP/IP       |
| OWON         | SDS7102 Model            | USB               |
| PicoScope    | 3206B Series             | USB               |
| GwInstek     | GDS-1000A Series         | USB               |
|              | GDS-3000 Series          | USB               |
| Agilent      | DSO5000 Series           | USB               |
| BK Precision | 2540B, 2542B, 2540B-GEN, | USB               |
|              | 2542B-GEN                |                   |
| RIGOL        | DS4034                   | USB               |

#### Table 4:20 Supported oscilloscope models

To use the logic analyzer with any of the DSOs listed above it is necessary to install software from the manufacturer; see Table 4:21 for details.

| Brand        | Driver                               | Website                     |
|--------------|--------------------------------------|-----------------------------|
| Agilent      | Windows USB Driver                   | www.chem.agilent.com        |
| BK Precision | Windows USB Driver                   | http://www.bkprecision.com/ |
| GwInstek     | Windows USB Driver                   | www.gwinstek.com            |
| Owon         | Windows USB driver                   | www.owon.com.cn             |
| PICO         | Windows USB driver                   | www.picotech.com            |
| Tektronix    | Tekvisa Connectivity Software V3.3.4 | www.tektronix.com           |
| RIGOL        | Windows USB Driver                   | http://www.rigol.com/       |

### Table 4:21 DSO driver needed for the DSO connection

### 4.17.3. Trigger

See chapter 4.18.

# 4.18. Trigger Setup(quick)

### 4.18.1. Trigger mode

Trigger mode has Waveform trigger and Pattern trigger.

### > Waveform trigger

In the UI of waveform trigger, clicking the button "Show the waveform area" and box choose waveform need to trigger, the Preview result as Figure 4-27.

| Acquisition/Trigger setup ?                                                                                                    | ×      |
|----------------------------------------------------------------------------------------------------|--------|
| Bus/Signal Sampling Trigger                                                                                                    |        |
| • Trigger mode           • Drag-select the waveforms to set trigger conditions             • Edge trigger           • Trigger on channel edge rising             • Trigger on channel edge rising           • Show the waveform area             • Trigger on channel edge rising           • Trigger on channel edge rising             • Trigger on channel edge rising           • Preview             • Trigger on channel edge and patt           • Preview             • Trigger delay           • Trigger delay |        |
| Pre-Fill Data       Trigger Count     1       Trigger Marks     1                                                                                                    |        |
| Default Ok C                                                                                                    | Cancel |

Figure 4-27 Waveform trigger dialog box

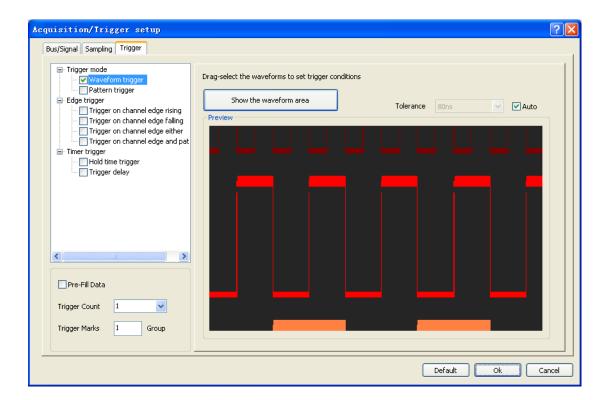

Figure 4-28 Waveform trigger preview dialog box

Select the triggered wave to trigger the wave in which high and low levels are in tolerance, the levels are shown:

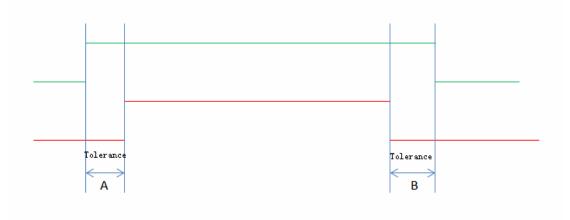

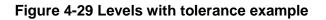

### Pattern trigger

In the UI of Pattern trigger, there can set the condition of Interval, Width, Wait for Bus or Signal shown as Figure 4-33, Click "Go To" can start Trigger or Next Pattern shown as Figure 4-31.

| Acquisition/Trigger setup                                                  | ?   | × |
|----------------------------------------------------------------------------|-----|---|
| Bus/Signal Sampling Trigger                                                |     |   |
| Pre-fil Data   Trigger Count   Trigger Marks   Group     P1   Default   Ok | Can |   |

Figure 4-30 Pattern trigger dialog box

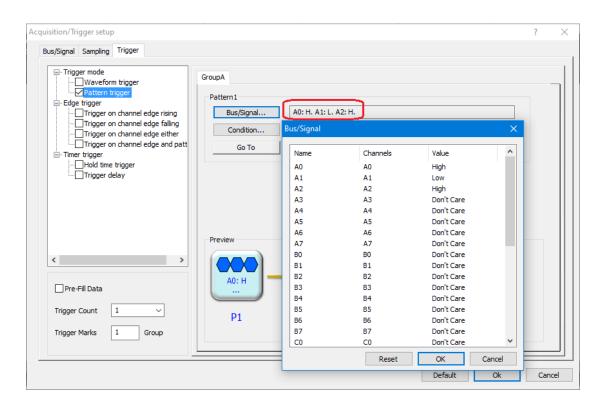

Figure 4-31 Bus/Signal dialog box

| ndition                                                                                                    |                   |
|----------------------------------------------------------------------------------------------------|-------------------|
| Interval =       40ns       ~       40.96us         Interval =       40ns       ~       40.96us         Image: state state stat | Action<br>Wait    |
| P1<br>Width                                                                                                    | Default OK Cancel |

Figure 4-32 Condition dialog box

### 4.18.2. Edge trigger

Edge trigger have Trigger on channel edge rising, Trigger on channel edge falling, Trigger on channel edge either, and Trigger on channel edge and pattern.

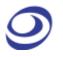

## > Trigger on channel edge rising

| Acquisition/Trigger setup                                                                                                    |                                      | ?   | ×   |
|----------------------------------------------------------------------------------------------------|--------------------------------------|-----|-----|
| Bus/Signal Sampling Trigger                                                                                                    |                                      |     |     |
| Waveform trigger                                                                                                    | Trigger on channel edge rising       |     |     |
| Trigger on channel edge rising     Trigger on channel edge falling                                                                  | Trigger channel A0 $\checkmark$      |     |     |
| Trigger on channel edge either     Trigger on channel edge and patt     Trigger     Tingger     Hold time trigger     Trigger delay | Note: Triggered by the signal rising |     |     |
|                                                                                                    | Example                              |     |     |
|                                                                                                    | T (Trigger)                          |     |     |
| < >                                                                                                    |                                      |     |     |
| Trigger Count 1                                                                                                    |                                      |     |     |
| Trigger Marks 1 Group                                                                                                    |                                      |     |     |
|                                                                                                    | Default Ok                           | Can | :el |

## Figure 4-33 Trigger on channel edge rising dialog box

| $\succ$ | Trigger | on | channel | edge | falling |
|---------|---------|----|---------|------|---------|
|---------|---------|----|---------|------|---------|

| Acquisition/Trigger setup                                                                                                    |                                       | ?     | × |
|----------------------------------------------------------------------------------------------------|---------------------------------------|-------|---|
| Bus/Signal Sampling Trigger                                                                                                    | Trigger on channel edge falling       |       |   |
| Waveform trigger<br>Pattern trigger<br>Edge trigger<br>Trigger on channel edge rising                                                                                          | Trigger channel A0 V                  |       |   |
| Trigger on channel edge falling     Trigger on channel edge either     Trigger on channel edge and patt     Timer trigger     Timer trigger     Timer trigger     Timger delay | Note: Triggered by the signal falling |       |   |
|                                                                                                    | Example<br>T (Trigger)                |       |   |
| > >                                                                                                    |                                       |       |   |
| Trigger Count 1                                                                                                    |                                       |       |   |
| Trigger Marks 1 Group                                                                                                    |                                       |       |   |
|                                                                                                    | Default Ok                            | Cance | 1 |

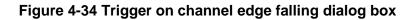

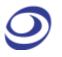

## > Trigger on channel edge either

| Acquisition/Trigger setup                                                                                                    |                                                                                                    | ?    | ×   |
|----------------------------------------------------------------------------------------------------|----------------------------------------------------------------------------------------------------|------|-----|
| Bus/Signal Sampling Trigger                                                                                                    |                                                                                                    |      | 1   |
| Trigger mode     Waveform trigger     Pattern trigger     Trigger on channel edge rising     Trigger on channel edge and patt     Trigger on channel edge and patt     Trigger on channel edge and patt     Trigger delay      Pre-Fill Data | Trigger on channel either edge<br>Trigger channel A0<br>Note: Triggered by any change of signal edge<br>Example<br>T (Trigger) |      |     |
| Trigger Count 1                                                                                                    |                                                                                                    |      |     |
| Trigger Marks 1 Group                                                                                                    |                                                                                                    |      |     |
|                                                                                                    | Default Ok                                                                                                    | Cano | .el |

## Figure 4-35 Trigger on channel edge either dialog box

> Trigger on channel edge and pattern

| Acquisition/Trigger setup                                                                                                    |                                                                                                    | ? X    |
|----------------------------------------------------------------------------------------------------|----------------------------------------------------------------------------------------------------|--------|
| Bus/Signal Sampling Trigger                                                                                                    |                                                                                                    |        |
| Trigger mode  Trigger mode  Pattern trigger  Pattern trigger  Trigger on channel edge rising  Trigger on channel edge falling  Trigger on channel edge and patt  Trigger on channel edge and patt Trigger Trigger Tri | Trigger on channel edge and pattern         Sequence by       Rising Edge v       Channel set       A0 v         Target bus       NO BUS v       = 0x       0         Note: The data latch will be followed by the channel edge states |        |
| < <p>Pre-Fill Data Trigger Count 1  Trigger Marks 1 Group</p>                                                                                                    | Example<br>Ch set<br>Target Bus                                                                                                    |        |
|                                                                                                    | Default Ok                                                                                                    | Cancel |

Figure 4-36 Trigger on channel edge and pattern dialog box

## 4.18.3. Timer trigger

Time trigger have Hold time trigger and Trigger delay.

## > Hold time trigger

| Acquisition/Trigger setup                                                                                                    |                                                                                                    | ?    | ×   |
|----------------------------------------------------------------------------------------------------|----------------------------------------------------------------------------------------------------|------|-----|
| Bus/Signal Sampling Trigger                                                                                                    |                                                                                                    |      |     |
| Trigger mode     Waveform trigger     Pattern trigger     Constant of the trigger     Trigger on channel edge rising     Trigger on channel edge falling     Trigger on channel edge either     Trigger on channel edge and patt     Trigger on channel edge and patt     Trigger on channel edge and patt     Trigger delay | Hold time trigger<br>Target bus / ch A0  = High<br>Method >= 0  ns<br>Note: Triggered by setting the "Bus Width" timer<br>Example |      |     |
| Pre-Fill Data       Trigger Count     1       Trigger Marks     1                                                                                                    | T (Trigger)                                                                                                    |      |     |
|                                                                                                    | Default Ok                                                                                                    | Cano | cel |

Figure 4-37 Hold time trigger dialog box

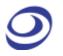

## > Trigger delay

| Acquisition/Trigger setup                                                                                                    |                                                 | ?   | ×   |
|----------------------------------------------------------------------------------------------------|-------------------------------------------------|-----|-----|
| Bus/Signal Sampling Trigger                                                                                                    |                                                 |     |     |
| Trigger mode     Waveform trigger     Pattern trigger     Fdge trigger     Trigger on channel edge rising     Trigger on channel edge falling     Trigger on channel edge either     Trigger on channel edge and patt     Timer trigger     Hold time trigger     Trigger delay | Trigger delay<br>Target bus / ch A0             |     |     |
| < >>    Pre-Fill Data   Trigger Count   1   Trigger Marks   1                                                                                                    | Example<br>T (Trigger)<br>Ox55<br>Delay<br>Time |     |     |
|                                                                                                    | Default Ok                                      | Can | cel |

## Figure 4-38 Trigger delay dialog box

| Item              | Description                                                          |
|-------------------|----------------------------------------------------------------------|
| Trigger Mode      |                                                                      |
| Waveform trigger  | Triggered by user drag wave form to setup.                           |
| Error Tolerance   | Set the time of Tolerance, maximum is 800ns, and users can also      |
|                   | check Auto to calculate automatically by the program default         |
|                   | checked.                                                             |
| Pattern trigger   | The bus/Signal setting data to trigger conditions.                   |
| Group A and Group | Group A: LAP – C Pro A0 – A7, B0 – B7, C0 – C7, D0-D7.               |
| В                 | 16 channels LAP-C Pro model all ports from channel C0 to D7 are      |
|                   | disabled.                                                            |
| Bus/Signal        | The bus set point to hexadecimal. Channel can choose five kinds of   |
|                   | trigger mode: High Level (1), Low Level (0), Rising Edge             |
|                   | (transition from low to high), Falling Edge (transition from high to |
|                   | low) and Either Edge (Rising or Falling Edge).                       |
| Condition         | To set the Interval, width and trigger the Wait functions.           |
| Interval          | The scope of input interval value. Interval triggering can be        |
|                   | activated when there are at least 2 levels.                          |

| width              | Enter the width of the range value of the time. Pulse-width              |
|--------------------|--------------------------------------------------------------------------|
|                    | conditions can be set for High/Low trigger conditions.                   |
| Wait               | Wait is used for multilevel triggering with High/Low conditions.         |
|                    | Ex: You want to set up a Rising (R), Rising, High (H) trigger where      |
|                    | the High event satisfies a certain pulse-width (PW). When an RRH         |
|                    | event is found, the LAP-C Pro will check if the High satisfies the PW    |
|                    | condition. If that is not the case, the LAP-C Pro will either keep       |
|                    | looking for an H that satisfies the condition and trigger when it        |
|                    | finds it (Wait is enabled), or it will restart the search and look for a |
|                    | new RRH pattern that satisfies the PW condition (Wait is disabled;       |
|                    | default option).                                                         |
| Go To              | Trigger or the next Setup.                                               |
| Preview            | According to the Trigger Level. Add or delete operation can be           |
|                    | performed. There are 256 Trigger Levels. When the conditions of          |
|                    | P1 are satisfied the LAP-C Pro looks for an event that satisfies the     |
|                    | conditions of P2. When an event satisfying the last active trigger       |
|                    | level is found the LAP-C Pro triggers.                                   |
| Edge trigger       |                                                                          |
| Trigger on channel | Triggered by the signal rising.                                          |
| edge rising        |                                                                          |
| Trigger on channel | Triggered by the signal falling.                                         |
| edge falling       |                                                                          |
| Trigger on channel | Triggered by any change of signal edge.                                  |
| edge either        |                                                                          |
| Trigger on channel | The data latch will be followed by the channel edge states.              |
| edge and pattern   |                                                                          |
| Timer trigger      |                                                                          |
| Hold time trigger  | Triggered by setting the "Bus Width" timer.                              |
| Trigger delay      | Triggered at after the expiration of specified delay time period.        |
| Pre-Fill Data      | The Trigger Position combined with the Sample Depth determines           |
|                    | how many bits of pre-trigger data should be stored. The Pre-Fill         |
|                    | Data determines the ZP-Logic's behavior if the trigger event occurs      |
|                    | before the pre-trigger data requirement has been fulfilled. If           |
|                    | unchecked (default option) the LAP-C Pro will override the Trigger       |
|                    | Position/Sample Depth requirement and start storing data when            |
|                    |                                                                          |

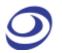

|               | the trigger event occurs. If checked, triggering will be postponed     |
|---------------|------------------------------------------------------------------------|
|               | until the pre-trigger data requirement has been fulfilled.             |
| Trigger Count | Trigger on the Xth event that satisfies the trigger conditions; at the |
|               | default value of 1 the LAP-C Pro will trigger on the first event.      |
| Trigger Mark  | Place a vertical bar on all samples that meet the trigger conditions.  |
|               | By default, only one trigger bar is shown (the T-bar), but there can   |
|               | be up to 256 trigger bars. These are numbered T0, T1, T2 etc.          |
|               | (Trigger Marks are sometimes referred to as Cursors or Auxiliary       |
|               | Cursors).                                                              |

Table 4:22 Acquisition/Trigger Setup dialog box description

# 4.19. Trigger Setup(manual)

Trigger Setup (manual) offers settings as the following figure with multiple levels triggering, trigger wait, trigger delay and so on. logic analyzer would be triggered at first position meet conditions.

| Port ABJC/D         PortA       7       6       5       4       3       2       1       0         PortB       7       6       5       4       3       2       1       0       0       0       0       0       0       0       0       0       0       0       0       0       0       0       0       0       0       0       0       0       0       0       0       0       0       0       0       0       0       0       0       0       0       0       0       0       0       0       0       0       0       0       0       0       0       0       0       0       0       0       0       0       0       0       0       0       0       0       0       0       0       0       0       0       0       0       0       0       0       0       0       0       0       0       0       0       0       0       0       0       0       0       0       0       0       0       0       0       0       0       0       0       0       0       0       0       0 <th>tup(manual)</th> <th></th> <th></th> <th></th> <th></th> <th></th> <th></th> <th></th> <th></th> <th></th> <th></th> <th></th> <th>?</th> <th>×</th>                                                                                                    | tup(manual)       |           |             |          |            |              |          |            |               |       |                |        | ?        | ×  |
|----------------------------------------------------------------------------------------------------|-------------------|-----------|-------------|----------|------------|--------------|----------|------------|---------------|-------|----------------|--------|----------|----|
| PortA       7       6       5       4       2       1         Trigger Condition       Image: Condition       Image: Condition                                                                                                    | Port A/B/C/D      |           |             |          |            |              |          |            |               |       |                |        |          |    |
| PortA       7       6       5       4       3       2       1       0         PortB       7       6       5       4       3       2       1       0         PortB       7       6       5       4       3       2       1       0         PortB       7       6       5       4       3       2       1       0         PortC       7       6       5       4       3       2       1       0         PortC       7       6       5       4       3       2       1       0         PortD       7       6       5       4       3       2       1       0         Trigger Condition       Image: Solution       Image: Solution       Image:                                                                                                    | Internal Trigger  |           |             |          |            |              |          |            |               |       |                |        |          |    |
| PortB       7       6       5       4       3       2       1       0         PortB       7       6       5       4       3       2       1       0         PortC       7       6       5       4       3       2       1       0         PortC       7       6       5       4       3       2       1       0         Trigger Condition       Image: Condition       Image: Condition <t< td=""><td>PortA</td><td>7</td><td>6</td><td>5</td><td>4</td><td>3</td><td>2</td><td>1</td><td>0</td><td></td><td></td><td></td><td><u> </u></td><td></td></t<>                                                                                                    | PortA             | 7         | 6           | 5        | 4          | 3            | 2        | 1          | 0             |       |                |        | <u> </u> |    |
| PortB       7       6       5       4       3       2       1       0         Trigger Condition       Image: Condition       Image: Conditi                                                                                                    | Trigger Condition | $\square$ |             |          |            | $\mathbf{X}$ |          |            | - 22          |       |                |        |          |    |
| Ingget conduction       Image conduction       Image conduction       Image conduction         PortC       Trigger Condition       Image condition       Image condition       Image condition         PortD       To 5 4 3 2 1 0       Image condition       Image condition       Image condition         PortD       To 5 4 3 2 1 0       Image condition       Image condition       Image condition       Image condition         PortD       To 6 5 4 3 2 1 0       Image condition       Image condition       Image condition       Image condition         PortD       To 6 5 4 3 2 1 0       Image condition       Image condition       Image condition       Image condition         PortD       To 6 5 4 3 2 1 0       Image condition       Image condition                                                                                                    | PortB             | 7         | 6           | 5        | 4          | 3            | 2        | 1          | 0             |       | 🗖 Level 4      |        |          |    |
| PortC       7       6       5       4       3       2       1       0         Trigger Condition       7       6       5       4       3       2       1       0         PortD       7       6       5       4       3       2       1       0         Trigger Condition       7       6       5       4       3       2       1       0         Trigger Condition       7       6       5       4       3       2       1       0         Trigger Condition       7       6       5       4       3       2       1       0         Trigger Condition       7       6       5       4       3       2       1       0         Trigger Condition       1       1       1       1       1       1       1       1       1       1       1       1       1       1       1       1       1       1       1       1       1       1       1       1       1       1       1       1       1       1       1       1       1       1       1       1       1       1       1       1       1                                                                                                    | Trigger Condition | $\square$ |             |          |            | $\mathbf{X}$ |          |            |               |       |                |        |          |    |
| Ingger Condition       Image Condition         PortD       7       6       5       4       3       2       1       0         Trigger Condition       Image Condition       Image Condition <td>PortC</td> <td></td> <td>-</td> <td>5</td> <td>4</td> <td>3</td> <td></td> <td></td> <td></td> <td></td> <td></td> <td></td> <td></td> <td></td> | PortC             |           | -           | 5        | 4          | 3            |          |            |               |       |                |        |          |    |
| PortD       Image: Condition         Trigger Condition       Image: Condition         Activate       Interval(Time)-Min         Mait       Enable         Year       Pulse-width-Min         Pulse-width-Min       Pulse-width-Max         Image: Previous Level       40ns         Previous Level       40ns         Image: Previous Level       Year         Image: Previous Level       Year                                                                                                    | Trigger Condition |           |             |          |            |              |          |            |               |       |                |        |          |    |
| Trigger Condition       Image: Condition         Image: Condition       Image: Condition         Image: Condition                                                                                                    |                   |           |             | 5        | 4          |              |          |            |               |       |                |        |          |    |
| Activate       Interval(Time)-Min       Interval(Time)-Max         Wait       Enable       40ns       6000         Set As       Pulse-width-Min       Pulse-width-Max         Previous Level       Enable       40ns       227.68us         Default       Wait interval end point       Wait pulse-width end point       Interval the use inactive         Default All Levels       Trigger Count       1         Please set inconsecutive patterns at the beginning of the multi-level trigger.       Image: Count       1                                                                                                    | Trigger Condition |           |             |          |            |              |          |            |               |       | 🗖 Level 1      | 2      |          |    |
| Wait       Enable       40ns       40.96us         Set As       Pulse-width-Min       Pulse-width-Max         Default       Enable       327.68us         Wait interval end point       Wait pulse-width end point       Interval end point         Default       Wait interval end point       Wait pulse-width end point         Default       Default all Levels       Trigger Count         1       Prevenue                                                                                                    | Activate          |           | Interval(Ti | ime)-Min |            |              | Interva  | l(Time)-Ma | ах            |       |                |        |          |    |
| Set As       Pulse-width-Min       Pulse-width-Max         Previous Level       Enable       40ns       Enable       327.68us         Default       Wait interval end point       Wait pulse-width end point       Previous Level       Previous Level         Default       Wait interval end point       Default       Trigger Count       1         Please set inconsecutive patterns at the beginning of the multi-level trigger.       Trigger Count       1                                                                                                    |                   |           | · · ·       |          |            |              |          |            |               |       |                |        |          |    |
| Default       Pre-Fill Data         Default       Wait interval end point         Wait interval end point       All levels inactive         Default All Levels       Trigger Count         Please set inconsecutive patterns at the beginning of the multi-level trigger.                                                                                                    |                   |           |             | th-Min   |            |              |          |            |               |       |                |        | <b>~</b> |    |
| Default All Levels     Trigger Count     1                                                                                                    | Previous Level    | Enable    | 40ns        |          |            | ✓ Enable     | 327.6    | 8us        |               |       | Pre-Fill Data  |        |          |    |
| Please set inconsecutive patterns at the beginning of the multi-level trigger.                                                                                                    | Default           | Wait inte | rval end po | pint     |            | 🗸 Wait pu    | lse-widt | n end poin | t             |       | All levels ina | active |          |    |
| Please set inconsecutive patterns at the beginning of the multi-level trigger.                                                                                                    |                   |           |             |          |            |              |          |            |               | -     |                |        |          |    |
|                                                                                                    |                   |           |             |          |            |              |          | Defau      | ult All Level | s Tri | gger Count     | 1      | ~        |    |
|                                                                                                    |                   |           |             |          | the multi- | level trigge | er.      |            |               | Tri   | gger Marks     | 1      | Group    |    |
|                                                                                                    |                   |           |             |          |            |              |          |            |               |       |                |        |          |    |
|                                                                                                    |                   |           |             |          |            |              |          |            |               |       |                |        |          |    |
|                                                                                                    |                   |           |             |          |            |              |          |            |               |       |                |        |          |    |
| Cancel OK                                                                                                    |                   |           |             |          |            |              |          |            |               |       |                | Cancel |          | ОК |

Figure 4-39 Trigger Setup(manual) dialog box

| Item              | Description                                                         |
|-------------------|---------------------------------------------------------------------|
| Port A/B/C/D      | The 32 channels are sampled by ports A0-D7. For the 16 channel      |
|                   | LAP-C Pro model all ports from channel C0 to D7 are disabled. For   |
|                   | LAP-C Pro, A,B.C,D Port, each Port has 8 ports. For LAP-C Pro       |
|                   | trigger conditions can only be set for 32 channels at a time.       |
| Trigger Mode      |                                                                     |
| Internal Trigger  | Fulfillment of a condition set makes the LAP-C Pro emit a trigger   |
|                   | signal.                                                             |
| Trigger Condition | 5 trigger conditions are available: High Level (1), Low Level (0),  |
|                   | Rising Edge (transition from low to high), Falling Edge (transition |
|                   | from high to low) and Either Edge (Rising or Falling Edge).         |
| Activate          | Enable the trigger setup; this is done on a level-to-level basis    |
| Wait              | Wait is used for multilevel triggering with High/Low conditions.    |
|                   | Ex: You want to set up a Rising (R), Rising, High (H) trigger where |

|                      | the High event satisfies a certain pulse-width (PW). When an RRH         |
|----------------------|--------------------------------------------------------------------------|
|                      | event is found, the LAP-C Pro will check if the High satisfies the PW    |
|                      | condition. If that is not the case, the LAP-C Pro will either keep       |
|                      | looking for an H that satisfies the condition and trigger when it        |
|                      | finds it (Wait is enabled), or it will restart the search and look for a |
|                      | new RRH pattern that satisfies the PW condition (Wait is disabled;       |
|                      | default option).                                                         |
| Set As Previous      | Copy the trigger conditions from the previous level.                     |
| Level                |                                                                          |
| Default              | Reset the level to default.                                              |
| Pulse-widths and Int | tervals                                                                  |
| Enable Interval      | Interval triggering can be activated when there are at least 2           |
| (Time)               | levels.                                                                  |
| Interval (Time) –    | When Interval is enabled, for the condition set to be satisfied there    |
| Min                  | needs to be a certain distance in time from trigger level X to           |
|                      | trigger level X-1; the default min and max values are 180 and            |
|                      | 8,192 clocks.                                                            |
| Enable Pulse-width   | Pulse-width conditions can be set for High/Low trigger conditions.       |
| Pulse-width – Min    | Set the length of periods – be it High or Low- as a trigger condition.   |
| Wait Interval end    | When an Interval condition is set and this option is enabled, the        |
| point                | LAP-C Pro will not trigger immediately (i.e. when the H/L event          |
|                      | being looked for changes state) upon finding an event that satisfies     |
|                      | the Interval condition, but wait until the Interval Max number of        |
|                      | samples is reached and then trigger. The Interval Max is counted         |
|                      | from the beginning of the H/L event in question.                         |
| Wait Pulse-width     | When a pulse-width condition is set and this option is enabled, the      |
| end point            | LAP-C Pro will not trigger immediately (i.e. when the H/L event          |
|                      | being looked for changes state) upon finding an event that satisfies     |
|                      | the pulse-width condition, but wait until the Pulse-width Max            |
|                      | number of samples is reached and then trigger. The Pulse-width           |
|                      | Max is counted from the beginning of the H/L event in question.          |
| Trigger Levels       |                                                                          |
| Trigger Level        | There are 256 Trigger Levels. When the conditions of Level 1 are         |
|                      | satisfied the LAP-C Pro looks for an event that satisfies the            |
|                      |                                                                          |

conditions of Level 2. When an event satisfying the last active

|                     | trigger level is found the LAP-C Pro triggers. Note that Level X       |  |
|---------------------|------------------------------------------------------------------------|--|
|                     | must be activated before Level X-1 can be activated.                   |  |
| Pre-Fill Data       | The Trigger Position combined with the Sample Depth determines         |  |
|                     | how many bits of pre-trigger data should be stored. The Pre-Fill       |  |
|                     | Data determines the ZP-Logic's behavior if the trigger event occurs    |  |
|                     | before the pre-trigger data requirement has been fulfilled. If         |  |
|                     | unchecked (default option) the LAP-C Pro will override the Trigger     |  |
|                     | Position/Sample Depth requirement and start storing data when          |  |
|                     | the trigger event occurs. If checked, triggering will be postponed     |  |
|                     | until the pre-trigger data requirement has been fulfilled.             |  |
| All Levels Inactive | Disable all trigger levels.                                            |  |
| Default All Levels  | Set all trigger levels to default.                                     |  |
| Trigger Count       | Trigger on the Xth event that satisfies the trigger conditions; at the |  |
|                     | default value of 1 the LAP-C Pro will trigger on the first event.      |  |
| Trigger Mark        | Place a vertical bar on all samples that meet the trigger conditions.  |  |
|                     | By default, only one trigger bar is shown (the T-bar), but there can   |  |
|                     | be up to 256 trigger bars. These are numbered T0, T1, T2 etc.          |  |
|                     | (Trigger Marks are sometimes referred to as Cursors or Auxiliary       |  |
|                     | Cursors).                                                              |  |
| Navigation          |                                                                        |  |
| Back                | Go to the Acquisition Setup dialog box.                                |  |
| Next                | Go to the Trigger Properties dialog box.                               |  |
| Cancel              | Leave the dialog box without saving the setting.                       |  |
| ОК                  | Leave the dialog box and save the settings.                            |  |

Table 4:23 Trigger Setup(manual) dialog box description

# 4.20. Trigger Options

Adjust trigger properties such as Trigger Position and Trigger Delay.

| Options                                                             |                               |
|---------------------------------------------------------------------|-------------------------------|
| er Properties                                                       |                               |
| 🔾 Trigger Page                                                      | Trigger Delay                 |
| 1 (Min: 1, Max: 65535)                                              | Delay Time                    |
| Note: Trigger Page=memory length for each channel                   | Ons                           |
| Note: mgger Page=memory length for each channel                     | (Min:0ns , Max:21.474836475s) |
| rigger Position                                                     |                               |
| 10%                                                                 | Delay Samples                 |
| Note: When more than one trigger page are selected, the trigger bar |                               |
| will not be displayed.                                              | (Min:0 , Max:4294967295)      |
|                                                                     |                               |
| rigger in                                                           |                               |
| Enable Rising                                                       |                               |
|                                                                     |                               |
| end output signal upon triggering                                   |                               |
| Enable When trigger condition is met                                |                               |
|                                                                     |                               |
|                                                                     |                               |
|                                                                     |                               |
|                                                                     |                               |

## Figure 4-40 Trigger Options dialog box

| Item              | Description                                                             |
|-------------------|-------------------------------------------------------------------------|
| Trigger           |                                                                         |
| Properties        |                                                                         |
| Trigger Page      | Data Page; Each time acquisition as a page. Input trigger page by case. |
| Trigger Delay     | Trigger a certain time or a certain amount of clock cycles after the    |
|                   | trigger conditions have been met. The range goes from 0 ns to 687.19    |
|                   | seconds; the default is zero.                                           |
| Trigger Position  |                                                                         |
|                   | The trigger position determines which samples are stored. At the        |
|                   | default 10%, 10% of the available memory is allocated to pre-trigger    |
|                   | data and 90% to post-trigger data.                                      |
| Send output signa | al upon triggering (Trigger Out)                                        |
|                   | See chapter 2.3.2; Trigger Out can be sent on the occurrence of 3       |
|                   | different events:                                                       |
| When trigger      | Send the Trigger Out signal when the LAP-C Pro triggers.                |
| condition is met  |                                                                         |
| When clicking     | Send the Trigger Out signal when the user clicks Capture.               |

| ( |  |
|---|--|
|   |  |
|   |  |

| Capture           |                                                                    |
|-------------------|--------------------------------------------------------------------|
| When clicking     | Send the Trigger Out signal when the user clicks Stop.             |
| Stop              |                                                                    |
| Continuously      | Activate Long-time Record function; set the number of continuous   |
| trigger out until | trigger times. User also can check Unlimited number of consecutive |
|                   | trigger output.                                                    |
| Trigger and       | Activate Long-time Record function, set the value of that,         |
| output pulse      | 0ns~1.431655765ms.                                                 |
| width             |                                                                    |

Table 4:24 Trigger Options dialog box description

# 4.21. Trigger Level

See chapter 4.17.2.1.

# 4.22. Protocol Trigger

The Protocol Triggers are sophisticated hardware triggers specially designed for certain protocols. These triggers open a well of triggering opportunities; for the supported protocols it is possible to trigger on packets, read/write conditions, addresses etc. The triggers are hardware based, i.e. everything happens in the instrument. The logic analyzer comes with 6 protocol triggers:

- I2C
- I2S
- SPI
- SVID
- UART
- CAN2.0B

See the dialog box in figure 4-42 for an example of the dialog box for the I2C trigger.

| Protocol Hardware Trigger                                                                                                    | ×       |
|----------------------------------------------------------------------------------------------------|---------|
| P1                                                                                                    |         |
| Address Address ACK Address ACK Data/Reg Address       Address     Read     Address ACK     Data/Reg Address       Image: Address ACK Address Image: Address Image: Address | Stop V  |
| Preview           Start         Address:0X1A         Read         ACK         Data:0X0         ACK         Stort                                                                                                    | p       |
| OK Cancel                                                                                                    | Default |

Figure 4-41 Protocol Trigger dialog box for I2C

| Item       | Description                                                   |
|------------|---------------------------------------------------------------|
| Active     | Activate the protocol trigger.                                |
| Conditions | Select the data pattern that is to be triggered on.           |
| Preview    | See a visual representation of the constructed condition set. |
|            |                                                               |

Table 4:25 Protocol Trigger dialog box for I2C description

# 4.23. Single Capture

Capture samples one time using the current Acquisition Settings and Trigger Conditions.

Hot Key: F5.

## 4.24. Repeated Capture

Repeated Capture is used to restart acquisition periodically until a Stop Condition is met. The Stop Condition can either be a function of number of triggers (trigger X

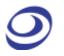

times then stop) or of time (trigger periodically for X seconds then stop); see figure 4-43.

#### Hot Key: CTRL + F5.

| Repeated Capture Setting |        |                  | ×  |
|--------------------------|--------|------------------|----|
| Repeated Acquisition Set | ttings |                  |    |
| Acquisition Interval     | 1      | second(s) $\lor$ |    |
| Stop Condition           |        |                  |    |
| Trigger                  | 10     | time(s)          |    |
| ◯ Trigger                | 1      | minute(s) 🛛 🗸    |    |
|                          |        |                  |    |
|                          |        | 0                | ОК |

Figure 4-42 Repeated Capture dialog box

| Item              | Description                                                          |
|-------------------|----------------------------------------------------------------------|
| Acquisition       | Choose how often acquisition should restart. The available intervals |
| Interval          | are: 1-2,592,000 seconds, 1-43,200 minutes, 1-720 hours or 1-30      |
|                   | days; it is 1 second by default.                                     |
| Stop Condition    |                                                                      |
| (Number of times) | Choose the number of times the acquisition should be restarted.      |
|                   | LAP-C Pro will then restart acquisitions until the limit is reached. |
|                   | 1-65,536 times is available; 10 times is the default option.         |
| (Time)            | Choose how long (in time) the acquisitions should be restarted.      |
|                   | LAP-C Pro will then restart acquisitions until the limit is reached. |
|                   | The available time limits are: 1-2,592,000 seconds, 1-43,200         |
|                   | minutes, 1-720 hours and 1-30 days.                                  |

#### Table 4:26 Repeated Capture dialog box description

# 4.25. Stop

Stop an ongoing acquisition. The user can chose between two different software behaviors when pressing Stop.

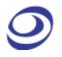

- Show the previous (complete) acquisition
- Show the newly acquired data

Switch between the two alternatives in the General Settings.

## 4.26. Autocapture

The Autocapture is similar to the Single Capture (chapter 4.23), but the optimal sample rate is auto detected by the software.

## Analysis

Press ALT + D to open this Main Menu item with the keyboard.

## 4.27. Menu Layout

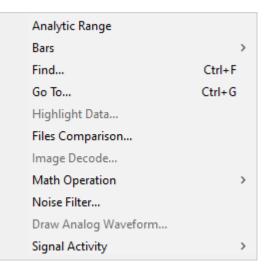

Figure 4-43 Analysis drop-down menu

## 4.28. Active Range

Adjust the analysis range by adjusting the position of the so-called Ds and Dp bars. The Ds-bar marks the beginning of the active range and the Dp-bar marks the end. The Active Range is used to reduce the size of acquisitions by hiding parts of the acquired data. This can be useful for navigation, reducing file sizes etc. These bars are locked whenever the user has not entered the Active Range.

**NOTE** Adjusting the Active Range will hide – not delete – data.

## 4.29. Bars

The ZP-Logic Waveform / State List areas come with 5 standard bars (these are sometimes referred to as Cursors). The bars delimit the analysis range and facilitate navigation and observation. The five standard bars are described in Table 4:27.

| Bar    | Description                                                                     |
|--------|---------------------------------------------------------------------------------|
| Ds bar | Demarks the beginning of the buffer data area; use the Active Range function to |
|        | adjust its position.                                                            |
| Dp bar | Demarks the end of the buffer data area; use the Active Range function to       |
|        | adjust its position.                                                            |
| T-bar  | The T-bar marks the trigger event. Press T to center the waveform view on the   |
|        | T-bar.                                                                          |
| A-bar  | Default bar intended for navigation and measurement that the user can move      |
|        | freely. Press A to center the waveform view on the A-bar.                       |
| B-bar  | Default bar intended for navigation and measurement that the user can move      |
|        | freely. Press B to center the waveform view on the B-bar.                       |

#### Table 4:27 Description of the five standard bars

### 4.29.1. Add

Users can insert up to 250 additional bars. When adding a bar the user can select color and where it should be positioned (in time). The bars will automatically be named A0-A9, B0-B9 etc. User comments can be added to the bars after addition; see Figure 4-77.

Note that there is a second way to add bars: In pointer mode (see 4.44.1), move the cursor to the very left part of the waveform. The pointer will convert to a plus symbol and when left-clicking a bar will be added.

## 4.29.2. Reposition

Move a bar; the bar's new position will depend on how the user enters the reposition dialog box:

- If the user accesses the function from the Main Menu, the chosen bar will be placed at the center of the waveform area.
- If the user accesses the reposition dialog box by right-clicking in the waveform area, the chosen bar will be moved to where the user clicked.
- **NOTE** The T-bar cannot be moved and the Ds- and Dp-bars can only be moved using the Active Range function; see chapter 4.28.
- NOTE Users can also center the waveform on a bar by means of keyboard shortcuts. This is not the same as repositioning the bar. To center the display on the T-bar press T and correspondingly for the A- and B-bars. To focus on user defined bars use the number keys. To focus on for example the D1-bar, press 1 four time.

4.29.3. Delete

Any bar that is not a standard bar can be deleted.

## 4.30. Find

Post acquisition, Find is used to look up events that satisfy a set of user-defined conditions. There are Advanced Find and Easy Find. Find the data in the Find Results Windows. see Figure 4-45 or see chapter 4.57.

#### Hot Key: CTRL + F.

Press **CTRL** +  $\rightarrow$  to move to the next event that satisfies the Find conditions and **CTRL** +  $\leftarrow$  move to the previous event.

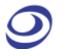

## > Easy Find

| Find                  |                            | × |
|-----------------------|----------------------------|---|
| Easy Find             | Advanced Find Capture Find |   |
| Find<br>- Find Option | Results: 2048              |   |
| Find Channel          | A0 ~                       |   |
| Find Options          | Rising Edge $\checkmark$   |   |
| Find Range            | Ds v -> Dp v Mark Bar A v  |   |
| Stop Condition        | None                       |   |

## Figure 4-44 Easy Find dialog box

| Item           | Description                                                         |
|----------------|---------------------------------------------------------------------|
| Find           |                                                                     |
| Results        | Count the number of events within the Find Range that meet the      |
|                | condition set.                                                      |
| Easy Find      |                                                                     |
| Find Channel   | Choose the need to find the channel, bus or Protocol Decoder.       |
| Find Options   | Set corresponding bus/channel search conditions, channel choice:    |
|                | Rising Edge and Falling Edge or Either Edge Bus condition can       |
|                | choose "None", "=", ">", "<","Series", select "None" can facilitate |
|                | statistics the packet number and find specific packets. Choosing    |
|                | "=", ">","<", edit box to the input value. When choosing condition  |
|                | "Series", users can input continuous data as the find condition.    |
| Find Range     | Set to find the range of data.                                      |
| Mark Bar       | Mark event that meets the Find condition set with a bar; the A-bar  |
|                | is the default bar.                                                 |
| Stop Condition | There are three options for stopping the lookup and the current     |
|                | recording when the stop condition is established.                   |
|                | None.                                                               |
|                | Stop searching and recording when finding out the specified data.   |
|                | Stop searching and recording after finding out the specified        |
|                | number data.                                                        |

## Table 4:28 Easy Find dialog box description

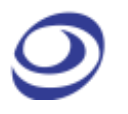

## Advanced Find

| Find           |                 |             |            |                   | × |
|----------------|-----------------|-------------|------------|-------------------|---|
| Easy Find      | Advanced Find C | apture Find |            |                   |   |
| Find R         | esults: 512     |             |            |                   |   |
| Find Bus       | BUS0            | Channel     | A0 $\sim$  | Rising Edy $\sim$ |   |
| Find Range     | Ds 🗸            | -> Dp       | ✓ Mark Bar | Α ~               |   |
| Stop Condition | None            |             | \<br>\     | /                 |   |
| N Packet       | Packet No.      | Condition   | Data Type  | Data              |   |
| 1 Data         | -               | =           | Hex        | 5                 |   |
|                |                 |             |            |                   |   |
|                |                 | Add         | Delete     | Reset             |   |

## Figure 4-45 Advanced Find dialog box

| Item          | Description                                                          |
|---------------|----------------------------------------------------------------------|
| Find          |                                                                      |
| Results       | Count the number of events within the Find Range that meet the       |
|               | condition set.                                                       |
| Advanced Find |                                                                      |
| Find Channel  | Choose the need to find bus or Protocol Decoder.                     |
| Find Range    | Set to find the range of data.                                       |
| Mark Bar      | Mark event that meets the Find condition set with a bar; the A-bar   |
|               | is the default bar.                                                  |
| No.           | Condition number. Set one or more conditions to find. Meet the       |
|               | conditions in order if two or more conditions.                       |
| Туре          | Find type, select "Don't care" or "Packet". "Don't care" will ignore |
|               | Packet name and other items. "Packet" follows setting items.         |
| Packet Name   | Select the packet name to find.                                      |
| Packet No.    | Input packet number in bus packets of each transmission when         |
|               | Packet Name is the packets of numerical type(e.g. Data). Default "-" |
|               | with unspecified packet number. For example, Input 5 to packet       |
|               | No., that will find fifth Data packet in each signal.                |
| Data Type     | Data form to show with "Data". Hexadecimal or Binary.                |

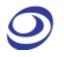

Data

Input the value for numerical packets, "x" is for arbitrary value.

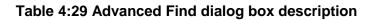

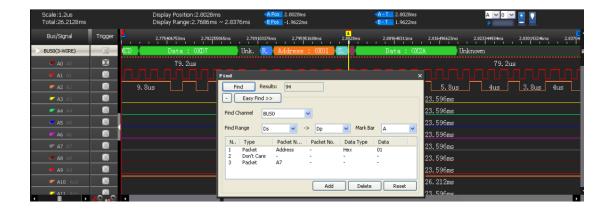

Figure 4-46 Advanced Find examples show

## 4.31. Go To

The Go To function is used to find and navigate to a bar or a Memory Page; see the dialog box in figure 4-47.

Hot Key: CTRL + G.

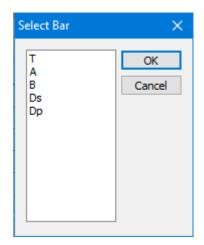

Figure 4-47 Go To dialog box

To go to a bar, select one from the drop-down menu. The waveform area will center on the selected bar. If there are several bars of type A (A0, A1, A2 etc) then click next to move from one bar to the next. The A-bar is the default choice. It is also possible to go to a page (read about ZP-Logic's pagination in Table 4:6). Input a page number and click Go To to move to the page. In Figure 4-48 the user has used the Go To dialog box to move to page 3 as indicated by the red frame on the page bar in the upper left corner.

|                                              | LAP-F(64CH 64M) (S/N:000000-0000) - [Doc1]                                                                                                | - 8 ×                            |
|----------------------------------------------|----------------------------------------------------------------------------------------------------|----------------------------------|
| File(F) Acquisition(A)                       | Analysis(D) Options(O) View(V) Help(H)                                                                                                    |                                  |
| « 🖹 👝 💾 📥                                    | ) 🖫 ★ 🍇 🎁 🚫 🕨 = 📜 💆 📝 🅓 🍓 🍓 🍓 🔍 🍳 🍭 🔍 🖍 (                                                                                                 | 📀 💫                              |
| Doc1 × +                                     |                                                                                                    | ⊳ - ₽ ×                          |
| P 1 2 3                                      | KI (( )) )) 3                                                                                                    | /4                               |
| Scale:20ns<br>Total:671.08848ms              | Display Position:394.2646ms AP06 67.04364ms ACC 67.04364ms A 0 Control Panel Display Range:394.2641ms 680c 67.04304ms 651 67.04304ms P 20 | <del>▼</del> ₽ ×<br>om           |
| Bus/Signal Trigger                           | 20ns                                                                                                    | <ul> <li>O</li> <li>O</li> </ul> |
| 🕶 A0 A0 🛛 🕅                                  | Sample 160ns 160ns 160ns 160ns 571.08864ms                                                                                                | e Depth<br>32M                   |
| 🖝 A1 A1 🛛 🕅                                  | 320ns 320ns 320ns 320ns                                                                                                    |                                  |
| 🛩 A2 A2 🛛 🕅                                  | 640ns 640ns                                                                                                    |                                  |
| × - A3 A3                                    | 1. 28 Go To                                                                                                    | Internal) >>                     |
| 🛹 A4 🛛 🕅                                     | 2. 56 Page(Memory Page)<br>Bar Page number: 3 2. 56us                                                                                     |                                  |
| 🗢 A5 A5 🛛 🕅                                  | Use plus and minus symbols to move away from the                                                                                          |                                  |
| 🛩 A6 A6 🛛 🕅                                  | current location. "+4" will move four items forward<br>and so on.                                                                         |                                  |
| 🖝 A7 🛛 🕅                                     | Go Close SMHz                                                                                                    | ۶<br>IGHz                        |
| 🗸 A8 A8                                      | 50MHz                                                                                                    | ×                                |
| 📕 A9 A9 🕅                                    |                                                                                                    | Position                         |
| A10 A10 X                                    |                                                                                                    | <b>••••</b>                      |
| A11 A11      A1     A12 A12                  |                                                                                                    | 50 60 70 80 90 100               |
|                                              | 251.658ms                                                                                                    |                                  |
| <ul> <li>A13 A13</li> <li>A14 A14</li> </ul> | 251, 658ms<br>251, 658ms                                                                                                    |                                  |
| <b>A14</b> A14 <b>A14</b>                    | 251. 658ms                                                                                                    |                                  |
| <ul> <li>III &gt; √⊙⊙</li> </ul>             |                                                                                                    |                                  |
| Navigator                                    |                                                                                                    |                                  |
|                                              |                                                                                                    |                                  |
|                                              |                                                                                                    |                                  |
|                                              |                                                                                                    |                                  |
| Navigator Packet List Statistics             | Memory View Find Results                                                                                                    |                                  |
|                                              |                                                                                                    | End                              |

Figure 4-48 Go To example; the File bar shows that page 3 is shown

# 4.32. Highlight Data

Highlight Data colors data that satisfies a user-defined condition to make them stand out. See the dialog box in Figure 4-49. must be used after the add bus.

| Highlight Data  |          |        |          | ?       | × |
|-----------------|----------|--------|----------|---------|---|
| Bus Name:       | BUS0     | $\sim$ |          |         |   |
| Data Condition: | Minimum: |        | Maximum: |         |   |
| = ~             | 0        |        | 7        |         |   |
| Choose Color:   |          |        |          |         |   |
|                 | OK       | Ca     | ancel    | Default |   |

### Figure 4-49 Highlight Data dialog box

| Item            | Description                                                         |  |  |  |  |
|-----------------|---------------------------------------------------------------------|--|--|--|--|
| Bus Name        | Select which bus the function should focus on.                      |  |  |  |  |
| Condition       | Select a condition among =, !=, In Range and Not In Range; = is the |  |  |  |  |
|                 | default.                                                            |  |  |  |  |
| Value / Minimum | Input the value that is to be met.                                  |  |  |  |  |
| Maximum         | Input the maximum value (used for <i>Range/Not in range</i> only).  |  |  |  |  |
| Choose Color    | Data that meet the condition are highlighted with the selected      |  |  |  |  |
|                 | color.                                                              |  |  |  |  |

Table 4:30 Highlight Data dialog box description

Figure 4-50 shows what how the Highlight Data function works. In the example, the conditions established in Figure 4-49 are used: The data belongs to BUS0 and are equal to zero. This are highlighted with an orange color. Had the function not been used, these data would have had the same white background color as the neighboring 0X1 data.

| Bus/Signal     | Trigger     | <mark>.</mark><br> | 104.473 | 114.55 | 124.<br> | 626 j | 134.703 | 144.779 | 154.856 |     | 932 | 175.009 | 185.085 | 195.16 |
|----------------|-------------|--------------------|---------|--------|----------|-------|---------|---------|---------|-----|-----|---------|---------|--------|
| > BUSO         | $\otimes$   | 0X1                | 0X0     | 0X2    | 0X0      | 0X3   | 0X0     | 0X4     | 0X0     | 0X5 | 0X0 | 0X6     | 0X0     | 0X7    |
| 🖝 AO AO        | $\boxtimes$ |                    |         |        |          |       |         |         |         |     |     |         |         | _      |
| <b>e</b> A1 A1 | $\boxtimes$ |                    |         |        |          |       |         |         |         |     |     |         |         |        |
| ✓ A2 A2        | $\boxtimes$ |                    |         |        |          |       |         |         |         |     |     |         |         |        |
| 🛩 A3 A3        | $\boxtimes$ |                    |         |        |          |       |         |         |         |     |     |         |         |        |

Figure 4-50 Highlight Data example; packets with Data Min = 0 are orange

## 4.33. Files Comparison

Files Comparison examines how and where two files differ from each other. The number of differences between the two files is listed channel by channel in the dialog box, and new, curly traces in the waveform area evidence where the two signals differ; see an example in figure 4-52.

Figure 4-51 shows the Files Comparison dialog box and the result of a data comparison of two files in table format; the two files display a large number of differences.

| Files Compar               | ison                      |         |       |             |   |                         | ? 🗙 |
|----------------------------|---------------------------|---------|-------|-------------|---|-------------------------|-----|
| Contrast Type              | omparison                 |         | OBus  | ; data      |   |                         |     |
| Select Files               |                           |         | 0.003 | data        |   | - Diselau Oetiese       |     |
| Reference File:            | Doc1                      |         | ~     | BUSO        |   | Display Options         |     |
| Reference File;            | DOCI                      |         | ×     | 6050        | × | Show files horizontally |     |
| Contrast File:             | Doc2                      |         | *     | BUSO        | × | Synchronize navigation  |     |
| Start                      | Start End Error Tolerance |         |       |             |   | Highlight differences   |     |
| Ds                         | ▼                         | Dp      | *     | None        | * | Apply                   |     |
| << Hide Results Statistics | Select Ch                 | hannels |       | Execute     |   | Previous                | ext |
| Result                     |                           |         |       | # of differ | · |                         | ^   |
| A0 FA                      | IL                        |         |       | 703         |   |                         |     |
| A1 FA                      | [L                        |         |       | 367         |   |                         |     |
| A2 FA                      |                           |         |       | 170         |   |                         |     |
| A3 FA                      |                           |         |       | 85          |   |                         |     |
| A4 FA                      |                           |         |       | 43          |   |                         |     |
| A5 PA:                     |                           |         |       |             |   |                         |     |
| A6 PA:                     |                           |         |       |             |   |                         |     |
| A8 PA                      |                           |         |       |             |   |                         |     |
| A9 PA:                     |                           |         |       |             |   |                         |     |
| A10 Fr                     |                           |         |       | 1           |   |                         | ~   |

#### Figure 4-51 Files Comparison dialog box

| Item           | Description                                                             |
|----------------|-------------------------------------------------------------------------|
| Contrast Type  |                                                                         |
| Waveform       | Contrast the difference of waveform in two files.                       |
| Bus Data       | Contrast the difference of bus data in two files.                       |
| Select Files   |                                                                         |
| Reference File | Select a file. Note that only open files can be chosen. Only open files |

|                  | are available.                                                         |
|------------------|------------------------------------------------------------------------|
| Contrast File    | Select the file that is to be compared to the Reference File. When     |
|                  | contrasting with None, the Reference File settings will be used to     |
|                  | make an acquisition.                                                   |
| Settings         |                                                                        |
| Start            | Select where to start the Files Comparison, using the reference file   |
|                  | as base. You can also set it to ALL.                                   |
| End              | Select where to end the Files Comparison, using the reference file     |
|                  | as base.                                                               |
| Error Tolerance  | Define how many sample points that may differ between the two          |
|                  | files before ZP-Logic regards the two files as unequal; 0-10           |
|                  | samples can be chosen (the default is 0).                              |
| Display Options  |                                                                        |
| Show files       | Display the two files horizontally; unchecked by default.              |
| horizontally     |                                                                        |
| Synchronize      | Synchronize panning across the two files. This option is unchecked     |
| navigation       | by default and only available if "Show files horizontally" is checked. |
| Highlight        | Mark the different waveforms with red wavy lines, the default is       |
| differences      | not selected.                                                          |
| Apply            | Make changes effective.                                                |
| Hide/Unhide      | Hide/Unhide the Results area.                                          |
| Results          |                                                                        |
| Select Channels  | Select the channels to be contrasted. At least one must be chosen;     |
|                  | by default all are selected.                                           |
| Execute          | Perform the Files Comparison. Note that this function needs to         |
|                  | pre-process a temporary file; see note in chapter 4.6.                 |
| Statistics       |                                                                        |
| Results          | Display the status of channels contrast, PASS means the data in the    |
|                  | channel is identical for the two files and FAIL means the data is      |
|                  | different.                                                             |
| # of differences | The column shows the number of differences between the two files       |
|                  | for each channel.                                                      |
| Navigation       |                                                                        |
| Previous         | Go to the previous difference between the two files.                   |
| Next             | Go to the next difference between the two files.                       |

### Table 4:31 Files Comparison dialog box description

The reference file and the contrast file are displayed horizontally in the waveform area. New, orange, wavy traces ~~~~~ (one for each channel) in the lower window show where the two files differ. The orange waves marking the differences can be discerned in the lower waveform area in figure 4-53.

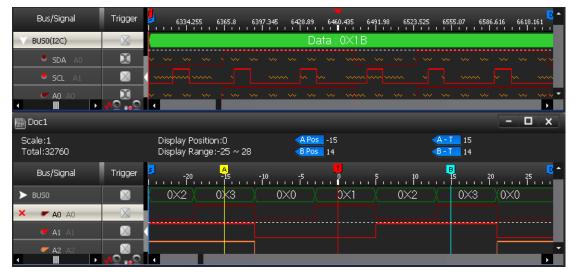

Figure 4-52 Files Comparison ex; differences marked in the lower window

# 4.34. Image Decode

The Image Decode function is specially designed for display type protocols such as CMOS Image, 7-SEGMENT LED, LCD12864, LCD1602 etc. Captured data that are decoded with one of the supported protocols are decoded and displayed as the original picture. This makes for a painless and straightforward verification of the data being correct or not. See figure 4-53 for an example of the function's output.

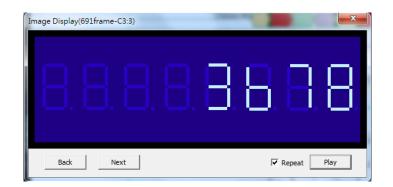

Figure 4-53 Image Decode for 7-Segment LED

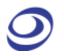

The Image Decode function supports the following protocols:

- 7-Segment LED
- CCIR
- CMOS Image
- DM114/115
- DMX512
- LCD12864
- LCD1602
- LED Pitch Array
- LG4572
- CCIR601

Note that it's necessary to focus on the correct bus for the Image Decode function to be unlocked.

## 4.35. Math Operations

Create a new trace by performing a mathematical operation on two existing signals.

### 4.35.1. Arithmetic Operation

Using the Arithmetic operation function users can create a new signal through one the following arithmetic operations: Add, Subtract, Multiply or Divide.

| Arithmetic Operat | ion  |                         | ? ×     |
|-------------------|------|-------------------------|---------|
| Channel           | 10   | OBus                    |         |
| Input 1:          | A0 ~ | Mathematical Operation: | Add 🗸   |
| Input 2:          | A1 ~ | Output:                 | OUTPUT1 |
|                   |      | OK Cancel               | Default |

ZP-Logic only accepts the creation of one arithmetic trace at a time.

Figure 4-54 Arithmetic operation dialog box

| Item        | Description                                                             |
|-------------|-------------------------------------------------------------------------|
| Channel/Bus | Choose to perform the operation on signals or buses (at least two buses |
|             | must exist for this option to open).                                    |
| Input 1     | Select a signal.                                                        |
| Input 2     | Select a signal to be joined with the first one using the arithmetic    |
|             | operator.                                                               |
| Operation   | The available arithmetic operations are: Add, Subtract, Multiply and    |
|             | Divide.                                                                 |
| Output Name | Input a name for the resulting trace.                                   |

#### Table 4:32 Arithmetic operation dialog box description

Figure 4-55 shows the resulting trace from an ADD operation on signals A0 and A1.

| File(F) Acquisition(A)                       | Analysis(D) Options(O) View(V) Help(H)                                        |                            |                                                                                                    |                                  |
|----------------------------------------------|-------------------------------------------------------------------------------|----------------------------|----------------------------------------------------------------------------------------------------|----------------------------------|
| « 🖹 👝 💾 🚝                                    | 🛚 📇 🖈 🏶 👖 🖾 🕨 =                                                               | 📜 📜 📅 🥓 👒                  | 🐏 🤮 🧱 🔍 🔍                                                                                                    | Q 🏷 🖉 📀 🛛 »                      |
| 🔂 Doci 🗙 🕂                                   |                                                                               |                            |                                                                                                    | < < > < < >                      |
|                                              |                                                                               |                            |                                                                                                    | « « » » 1 /1                     |
| Scale:40ns<br>Total:655.2us                  | Display Position:0ns (A Pos300ns<br>Display Range:-1us ~ 1.06us (B Pos. 300ns | A - T 300ns<br>B - T 300ns |                                                                                                    | Control Panel 🗸 🕈 X<br>Zoom      |
| Bus/Signal Trigger                           |                                                                               | ins Ons 200ns 400          | Ins 600ns 800ns 1us                                                                                                    | 40ns 🕑 🔍 🔍                       |
| × 🗸 OUTPUT1                                  |                                                                               | 0 ( 1 ( 1 ) 2              | () () | Sample Depth<br>32K 655.2us      |
| 🖛 AO AO 🛛 🔀                                  | 160ns 160ns 160ns 160ns 160ns 1                                               | 60ns 160ns 160ns 160ns     | 160ns 160ns 160ns 160ns                                                                                                    |                                  |
| 🖝 A1 A1 🛛 🕅                                  | 320ns 320ns 320ns                                                             | 320ns 320ns                | 320ns 320ns                                                                                                    |                                  |
| 🛩 A2 A2 🛛                                    | 640ns Arithmetic Operation                                                    |                            | ? 🛛                                                                                                    | Timing (Internal)                |
| 🗸 A3 A3 🛛 🕅                                  | ⊙ Channel                                                                     | 0.5                        |                                                                                                    | www.hubding                      |
| <ul> <li>A4 A4</li> <li>A5 A5</li> </ul>     |                                                                               | Bus                        |                                                                                                    |                                  |
| <ul> <li>AS AS</li> <li>A6 A6</li> </ul>     | Input 1: A0                                                                   | Mathematical Operation:    | Add                                                                                                    |                                  |
| <b>A</b> A A A A A A A A A A A A A A A A A A | Input 2: A1                                                                   | V Output:                  | OUTPUT1                                                                                                    | SMHz 1GHz                        |
| • A2 A2                                      |                                                                               | OK Cancel                  | Default                                                                                                    | Trigger Position                 |
|                                              |                                                                               | OK Cancer                  | Deradit                                                                                                    | *                                |
| 🖝 A10 A10 🛛                                  |                                                                               | 655. 3                     | 2us                                                                                                    | 1 10 20 30 40 50 60 70 80 90 100 |
| 🛩 A11 A11 🛛 🛛                                |                                                                               | 655.2                      | Zus                                                                                                    |                                  |
| A12 A12                                      |                                                                               | 655. 3                     | Zus                                                                                                    |                                  |
| A13 A13 X                                    |                                                                               | 655.2                      |                                                                                                    |                                  |
|                                              |                                                                               | 655.3                      |                                                                                                    |                                  |
| Navigator                                    |                                                                               |                            | - n                                                                                                    | ×                                |
|                                              |                                                                               |                            |                                                                                                    |                                  |
| Navigator Packet List Statistics             | Memory View   Find Results                                                    |                            |                                                                                                    |                                  |
|                                              |                                                                               |                            |                                                                                                    | End                              |

### Figure 4-55 Arithmetic operation example; ADD A0 and A1

## 4.35.2. Boolean Operation

With the Boolean operation, users can create a new signal using one of the Boolean operators; see Figure 4-56.

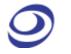

Note that an Arithmetic operation can also be performed on buses, granted that at least two buses have been created. However, ZP-Logic only accepts the creation of one Boolean trace at a time.

| Boolean Ope | ration |    |                    | ? ×     |
|-------------|--------|----|--------------------|---------|
| Input 1:    | A0     | ~  | Boolean Operation: | AND ~   |
| Input 2:    | A1     | ~  | Output:            | OUTPUT1 |
|             |        | OK | Cancel             | Default |

Figure 4-56 Boolean Operation dialog box

| Item        | Description                                                        |
|-------------|--------------------------------------------------------------------|
| Input 1     | Select a signal.                                                   |
| Input 2     | Select as second signal to be XX to the first one.                 |
| Boolean     | The available Boolean operators are: AND, OR, NAND, NOR, XOR, XNOR |
| Operator    | and NOT. NOT takes only one argument and inverts it.               |
| Output Name | Input a name for the resulting trace.                              |

#### Table 4:33 Boolean Operation dialog box description

Figure 4-57 shows a trace created from signals A0 and A1 using the Boolean operator AND.

| File(F) Acquisition(A) Analysis(D) Opposite Control opposite Control op | ptions(O) View(V) Help(H) |                                    |                                  |
|----------------------------------------------------------------------------------------------------|---------------------------|------------------------------------|----------------------------------|
| « 🖹 👝 💾 🏯 😫 🛧 🕯                                                                                                    | 🎄 🝴 🕸 🕨 = 🗍               | 🛃 🕅 🎺 🧐 🔁                          | 🖪 Q Q Q 🏷 🎢 📀 👘 🔅                |
| Doci × +                                                                                                    |                           |                                    | < - 2 ×                          |
|                                                                                                    |                           |                                    | ke ≪ >> >> 1 /1                  |
| Scale:40ns Display Position:0<br>Total:655.2us Display Range:-1                                                                                                    |                           | ▲ - T 300ns A ✓ 0<br>● - T 300ns P | Control Panel - 4 ×              |
| Bus/Signal Trigger                                                                                                    | -600ns -400ns -200ns 0    | ns 200ns 400ns 600ns               | 800ns 1us 40ns 🔽 🔍 🔍             |
| × _>_OUTPUT1 8 160ns                                                                                                    |                           | 0ns 160ns 480ns                    | 160ns 32K 655.2us                |
|                                                                                                    |                           | Ons 160ns 160ns 160ns 160ns        |                                  |
|                                                                                                    | 20ns 320ns 320ns          | 320ns 320ns                        | 320ns                            |
| 🗸 A2 🛛 640ns                                                                                                    | 640r                      | 640                                | Dns                              |
| <b>A3</b> A3                                                                                                    | 1.28us                    | ? 🛛 🗠                              | Timing (Internal) →              |
| 🛩 A4 A4 🛛 🔯                                                                                                    | Input 1: A0 🗸             | Boolean Operation: AND 🗸           |                                  |
| 🗸 AS 🛛 🕅                                                                                                    |                           |                                    |                                  |
| 🖛 A6 🛛 🕅                                                                                                    | Input 2: A1               | Output: OUTPUT 1                   |                                  |
| 🖛 A7 🛛 🔀 🖌                                                                                                    |                           |                                    | 5MHz 1GHz<br>50MHz V             |
| - A8 A8                                                                                                    |                           | K Cancel Default                   | Trigger Position                 |
| - A9 A9                                                                                                    |                           | 000.245                            | *                                |
| <b>A10</b> A10                                                                                                    |                           | 655. 2us                           | 1 10 20 30 40 50 60 70 80 90 100 |
| - A11 A11                                                                                                    |                           | 655. 2us                           |                                  |
| ✓ A12 A12 X                                                                                                    |                           | 655. 2us                           |                                  |
| C A13 A13                                                                                                    |                           | 655. 2us                           |                                  |
|                                                                                                    |                           | 655. 2us                           | ,                                |
| Navigator                                                                                                    |                           |                                    | • I X                            |
| 3                                                                                                    |                           |                                    |                                  |
|                                                                                                    |                           |                                    |                                  |
|                                                                                                    |                           |                                    |                                  |
| Navigator Packet List   Statistics   Memory View   Fin                                                                                                    | d D                       |                                    |                                  |
| Navigator Packet List Statistics Memory View Find                                                                                                    |                           |                                    | End                              |

Figure 4-57 Boolean waveform example: A0 AND A1

# 4.36. Noise Filter

The Noise Filter is used to filter out short-lasting pulses or dips in signals that the user considers to be noise; see the dialog box in Figure 4-58.

After activating the Noise Filter, users select one or more channels to be filtered and move them to the right column using the right-pointing arrows. To select two or more channels at the same time, use the CTRL and SHIFT keys.

Once a channel is in the right column, the user can choose just how short pulses/dips in the signal of that channel have to be to be filtered out. Lengths are measured in sample points or time.

| Noise Filter Setup |   |    |          | ? ×     |
|--------------------|---|----|----------|---------|
| Activate           |   |    |          |         |
| Setting            |   |    |          |         |
|                    |   |    |          |         |
| A3                 | ^ |    | A0: 20ns |         |
| - A4               |   |    | A1: 20ns |         |
| A5<br>A6           |   |    |          |         |
| A0                 |   |    | A2: 20ns |         |
| B0                 |   |    |          |         |
| -B1                |   | >> |          |         |
| B2                 |   |    |          |         |
| B3                 |   |    |          |         |
| B4                 |   |    |          |         |
| B5                 |   |    |          |         |
| B6                 |   | << |          |         |
| B7                 |   |    |          |         |
| C0                 |   |    |          |         |
| C1                 |   |    |          |         |
| C2                 |   |    |          |         |
| -C3                |   |    |          |         |
|                    | ~ |    |          |         |
|                    |   |    |          |         |
|                    |   |    |          |         |
|                    |   |    |          |         |
|                    |   | OK | Canad    | Default |
|                    |   | OK | Cancel   | Default |

Figure 4-58 Noise Filter dialog box

# 4.37. Draw Analog Waveform

The Draw Analog Waveform function is used to plot traces based on the value of bus data. It is especially useful for data that can be conveniently displayed visually, such as an ADC output represented by a sine wave. The function is available for simple buses (no packets); see the setup dialog box in Figure 4-59.

| Analog Waveform        | ?    | ×    |
|------------------------|------|------|
| Activate               |      |      |
| Mode setting           |      |      |
| Single Analog Display  |      |      |
| O Mixed Analog Display |      |      |
| Signed setting         |      |      |
| ● Sawtooth ○ PCM       |      |      |
| OK Cancel              | Defa | ault |

### Figure 4-59 Draw Analog Waveform dialog box

| Item                  | Description                                              |  |  |  |  |  |  |
|-----------------------|----------------------------------------------------------|--|--|--|--|--|--|
| Mode Setting          |                                                          |  |  |  |  |  |  |
| Single Analog Display | Draw the analog waveform on a dedicated channel; default |  |  |  |  |  |  |
|                       | option.                                                  |  |  |  |  |  |  |
| Mixed Analog Display  | Show the drawing on top of the traces its based on.      |  |  |  |  |  |  |
| Signed Setting        |                                                          |  |  |  |  |  |  |
| Unsigned              | Binary data are read as unsigned; default option.        |  |  |  |  |  |  |
| Signed                | Binary data are read as signed.                          |  |  |  |  |  |  |

## Table 4:34 Draw Analog Waveform dialog box description

Figure 4-60 shows a simple example output based on four signals changing state on regular intervals (signals A0 in dark red to A4 in green are used in the example).

| > File(F) Acc             | quisition(A)         | Analysis(              | (D) Or   | otions(O)        |                |                     |        | 000000-0 | 000) - [Doc              | 1]           |       |          |               |       |            | _            |                   | - 1                            | 8×         |
|---------------------------|----------------------|------------------------|----------|------------------|----------------|---------------------|--------|----------|--------------------------|--------------|-------|----------|---------------|-------|------------|--------------|-------------------|--------------------------------|------------|
| < 📄 🚞                     | 🗄 🖶                  |                        |          | 🍋 🕴              | \$             |                     | = j    | 1        | 1                        | e 🐏          | 1     | 10       | <u>8181</u> C | , e   |            | , <b>*</b> C | Ç*                | 0                              | >:         |
| Doc1 X                    | +                    |                        |          |                  |                |                     |        |          |                          |              |       |          |               |       |            |              | -                 | $\triangleleft \triangleright$ | -8>        |
| P 1                       |                      |                        |          |                  |                |                     |        |          |                          |              |       |          |               |       | He -       | ≪ ≫          | ₩ 1               |                                | /1         |
| cale:40ns<br>otal:655.2us |                      | Display P<br>Display R |          | ns<br>Js ~ 1.06u | A Po<br>5 B Po | s -300ns<br>s 300ns | 1      |          | A - T 300r<br>B - T 300r |              |       | A 🛩<br>P |               | 2     |            | Control      |                   | Zoom                           | <b>•</b> 0 |
| Bus/Signal                | Trigger              | 2                      | -800ns   | -600ns           | -40            | 0ns A               | -200ns | T<br>Ons | 200ns                    | 3<br>40      | Ons   | 600ns    | 800ns         |       | 1us 🗧 🕈    | 40           | ıs                | <b>~</b>                       | o, o,      |
| BUS0                      |                      | 0X3                    | 0X4      | ( 0X5 )          | 0X6            | 017                 | 0X8    | ( 0X9    | X0 XA                    | OXB          | OXC   | X OXD    | X OXE         | OXF   | Ξχ         | 32           |                   | nple Depti                     | h<br>655.2 |
| . AO AO                   |                      |                        |          |                  |                |                     |        |          |                          |              |       |          |               |       | =          |              |                   |                                |            |
| A1 A1                     |                      |                        |          |                  |                |                     |        |          |                          |              |       |          |               |       |            |              |                   |                                |            |
| 🔍 A2 A2                   |                      |                        |          |                  |                |                     |        | _        |                          | _            |       |          |               |       |            | ×            | Timin             | g (Interna                     | -0 - N     |
| 🗕 <b>A3</b> A3            |                      |                        |          |                  |                |                     |        |          |                          |              |       | _        |               |       | _          |              |                   | ululu,                         | II) PI     |
| <b>e ao</b> ao            |                      | 160ns                  | 160ns    | 160ns            | 160ns          | 160ns               | 160ns  | 160ns    | 160ns                    | 160ns        | 160ns | 160n:    | s 160ns       | : 160 | ns         |              | 1                 |                                |            |
| 🖝 A1 A1                   |                      | 320ns                  | 32       | 0ns              | 32             | 0ns                 | 32     | Ons      | 320                      | ns           | 3:    | 20ns     | 3             | 20ns  |            |              |                   | $\times$ )                     |            |
| 🗲 A2 A2                   |                      | 640ns                  |          | 640              | ns             |                     |        | 64       | l0ns                     |              |       | 6        | 40ns          |       |            |              | SMHz              |                                | SHz        |
| 🛹 A3 A3                   |                      | L                      |          | 1.28us           |                |                     |        |          |                          | 1.2          | 8us   |          |               |       |            |              | 50MHz             | 10                             |            |
| 🚩 A4 A4                   |                      |                        |          |                  |                |                     |        | 2. 56u   | 5                        |              |       |          |               |       | L.         |              | Trigg             | er Positio                     | n          |
| C AS AS                   |                      |                        |          |                  |                |                     |        |          |                          | 655.         |       |          |               |       | _          |              | <b>1</b>          |                                |            |
| 🧲 A6 A6                   |                      |                        |          |                  |                |                     |        |          |                          | 655.         |       |          |               |       |            |              | 10 20 30          | 40 50 60 70                    | 80 90 1    |
| ✓ A7 A7                   |                      |                        |          |                  |                |                     |        |          |                          | 655.         |       |          |               |       | _          |              |                   |                                |            |
| <b>A8</b> A8              |                      |                        |          |                  |                |                     |        |          |                          | 655.         |       |          |               |       |            |              |                   |                                |            |
| A9 A9 A10 A10             |                      |                        |          |                  |                |                     |        |          |                          | 655.<br>655. |       |          |               |       | -          |              |                   |                                |            |
|                           | ► <mark>^©</mark> _© | •                      |          |                  |                |                     |        |          |                          | 655.         | 208   |          |               |       |            |              |                   |                                |            |
| vigator                   |                      |                        |          |                  |                |                     |        |          |                          |              |       |          |               |       | ч <b>х</b> |              |                   | *                              |            |
|                           |                      |                        |          |                  |                |                     |        |          |                          |              |       |          |               |       |            |              |                   |                                |            |
|                           |                      |                        |          |                  |                |                     |        |          |                          |              |       |          |               |       |            |              | 1                 | 9 00/                          | 20         |
|                           |                      |                        |          |                  |                |                     |        |          |                          |              |       |          |               |       |            |              | $\mathbf{\nabla}$ | and the                        |            |
| avigator Packet Li        | ist Statistics       | Memory Vi              | iew Einc | 1 Results        |                |                     |        |          |                          |              |       |          |               |       |            |              |                   |                                |            |
| racket L                  | st - statistics      |                        |          | - Results        |                |                     |        |          |                          |              |       |          |               |       |            |              |                   |                                | End        |

Figure 4-60 Draw Analog Waveform example

# 4.38. Signal Activity

Signal Activity offers the user real-time views of what the probes are seeing. Two modes are available; Real-time Frequencies and Signal Status. By means of these functions the LAP-C Pro monitors signal frequencies and states, thus assuming the function of a frequency counter and that of a logic pen.

### 4.38.1. Real-time Frequencies

Real-time frequencies of all channels as measured by the probes are shown; see Figure 4-61. The frequencies are updated twice per second.

| 🔿 Di | splay maximum frequer | ncy 💿 Di  | isplay r | eal time frequency |           |    |             |   |           | Det | ection frequenc | y: 50 | 00MHz ∨   |
|------|-----------------------|-----------|----------|--------------------|-----------|----|-------------|---|-----------|-----|-----------------|-------|-----------|
| AO   | 18.498MHz A1          | 24.391KHz | A2       | 11.904KHz A3       | 2.181MHz  | A4 | 24.637KHz A | 5 | 18.419MHz | A6  | 20.01KHz        | A7    | 19.948KHz |
| B0   | 13.987KHz B1          | 12.231KHz | B2       | 24.289KHz B3       | 2.734KHz  | B4 | 27.761MHz B | 5 | 18.605MHz | B6  | 29.412KHz       | B7    | 15.37MHz  |
| C0   | 2.505KHz C1           | 1.237KHz  | C2       | 32.472KHz C3       | 29.887KHz | C4 | 30.832KHz C | 5 | 25.904KHz | C6  | 7.236KHz        | C7    | 13.203KHz |
| D0   | 3.665MHz D1           | 22.517KHz | D2       | 23.571KHz D3       | 18.894MHz | D4 | 10.232KHz D | 5 | 10.014MHz | D6  | 10.517KHz       | D7    | 20.924KHz |

Figure 4-61 Real-time frequencies window

**NOTE** Other operations cannot be performed when the Real-time Frequencies window is open. Also, at least two periods must be captured for the function to work.

### 4.38.2. Signal Statuses

The Signal Statuses window shows another view of the probe activity; traffic lights indicate if channel signals are High (green light), Low (red) or transitioning (yellow); see Figure 4-62.

| ignal S | Statuse | s  |    |    |    |    |     |       |      |       |      |          |         |    |       | ?     | > |
|---------|---------|----|----|----|----|----|-----|-------|------|-------|------|----------|---------|----|-------|-------|---|
|         |         |    |    |    |    |    |     |       |      |       | Dete | ction fr | equency | :  | 500MH | lz V  |   |
|         | A0      | A1 | A2 | A3 | A4 | A5 | A6  | A7    | BO   | B1    | B2   | B3       | B4      | B5 | B6    | B7    |   |
|         | ٠       | ٠  | ٠  | ٠  | ٠  | ٠  | ٠   | ٠     | ٠    | ٠     | ٠    | •        | ٠       | ٠  | ٠     | •     |   |
|         | C0      | C1 | C2 | C3 | C4 | C5 | C6  | C7    | D0   | D1    | D2   | D3       | D4      | D5 | D6    | D7    |   |
|         | ٠       | ٠  | ٠  | ٠  | ٠  | ٠  | ٠   | ٠     | ٠    | ٠     | ٠    | •        | ٠       | ٠  | ٠     | •     |   |
|         |         |    |    |    |    |    |     |       |      |       |      | •        |         |    |       |       |   |
|         |         |    |    |    |    |    | Low | Level | High | Level | Т    | ansitior | ning    |    |       | Close |   |

Figure 4-62 Signal Statuses window

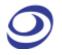

## Mode

Press ALT + M to open this Main Menu item with the keyboard.

# 4.39. Menu Layout

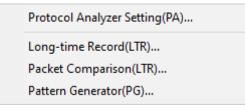

Figure 4-63 Options drop-down menu

## 4.40. Protocol Analyzer Setting

This optional function is available for the LAP-C Pro.

The Protocol Analyzer Setting (PA) function lets the user stream data directly to the computer over USB3.0, thus allowing much longer acquisitions than during normal operations when the samples are stored in the LAP-C Pro's internal memory. The PA function is perfect for, as an example, burn-in tests. The maximum length of the acquisition depends on the acquisition rate, the number of channel sampled, and the available memory. Post acquisition, the user can search for patterns in the acquired data.

A relatively powerful PC is required to run the PA function flawlessly. See Table 4:38 for the recommended PC setup.

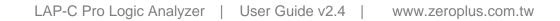

| Protocol Analyzer Setting(PA | ) ? ×                   |
|------------------------------|-------------------------|
| 📝 Enable                     |                         |
| Protocol:                    | I2C                     |
| Sample rate:                 | 25MHz ▼ Ext Clock       |
| Record Length:               | 0 ▼ h 24 ▼ m 51 ▼ s     |
| Store on:                    | D:\                     |
|                              |                         |
| Maximum record length        | : 00:49:46              |
| Space free:                  | 37.08 GB                |
| Space required:              | 18.44 GB                |
| Average transfer rate:       | USB 3.0                 |
| Average write speed:         | 70.78 MB/s              |
|                              | Trigger Level OK Cancel |

### Figure 4-64 Protocol Analyzer dialog box

| Item                  | Description                                           |
|-----------------------|-------------------------------------------------------|
| Protocol              | Choose I2C, SPI, UART.                                |
| Sample rate           | How often samples are acquired.                       |
| Record Length         | How long the Logic analyzer should acquire data.      |
| Store on              | Location of stored samples.                           |
| Repeated Record       | Acquire repeatedly data until press cancel.           |
| Maximum record length | It is calculated by the number of channel, sampling   |
|                       | frequency and disk space.                             |
| Space free            | Show the remaining space to record for selected disk. |
| Space required        | Estimate the disk space required for the recording.   |
| Average transfer rate | Connected with Logic analyzer and enable LTR, check   |
|                       | the USB transfer rate automatically.                  |
| Average write speed   | Enable LTR and change the recorded disk, check the    |
|                       | speed of writing disk.                                |

## Table 4:35 Protocol Analyzer dialog box

| Control Par | nel           | <b>•</b> 1 |
|-------------|---------------|------------|
| Goto        |               |            |
| Number      | 1             |            |
|             | Next Prov     | ious       |
| Search      |               |            |
| Condition   | Address       | •          |
| Value       |               |            |
|             | Next Prov     | ious       |
| Filter      |               |            |
| Condition   | Address       | -          |
| Value       |               |            |
|             | Apply Cle     | ar         |
| Start       |               |            |
| Start       | Capture Setti | ng         |

Figure 4-65 Protocol Analyzer Control Panel

| Description                                         |
|-----------------------------------------------------|
| Jump to the packet row of the set value.            |
| Calculate the number equal to the condition value.  |
| Only display packets with the same condition value. |
| Start recording.                                    |
| Protocol decoding settings.                         |
|                                                     |

Table 4:36 Protocol Analyzer Control Panel description

# 4.41. Long-time Record

This optional function is available for the LAP-C Pro.

The Long-time Record (LTR) function lets the user stream data directly to the computer over USB3.0, thus allowing much longer acquisitions than during normal operations when the samples are stored in the LAP-C Pro's internal memory. The LTR function is perfect for, as an example, burn-in tests. The maximum length of the acquisition depends on the acquisition rate, the number of channel sampled, and

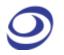

the available memory. Post acquisition, the user can search for patterns in the acquired data.

A relatively powerful PC is required to run the LTR function flawlessly. See Table 4:38 for the recommended PC setup.

| Long-time Record       | 2 ×                     |
|------------------------|-------------------------|
| 📝 Enable               |                         |
| Number of channels:    | 4                       |
| Sample rate:           | 25MHz ▼ Ext Clock       |
| Record Length:         | 0 ▼ h 24 ▼ m 51 ▼ s     |
| Store on:              | D:\ Repeated Record     |
|                        |                         |
| Maximum record length  | : 00:49:46              |
| Space free:            | 37.08 GB                |
| Space required:        | 18.44 GB                |
| Average transfer rate: | USB 3.0                 |
| Average write speed:   | 74.06 MB/s              |
|                        | Trigger Level OK Cancel |

### Figure 4-66 Long-time Record dialog box

| Item                  | Description                                           |
|-----------------------|-------------------------------------------------------|
| Number of channels    | Signals to be acquired.                               |
| Sample rate           | How often samples are acquired.                       |
| Record Length         | How long the Logic analyzer should acquire data.      |
| Store on              | Location of stored samples.                           |
| Repeated Record       | Acquire repeatedly data until press cancel.           |
| Maximum record length | It is calculated by the number of channel, sampling   |
|                       | frequency and disk space.                             |
| Space free            | Show the remaining space to record for selected disk. |
| Space required        | Estimate the disk space required for the recording.   |
| Average transfer rate | Connected with Logic analyzer and enable LTR, check   |

the USB transfer rate automatically.

Enable LTR and change the recorded disk, check the

Average write speed

speed of writing disk.

#### Table 4:37 Long-time Record dialog box

| Item        | Description                                    |
|-------------|------------------------------------------------|
| Motherboard | MSI H97M-E35                                   |
| СРИ         | Intel i5-4460 3.2g                             |
| RAM         | Kingston KVR16N11/8                            |
| HDD         | Toshiba DT01ACA100 * 1, Toshiba DT01ACA200 * 4 |
| DVD         | ASUS DRW-24D3ST                                |
| Power       | Cooltek 400 YM-ATX400                          |

#### Table 4:38 Standard PC requirments for the LTR function

NOTE While running the LTR function it is recommended that the PC is not used for anything else.

Enable LTR, software add the button "Go to the timestamp", click the button in the red box as followed figure, and bring up the setting dialog can input the timestamp need to go to.

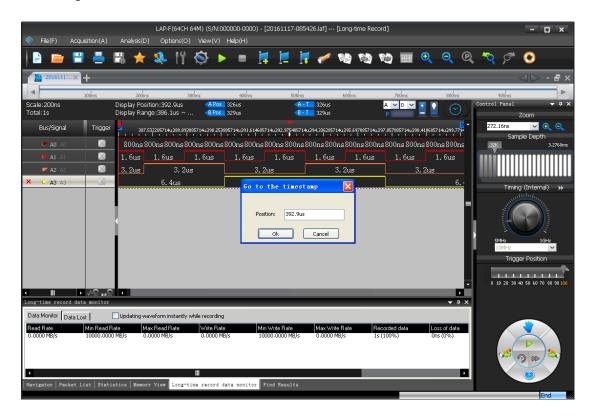

#### Figure 4-67 LTR Go to the timestamp dialog box

### 4.42. Pattern Generator

The signal generator generates digital signals through 4 channels. Support mainstream bus and GPIO such as I2C, SPI, UART, CAN, etc. Need to import the provided Excel file.

| PG Control                                                   | ×                      |
|--------------------------------------------------------------|------------------------|
| Repeat     Image: Repeat Count   1                           | Start                  |
| 🔘 Repeat All                                                 | Stop                   |
|                                                              |                        |
| Pattern Voltage 3.3V  (1.5V ~ 5.0V)                          | Open Pattern File      |
| Pattern File Path > C:\ZP\PC-Based Instrument_2010\ZEROPLUS\ | ZP-Logic\Standard\PG F |
|                                                              |                        |
|                                                              |                        |
|                                                              |                        |
|                                                              |                        |
|                                                              |                        |
|                                                              |                        |

Figure 4-68 Pattern Generator dialog box

| Item              | Description                                                                 |
|-------------------|-----------------------------------------------------------------------------|
| Repeat Count      | Set generation times.                                                       |
| Repeat All        | Continuously repeated.                                                      |
| Pattern Voltage   | There are 8 levels of voltage to choose from. 1.5, 1.8, 2.1, 2.5, 2.8, 3.0, |
|                   | 3.3, 5V.                                                                    |
| Open Pattern File | Open PG dedicated Excel file.                                               |
| Pattern File Path | Example file path link.                                                     |

#### Table 4:39 Pattern Generator dialog box description

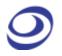

### View

Press ALT + V to open this Main Menu item with the keyboard.

# 4.43. Menu Layout

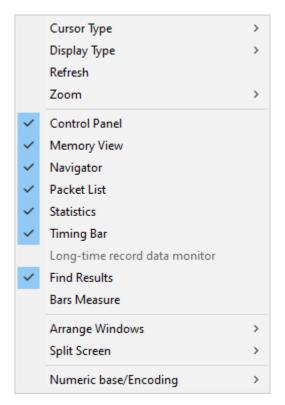

Figure 4-69 View drop-down menu

### 4.44. Cursor Type

The user can choose between two cursor types. Note that for both types, left/right movement in the waveform is achieved with the mouse wheel.

**Hot Key: SPACE** (the cursor mode changes temporarily when the user presses and holds the SPACE bar).

#### 4.44.1. Pointer

In Pointer mode, the left mouse button is used for zooming; click and drag squares with the pointer to zoom in.

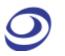

- To zoom in; form squares by dragging downwards/leftwards. The area covered by the square will be amplified to occupy the entire waveform area. In other words, form small squares to zoom in quickly.
- Zooming out is achieved by doing the opposite of zooming in; drag squares upwards/rightwards. The larger the square, the faster the zoom-out.
- To move a bar, left click on the bar name and drag sideways.

#### 4.44.2. Hand

In Hand mode, the left mouse button is used for panning; click and hold the left mouse button to move left and write in the waveform area.

To move a bar, left click on the bar name and drag sideways.

# 4.45. Display Type

The menus that appear when right-clicking in the interface are found in these subchapters.

#### 4.45.1. Waveform

In Waveform view, the state of each channel is shown as a trace that changes between high and low depending on the state of the signal. This is the default view mode.

|                             | LAP-F(64CH 64M) (S/N:000000-0000) - [Doc1]                                                                                                    | - 8 ×                     |
|-----------------------------|----------------------------------------------------------------------------------------------------|---------------------------|
| File(F) Acquisi             | on(A) Analysis(D) Options(O) View(V) Help(H)                                                                                                    |                           |
| << 📄 🚞 🗄                    | · 📇 🐘 🛧 🎎 🎁 🚱 🕨 🔳 📜 📜 💆 🛷 🍓 🎕 🎕 🖼 🔍 🍳 🍳 🍫 🤉                                                                                                    | <sup>ره</sup> 📀 🚽 »       |
| 🚡 Doci 🗙 🕂                  |                                                                                                    | <- <- <->                 |
|                             | K( (( )> )))                                                                                                    | 1 /1                      |
| Scale:40ns<br>Total:655.2us | Display Position: 0ns AP02 -300ns Art 0 P I Control Pane<br>Display Range:-1us ~ 1.06us 48P05 300ns 48-7 300ns P I I I I I I I I I I I I I I I I I I                                                                                                    | el 🚽 🚽 I                  |
| Bus/Signal                  | rigger 🕘 -spons -spons -spons -spons -spons Dis 200ns 😫 spons spons tus 🔭 👘                                                                                                    |                           |
| × F A0 A0                   | 🛛   160ns 160ns 1 | Sample Depth<br>655.2u    |
|                             | 📓 320ns 320ns 320ns 320ns 320ns 320ns 320ns 📲 📊                                                                                                    |                           |
| ✓ A2 A2                     | 8 640ns 640ns 640ns                                                                                                    |                           |
| 🛩 A3 A3                     | 1. 28us 1. 28us                                                                                                    | iming (Internal) 🕨        |
| 🗲 A4 A4                     | 2. <mark>5</mark> 6us                                                                                                    | iming (Internal) >>       |
| A5 A5                       | 🛛 655. 2us                                                                                                    |                           |
| 🛩 A6 A6                     | S 655. 2us                                                                                                    |                           |
| <b>e a7</b> A7              | 🛛 655. 2us                                                                                                    |                           |
| ✓ A8 A8                     | SMH2 655. 2us                                                                                                    |                           |
| 🖝 A9 A9                     | 655. 2us                                                                                                    | Trigger Position          |
| <b>~ A10</b> A10            | 🛛 655. 2us 😭                                                                                                    |                           |
| A11 A11                     | 055. 2us 1 19 20                                                                                                    | 0 30 40 50 60 70 80 90 10 |
| A12 A12                     | 🔟 655. 2us                                                                                                    |                           |
| C A13 A13                   | 🚳 655. 2us                                                                                                    |                           |
|                             | 655. 2us                                                                                                    |                           |
| A15 A15                     | 655. 2us                                                                                                    |                           |
| < III → •<br>Navigator      |                                                                                                    |                           |
|                             |                                                                                                    |                           |
|                             |                                                                                                    |                           |
|                             |                                                                                                    | 5 💿 😰 🏷                   |
|                             |                                                                                                    |                           |
| Navigator Packet List       | atistics   Memory View   Find Results                                                                                                    |                           |
| Hangator Packet List        |                                                                                                    | End                       |

Figure 4-70 Waveform view

Figure 4-71 is shown when the user right-clicks in the trace area in Waveform View.

| Trace Format     |   |
|------------------|---|
| Add Bar          |   |
| Go To            |   |
| Place            | > |
| Trace Type       | > |
| Packet Names     | > |
| Find Pulse-width |   |

Figure 4-71 Waveform area; right-click menu

| Item         | Description                                                              |
|--------------|--------------------------------------------------------------------------|
| Trace Format | Change the appearance of traces, bus outlines and analog waveforms       |
|              | by altering their color and width. In Figure 4-78, trace A1 (in red) has |
|              | been given triple weight.                                                |
|              | Notice that when right-clicking in the waveform a dotted horizontal      |
|              | line appear and a channel is highlighted in the channel column. This     |
|              | points to which trace will be modified.                                  |

| Add Bar     | Add a bar; see chapter 4.29.1.                                          |
|-------------|-------------------------------------------------------------------------|
| Go To       | Go to the memory page or bar.                                           |
| Reposition  |                                                                         |
| A-bar       | Reposition the A-bar to the cursor location. Hot Key: SHIFT + A.        |
| B-bar       | Reposition the B-bar to the cursor location. Hot Key: SHIFT + B.        |
| Ds-bar      | Reposition the Ds-bar to the cursor location (available when Active     |
|             | Range is enabled).                                                      |
| Dp-bar      | Reposition the Dp-bar to the cursor location (available when Active     |
|             | Range is enabled).                                                      |
| More Bars   | Reposition other bars to the cursor location, including new added bars. |
| Trace Type  |                                                                         |
| Square      | Display traces with vertical edges; this is the default option.         |
| Sawtooth    | Display traces with gradually ascending/descending edges.               |
| Packet Name | Display abbreviated (initials) or full packet name.                     |
| Find        | Find the pulse-width of a signal.                                       |
| Pulse-width |                                                                         |

#### Table 4:40 Waveform area; right-click menu description

Select Find Pulse-width in the right-click menu, show as figure 4-72.

| Find Pulse-widt | h                                                          | × |
|-----------------|------------------------------------------------------------|---|
| Find            | Results: 0                                                 |   |
| - Find Option   | ns                                                         |   |
| Find Channel    | A0 ~                                                       |   |
| Find Options    | In range V Pulse-width: 20ns -> 1.3107ms                   |   |
| Find Range      | Ds $\checkmark$ -> Dp $\checkmark$ Mark Bar A $\checkmark$ |   |

#### Figure 4-72 Find Pulse-width dialog box

| Item         | Description                                                           |
|--------------|-----------------------------------------------------------------------|
| Find         | After setting needed condition, click the button to start searching.  |
| Results      | Show the number of data that meet the searched condition. The results |
|              | will be listed in the Find Results window.                            |
| Find Options |                                                                       |

Find Channel Select one channel to find pulse width. Bus cannot be selected.

| Find Options | Set the condition for searching, there are "In range", "Min value", ">", |  |
|--------------|--------------------------------------------------------------------------|--|
|              | "=", "<".                                                                |  |
| Pulse-width  | Input the value or range for width.                                      |  |
| Find Range   | Select the search range.                                                 |  |
| Mark Bar     | Marked with the bar in the position where pulse width is found.          |  |
|              |                                                                          |  |

Table 4:41 Find Pulse-width dialog box description

Figure 4-73 is shown when the user right-clicks in the Channel Column in Waveform View.

| Add Channel                   |        |
|-------------------------------|--------|
| Add Bus                       |        |
| Add Protocol Decoder          | Ctrl+B |
| Сору                          | Ctrl+C |
| Paste                         | Ctrl+V |
| Delete                        |        |
| Rename                        | F2     |
| Bus/Protocol Decoder Property |        |
| Numeric base/Encoding         | >      |
| Image Decode                  |        |
| Draw Analog Waveform          |        |
| Invert signal(s)              |        |
| Restore Channels to Default   |        |

Figure 4-73 Channel/Bus column; right-click menu

| Item                 | Description                                                  |
|----------------------|--------------------------------------------------------------|
| Add Element          |                                                              |
| Add Channel          | Add a channel; see chapter 4.14.                             |
| Add Bus              | Add a bus; see chapter 4.15.                                 |
| Add Protocol Decoder | Add a protocol decoder; see chapter 4.16.                    |
| Clipboard / Format   |                                                              |
| Сору                 | Copy the selected channel or bus. Left-click with the mouse  |
|                      | can be combined with pressing and holding SHIFT to select    |
|                      | several channels or with CTRL to select a range of channels. |

|                      | Hot Key: CTRL + C.                                              |
|----------------------|-----------------------------------------------------------------|
| Paste                | Paste the copied channel(s) or bus(es). Hot Key: CTRL + V.      |
| Delete               | Delete the selected channel(s) or bus(es). Hot Key: DELETE.     |
| Rename               | Rename the selected channel or bus. This option is not          |
|                      | available when multiple channels or buses are selected. Hot     |
|                      | Key: F2.                                                        |
| Functions            |                                                                 |
| Bus/Protocol Decoder | Access the bus or protocol decoder properties; see chapter      |
| Properties           | 4.15 and 4.16. This item is only available when right-clicking  |
|                      | on a bus and which menu is opened depends on whether a          |
|                      | protocol decoder is assigned or not to the bus.                 |
| Numeric Base /       | Change the data format; see chapter 4.58.                       |
| Encoding             |                                                                 |
| Image Decode         | Display the data as an image; see chapter 4.34.                 |
| Draw Analog Waveform | Draw an analog waveform to indicate the change of state; see    |
|                      | chapter 4.37.                                                   |
| Invert               | For traces, display high levels as low and vice versa. Inverted |
|                      | traces are drawn with dotted lines and a horizontal, blue bar   |
|                      | is shown above the channel name. All channels can be            |
|                      | inverted independently. See Figure 4-74.                        |
| Restore Channels to  | Restore all Bus/Channels settings to default.                   |
| Default              |                                                                 |

#### Table 4:42 Channel column; right-click menu description

**NOTE** Move the cursor to the bottom line of channel, the cursor will turn into an icon showing a two-sided arrow cut horizontally by a bar. Click and hold the left key and drag to adjust the height of trace.

Figure 4-74 shows an inverted signal. Note that the trace has become dotted and that a blue bar appears above the channel name (A3).

| ✓ A2 A2   | $\boxtimes$ |  |
|-----------|-------------|--|
| × - A3 A3 | $\sim$      |  |
| ✓ A4 A4   | $\boxtimes$ |  |

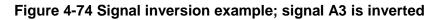

When right-clicking in the trigger column, the menu from Figure 4-75 is shown. The menu is used to set the channel's trigger condition as an alternative to clicking through the trigger box for the right condition.

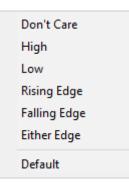

#### Figure 4-75 Trigger colum; right-click on channel menu

| Item         | Description                                                                |
|--------------|----------------------------------------------------------------------------|
| Don't Care   | No trigger condition.                                                      |
| High         | Trigger on a high level, i.e. the state of the signal is 1.                |
| Low          | Trigger on a low level, i.e. the state of the signal is 0.                 |
| Rising Edge  | Trigger on a change of state of the signal from 0 to 1 (low to high).      |
| Falling Edge | Trigger on a change of state of the signal from 1 to 0 (high to low).      |
| Either Edge  | Trigger on a change of state of the signal; either from $0$ to $1$ (low to |
|              | high) or from 1 to 0 (high to low).                                        |
| Default      | Reset the trigger conditions of all channels.                              |

#### Table 4:43 Trigger column; right-click on channel menu description

Figure 4-76 shows the trigger dialog box that is shown when right-clicking on a bus in the Trigger Column.

| Bus/Signal                 | Triaaer     | -588.15        | -437.35                                | -286.55 -13   | 6.75 15.05                            | 165.85 316.65 4                                                                                                    |
|----------------------------|-------------|----------------|----------------------------------------|---------------|---------------------------------------|----------------------------------------------------------------------------------------------------|
| > BUS0                     | $\square$   |                | ,,,,,,,,,,,,,,,,,,,,,,,,,,,,,,,,,,,,,, |               |                                       | I TERATI ATTATI ATTATI ATTATI ATTATI ATTATI ATTATI<br>ATTATI ATTATI ATTATI ATTATI ATTATI ATTATI ATTATI ATTATI<br>ATTATI ATTATI ATTATI ATTATI ATTATI ATTATI ATTATI ATTA |
| C AO AO                    |             |                |                                        |               |                                       |                                                                                                    |
| 🖝 A1 A1 <mark>Click</mark> | here        |                |                                        |               | ռույնու                               |                                                                                                    |
| 🗲 A2 A2                    | $\square$   |                |                                        | Bus Trigger   |                                       |                                                                                                    |
| 🛩 A3 A3                    | $\boxtimes$ | 64 64 64       | 64 64 64 6                             |               |                                       |                                                                                                    |
| A4 A4                      | $\boxtimes$ | <u>128</u> 128 | 128                                    |               |                                       |                                                                                                    |
| C A5 A5                    | $\boxtimes$ |                | <u> </u>                               | Bus Name      | Operator                              | Value                                                                                                    |
| A6 A6                      | $\boxtimes$ |                |                                        | BUS0          | ▼ =                                   | F                                                                                                    |
| <b>e</b> A7 A7             | $\boxtimes$ |                |                                        | - Data Format | • • • • • • • • • • • • • • • • • • • |                                                                                                    |
| <b>C A8</b> A8             | $\square$   |                |                                        | Binary        | Decimal                               | Decimal(Signed)                                                                                                    |
| <b>e a9</b> A9             |             |                |                                        | Hexade        | cimal   ASCII                         | Gray Code                                                                                                    |
| <b>~ A10</b> A10           |             |                |                                        | Ŭ             | -                                     | Gray Code                                                                                                    |
| A11 A11                    |             |                |                                        | Complen       | nent                                  |                                                                                                    |
| A12 A12                    | $\square$   |                |                                        |               |                                       |                                                                                                    |
| A13 A13                    | $\boxtimes$ |                |                                        |               |                                       |                                                                                                    |
| A14 A14                    | $\boxtimes$ |                |                                        |               | OK Cancel                             | Default Help                                                                                                    |

Figure 4-76 Trigger column; right-click on bus menu

| Item        | Description                                                    |
|-------------|----------------------------------------------------------------|
| Bus Name    | Select one bus to trigger.                                     |
| Operator    | Select "=" or "Don't Care".                                    |
| Value       | Input one value when the operator selects "=". The value range |
|             | depends on the bus.                                            |
| Data Format | Binary, Decimal, Decimal (Signed), Hexadecimal, ASCIIC, Gray   |
|             | Code, Complement.                                              |

#### Table 4:44 Bus Trigger dialog box description

When right-clicking on a bar, the menu from Figure 4-77 is shown.

```
Set as Trigger Condition
Delete Bar
Delete All Added Bars
Edit Bar Name...
```

#### Figure 4-77 Bar; right-click menu

| Item             | Description                                                      |
|------------------|------------------------------------------------------------------|
| Set As Trigger   | Set the trigger condition of each channel to equal the state (or |
| Condition        | edge) of the channel where the selected bar is located.          |
| Delete Bar       | Delete the selected bar.                                         |
| Delete All Added | Delete all added bars.                                           |
| Bars             |                                                                  |

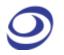

Edit Bar Comments For user-added bars: Add a comment after the bar name. Ex: Add START to bar A2 to display the name as A2 (START). Comments can be maximum 10 characters long.

#### Table 4:45 Bar; right-click menu description

- **NOTE** The T-bar has no right–click menu.
- **NOTE** The A-bar, B-bar, Ds-bar and Dp-bar cannot hold comments or be deleted.

|                              | LAP-F(64CH 64M) (S/N:000000-0000) - [Doc1]                                                                                                    | - 8 ×                                   |
|------------------------------|----------------------------------------------------------------------------------------------------|-----------------------------------------|
| File(F) Acquisition(         | (A) Analysis(D) Options(O) View(V) Help(H)                                                                                                    |                                         |
| ‹‹ 🖹 📁 💾                     | 플 🖫 ★ 🕸 🎁 🚫 🕨 = 🎁 💆 🎁 🛷 👒 👒 📟 역 역 역                                                                                                    | <b>? 🖉 📀</b> »                          |
| Doc1 × +                     |                                                                                                    | - 8 ×                                   |
|                              | ж. «. »                                                                                                    | )) I /1                                 |
| Scale:25MHz<br>Total:655.2us | Display Position:0ns <u>APos</u> -000ns <u>A-T</u> 3.333MHz <u>A 0 0 0</u> 0 Contro<br>Display Range:-1us ~ 1.06us <u>68Pos</u> 300ns <u>8-T</u> 3.333MHz P | ol Panel → ♯ ×<br>Zoom                  |
| Bus/Signal Trig              | 99er 📕 -800ns -600ns -400ns -200ns 0ns 200ns 400ns 600ns 800ns 10s                                                                                          | ns 🔽 🔍 🔍                                |
| 🖝 A0 A0                      |                                                                                                    | Sample Depth<br>655.2us                 |
| × 🖝 A1 A1                    | X 1.563MHz 1.563MHz 1.563MHz                                                                                                    |                                         |
| 🖝 A2 A2                      | 781.25KHz                                                                                                    |                                         |
| 🕶 A3 A3 🛛                    |                                                                                                    | Timing (Internal)                       |
| 🛹 A4 🛛 🚺                     |                                                                                                    | Timing (Internal)                       |
| C A5 A5                      |                                                                                                    |                                         |
| 🕶 A6 A6 🛛 🚺                  |                                                                                                    |                                         |
|                              |                                                                                                    |                                         |
| 🖝 A8 🗛 🚺                     |                                                                                                    | 5MHz 1GHz<br>50MHz                      |
|                              |                                                                                                    | Trigger Position                        |
|                              |                                                                                                    | ×                                       |
|                              |                                                                                                    | . <u>10</u> 20 30 40 50 60 70 80 90 100 |
|                              |                                                                                                    |                                         |
|                              |                                                                                                    |                                         |
|                              |                                                                                                    |                                         |
|                              |                                                                                                    |                                         |
| Navigator                    | • # X                                                                                                    |                                         |
|                              |                                                                                                    |                                         |
| Navigator Packet List Stati  | istics   Memory View   Find Results                                                                                                    | End                                     |

Figure 4-78 Example of trace formatting (ch. A1 has 3pt thickness)

#### 4.45.2. State List

State List is a numeric view of the samples. As an alternative to the waveform traces, the State List shows all samples as digits. If the logic state of a signal is low then "0" is shown and if it is high then "1" is shown. Unknown states are shown as "U". Each column shows the samples of one channel and the leftmost column shows the sampling time. The State List view is shown in Figure 4-79.

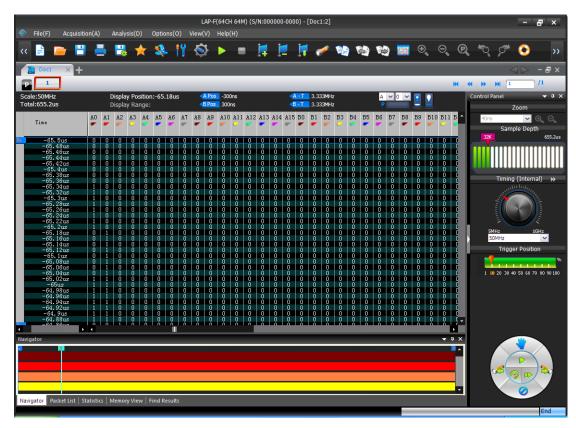

Figure 4-79 State List view

Note that there are three main presentations of the samples in the State List. One option is to show all samples. Alternatively, the user can select to display only those samples that include at least one change of state or in data. Table 4:46 shows an example of how this works: Samples #1, #2 and #3 are shown if the user views all samples. If the user chooses to show changes in state only then Sample #2 will be hidden, as all channel states are identical to those of sample #1. The purpose of showing samples with changes in state only is to facilitate observation by reducing the quantity of displayed data. Likewise, the user can choose to only show samples where there has been a change in the data; see an example of this in Figure 4-81.

| Timesta | amp         | ch. A1 | ch. A2 | ch. A3 | ch. A4 |
|---------|-------------|--------|--------|--------|--------|
| 0 ns    | (sample #1) | 1      | 1      | 1      | 1      |
| 5 ns    | (sample #2) | 1      | 1      | 1      | 1      |
| 10 ns   | (sample #3) | 1      | 0      | 1      | 1      |

| Table 4:46 State List example; chan | ige of channel state |
|-------------------------------------|----------------------|
|-------------------------------------|----------------------|

These presentation modes can be selected from by right-clicking in the State List number area; see Figure 4-80.

| Add Bar      |   |
|--------------|---|
| Place        | > |
| Data Display | > |

#### Figure 4-80 State List view; right-click menu in the number area

| Item                  | Description                                                         |  |
|-----------------------|---------------------------------------------------------------------|--|
| Add Bar               | Add a new bar to mark a sample in the list. The bar is added to the |  |
|                       | line where the cursor is placed. Contrary to the waveform bars,     |  |
|                       | bars in the State List are horizontal since each line represents a  |  |
|                       | time stamp.                                                         |  |
| Reposition            |                                                                     |  |
| A-bar and B-bar       | Reposition the A- or B-bar to the cursor position.                  |  |
| Ds- and Dp-bar        | Reposition the Ds- or Dp-bar to the cursor position. This option is |  |
|                       | only available if "Active Range" has been activated.                |  |
| More Bars             | Reposition another bar to the cursor position.                      |  |
| Data Display          |                                                                     |  |
| All Data              | All samples are shown; this is the default display mode.            |  |
| Show changes in state | Hide samples with timestamp X if no signal has changed state        |  |
| only                  | from timestamp X-1 to timestamp X.                                  |  |
| Show changes in data  | Hide samples with timestamp X if no data has changed from           |  |
| only                  | timestamp X-1 to timestamp X (for buses only); see Figure 4-81.     |  |

#### Table 4:47 State List view; right-click menu in the number area

Figure 4-81 shows an example of the "Show changes in data only" function; had the function not been active there would have been tens of thousands of lines (one per sample) instead of twenty-something.

| Scale:5MHz<br>Total:26.2128ms                                                                                                    | Displ<br>Displ                                                                                                    |             |                       |                                         | 617m             | าร                                      |        | A Pos<br>B Pos                          |                                         | .9682r<br>.9622r |         |     |          |                                         | A - T<br>B - T   |                       | .078H<br>.632H        |                  |                  |        | A      | ~                | ) ~                                     | 2                | 2                |                                         |      |
|----------------------------------------------------------------------------------------------------|----------------------------------------------------------------------------------------------------|-------------|-----------------------|-----------------------------------------|------------------|-----------------------------------------|--------|-----------------------------------------|-----------------------------------------|------------------|---------|-----|----------|-----------------------------------------|------------------|-----------------------|-----------------------|------------------|------------------|--------|--------|------------------|-----------------------------------------|------------------|------------------|-----------------------------------------|------|
| Time                                                                                                    | BUSO                                                                                                    | AO<br>F     | A1                    | A2<br>                                  | A3<br>           | A4<br>🖝                                 | A5<br> | A6<br>                                  | <u>A7</u>                               | A8<br>           | A9<br>- | A10 | A11<br>~ | A12                                     | A13              | A14                   | A15                   | B0<br>           | B1               | B2<br> | B3<br> | B4<br>🖝          | B5<br>                                  | B6               | B7               | B8                                      | B9 🗖 |
| 📭 -2.6202ms ~ -9.2us                                                                                                    |                                                                                                    | U           | U                     | U                                       | U                | U                                       | U      | U                                       | U                                       | U                | U       | U   | U        | U                                       | U                | U                     | U                     | U                | U                | U      | U      | U                | U                                       | U                | U                | U                                       | U    |
| -9us 357.4us<br>367.6us 362.8us<br>500.2us 5990.s<br>500.2us 5990.s<br>500.2us 5998.4us<br>670.us 680.8us<br>680.8us 682.8us<br>866.8us 782.2us<br>788.4us 783.2us<br>873.2us 788.2us<br>873.2us 965.6us<br>971.8us 10564as<br>1.0564as 1.1554as<br>1.1554as 1.232as<br>1.2442ms 1.2342as<br>1.2342ms 1.3344ms<br>1.3342ms 1.334as<br>1.5666ms 1.5666ms<br>1.5666ms 1.5666ms<br>1.5666ms 1.5666ms | Unknown<br>Start<br>Address:0<br>Write<br>Data:0X85<br>D-ACK<br>Data:0X85<br>D-ACK<br>Data:0X06<br>D-ACK<br>Data:0X07<br>D-ACK<br>Data:0X07<br>D-ACK<br>D-ACK<br>D-ACK<br>D-ACK<br>D-ACK<br>S Cop<br>Unknown<br>S Start<br>S Address:0 |             |                       |                                         |                  |                                         |        |                                         |                                         |                  |         |     |          |                                         |                  |                       |                       |                  |                  |        |        |                  |                                         |                  |                  |                                         |      |
| 1.0400ms 1.0044ms                                                                                                    | s write                                                                                                    | 0           | 1                     | Q                                       | Q                | Q                                       | Q      | Q                                       | Ŏ                                       | Q                | Q       |     | <u>0</u> | Ö                                       | <u>ŏ</u>         | 1                     | 1                     | Q                | Q                | Q      | Q      | Q                | Q                                       | Q                | 0                | Ö                                       | 0    |
| 1.6646ms ~ 1.6732ms<br>1.6734ms ~ 1.7572ms<br>1.7574ms ~ 1.7632ms<br>1.7634ms ~ 1.8472ms<br>1.8474ms ~ 1.8532ms                                                                                                    | s A-ACK<br>Data:0X51<br>D-ACK                                                                                                    | 0<br>0<br>0 | 1<br>1<br>1<br>1<br>1 | 000000000000000000000000000000000000000 | 0<br>0<br>0<br>0 | 000000000000000000000000000000000000000 |        | 000000000000000000000000000000000000000 | 000000000000000000000000000000000000000 |                  |         |     |          | 000000000000000000000000000000000000000 | 0<br>0<br>0<br>0 | 1<br>1<br>1<br>1<br>1 | 1<br>1<br>1<br>1<br>1 | 0<br>0<br>0<br>0 | 0<br>0<br>0<br>0 |        |        | 0<br>0<br>0<br>0 | 000000000000000000000000000000000000000 | 0<br>0<br>0<br>0 | 0<br>0<br>0<br>0 | 000000000000000000000000000000000000000 |      |
| < ►                                                                                                    | 4                                                                                                    |             |                       |                                         | 111              |                                         |        |                                         |                                         |                  |         |     |          |                                         |                  |                       |                       |                  |                  |        |        |                  |                                         |                  |                  |                                         |      |

Figure 4-81 Show changes in data only example (I2C)

In State List view, the menu from Figure 4-82 is shown when right-clicking in the channel row above the number area.

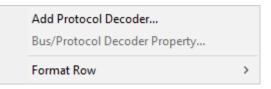

| Item                 | Description                                                 |
|----------------------|-------------------------------------------------------------|
| Add Protocol Decoder | Add a protocol decoder; see chapter 4.16.                   |
| Protocol Decoder     | Set the protocol decoder properties; see chapter 4.16. This |
| Properties           | menu item is only available when clicking on a bus.         |
| Format Row           | Change the channel order or resize the column widths.       |

Figure 4-82 Channel/Bus (State List view); right-click menu

Table 4:48 Channel/Bus (State List view); right-click menu description

### 4.46. Refresh

After the "Active Range" is activated, users can click it to refresh the selected data.

### 4.47. Zoom

Zooming can also be achieved using the mouse while holding CTRL; see chapter 4.44. Note also that all zoom functions are unavailable in the State List view.

4.47.1. In

Zoom in the waveform.

Hot Key: Z.

4.47.2. Out

Zoom out the waveform.

Hot Key: SHIFT + Z.

4.47.3. Fit to Screen

Show all data between Ds and Dp in the waveform view area.

Hot Key: CTRL + ALT + P.

4.47.4. Previous

Cancel the last zoom. In other words; go back to the previous zoom level.

Hot Key: CTRL + Z.

4.47.5. Cancel Previous

Undo the previous zoom command.

Hot Key: CTRL + Y.

### 4.48. Control Panel

The Control Panel provides direct access to important acquisition and triggering settings and thereby helps to speed up the user's interaction with ZP-Logic. An example could be when the user wishes to redo a capture with a higher sample rate. The Control Panel is located in the rightmost part of the window estate.

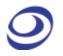

See Figure 3-2 for the Control Panel right-click menu.

| Item          | Description                                                              |
|---------------|--------------------------------------------------------------------------|
| Zoom          | Adjust the waveform zoom level; see chapter 4.47.                        |
| Memory depth  | Select the memory depth per channel; see Table 4:16.                     |
| Sampling Mode | Adjust the sample rate by selecting a value from the pull down menu,     |
|               | inputting a value by hand or by dragging the pointer of knob. Click the  |
|               | grey, double arrows to switch between external and internal acquisition  |
|               | mode; see Table 4:16 for explanations of these.                          |
| Trigger       | The trigger position determines which samples are stored. At 10%, $10\%$ |
| Position      | of the available memory is allocated to pre-trigger data and 90% to      |
|               | post-trigger data.                                                       |
| Action Wheel  | See Figure 4-83 and Table 4:50.                                          |

#### Table 4:49 Control Panel description

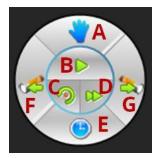

#### Figure 4-83 Action Wheel

| # | Item              | Description                                                    |
|---|-------------------|----------------------------------------------------------------|
| А | Cursor type       | Switch between cursor types Hand and Pointer; see chapter      |
|   |                   | 4.44.                                                          |
| В | Single Capture    | Capture once; see chapter 4.23.                                |
| С | Autocapture       | LAP-C Pro selects the optimal sample rate and samples; see     |
|   |                   | chapter 4.26.                                                  |
| D | Repeated Capture  | Capture on regular intervals; see chapter 4.24.                |
| Е | Trace information | Show information inside the traces (between two edges); see    |
|   |                   | the available information types in Table 4:11. Note that there |
|   |                   | needs to be sufficient space between the edges for information |
|   |                   | to be shown. See Figure 4-84 as an example of times being      |
|   |                   | displayed.                                                     |

| F | Previous | Center the display around the previous event that satisfies the   |
|---|----------|-------------------------------------------------------------------|
|   |          | Condition Set of the Find function.                               |
| G | Next     | Center the display on the next event that satisfies the Condition |
|   |          | Set of the Find function.                                         |

 Table 4:50 Action Wheel description

| Bus/Signal | Trigger     | -2.380965us -2.326615us -3 | 2.272264us -2.217914us -2.163563us | -2.109213us -2.054863us -2.000512us | -1.946162us -1.891 |
|------------|-------------|----------------------------|------------------------------------|-------------------------------------|--------------------|
| 🖝 AO AO    | $\boxtimes$ |                            | 480ns                              | 160ns                               |                    |
| × 🖝 A1 A1  |             | 160ns                      | 160ns                              | 160ns                               | =                  |
| ✓ A2 A2    | $\boxtimes$ |                            |                                    | 1.44us                              |                    |
| 🛩 A3 A3    | $\boxtimes$ |                            |                                    | 2. 72us                             |                    |
| 🚩 A4 A4    | $\boxtimes$ | 160ns                      | 160ns                              | 160ns                               |                    |
| C A5 A5    |             |                            |                                    | 1.31ms                              |                    |

Figure 4-84 Time between two edges is displayed inside the traces

### 4.49. Memory View

Memory View lets users see what the memory looks like after the signals have been transmitted. By decomposing the packets into basic elements, the relationship between data and addresses in a protocol is clarified. The Memory View window is located in the Secondary Display Area.

Concretely, the Memory View window consist of tables that show which data have been read from- and written to which address in the memory. Write data are written in blue; Read in blue; see an example of read data in Figure 3-1.

Two view modes can be accessed by right-clicking: Compact (default) and Full. The Compact Mode saves space as the information is presented in a matrix form; addresses are found by adding the column number/letter to the end of the row name, and the data located at that address is read directly from the intersection of the row/column.

|         | mpatible(Atmel | and a second second second second second second second second second second second second second second second | 1.1.1.1 |    |    |    |                                       |            |        |    |    |    |    |    |    |    |
|---------|----------------|----------------------------------------------------------------------------------------------------|---------|----|----|----|---------------------------------------|------------|--------|----|----|----|----|----|----|----|
| Address | Write dat      | a Kea                                                                                                    | ad data | 3  | 4  | 5  | 6                                     | 7          | 8      | 9  | A  | В  | C  | D  | E  | F  |
| 0X0000  |                | -                                                                                                    | -       | -  |    |    | , , , , , , , , , , , , , , , , , , , |            | -      |    |    |    | -  |    |    |    |
|         |                |                                                                                                    |         |    |    | 1  | Unus                                  | ed:0X0010~ | 0X7FFF |    |    |    |    |    |    |    |
| 0X8000  | 46             | 70                                                                                                    | 48      | 30 | 58 | 50 | FA                                    | F9         | F8     | F7 | F6 | F5 | F4 | F3 | F2 | F1 |
| 0X8010  | FO             | EF                                                                                                    | EE      | ED | EC | EB | EA                                    | E9         | E8     | E7 | E6 | E5 | E4 | E3 | E2 | E1 |
| 0X8020  | EO             | DF                                                                                                    | DE      | DD | DC | DB | DA                                    | D9         | D8     | D7 | D6 | D5 | D4 | D3 | D2 | D1 |
| 0X8030  | DO             | CF                                                                                                    | CE      | CD | CC | CB | CA                                    | C9         | C8     | C7 | C6 | C5 | C4 | C3 | C2 | C1 |
| 0X8040  | C0             | BF                                                                                                    | BE      | BD | BC | BB | BA                                    | B9         | 88     | B7 | B6 | B5 | B4 | B3 | B2 | B1 |
| 0X8050  | BO             | AF                                                                                                    | AE      | AD | AC | AB | AA                                    | A9         | A8     | A7 | A6 | A5 | A4 | A3 | A2 | A1 |
|         |                |                                                                                                    |         |    |    |    | Unus                                  | ed:0X8060~ | OXFFFF |    |    |    |    |    |    |    |

Figure 4-85 Memory View window showing an SPI protocol

| Item      | Description                                                              |
|-----------|--------------------------------------------------------------------------|
|           | Navigation buttons: Move between packets. The packet in focus will be    |
|           | in the middle of the waveform view area and marked by the reaction       |
|           | bar (A-bar by default). The packet data will be displayed in the Memory  |
|           | View window.                                                             |
| ×         | Options; See Table 4:52 Memory View options dialog box description       |
|           |                                                                          |
| ی ک       | Import/Export/Merge: Users can import, export or merge .txt and .csv     |
|           | file for display in the Memory View or another software.                 |
| 5         | Refresh.                                                                 |
| Ŭ         | Reset: Delete the data in the Memory View window.                        |
| <b>\$</b> | Write Operation: The last written data will be shown in the cells as red |
|           | text on white background. If there is incongruence between read and      |
|           | written data to the same address then errors will be shown on yellow     |
|           | background.                                                              |
| ۲         | Read Operation: The last read data will be shown in the cells as blue    |
|           | text on white background. If there is incongruence between read and      |
|           | written data to the same address then errors will be shown on yellow     |
|           | background.                                                              |
| Packet    | Show the number of the packet where the reaction bar is located.         |
| *         | Find: Input an address to look it up and highlight it with a blue frame. |

 Table 4:51 Memory view description

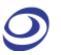

| Opt | tion                 |               |                           |         | × |
|-----|----------------------|---------------|---------------------------|---------|---|
|     | Packet to be Examine | d             |                           |         |   |
|     | Packet Location (s   | elect bar): A |                           | ~       |   |
|     | Display              |               |                           |         |   |
|     | Columns p            | er line: 16   |                           | ~       |   |
|     | Color                |               |                           |         |   |
|     | Address              | •••           | Data <mark>(</mark> Read) |         |   |
|     | Data (Write)         |               | Error                     | ····    |   |
|     |                      | OK            | Cancel                    | Default | ] |

#### Figure 4-86 Memory View options dialog box

| Item        | Description                                                              |
|-------------|--------------------------------------------------------------------------|
| Packet      | The Memory View will analyze the packet that is located under the        |
| Location    | selected bar; the A-bar is selected by default. Note that the Ds, Dp and |
|             | T-bars cannot be chosen.                                                 |
| Columns per | Choose how many cells to display per line. 4-100 is the permitted range; |
| line        | 16 is default.                                                           |
| Color       | Change the color settings.                                               |

#### Table 4:52 Memory View options dialog box description

### 4.50. Navigator

The Navigator is a condensed form of the main waveform that is always zoomed to fit the entire capture of the pages in focus. It facilitates waveform navigation by providing an overview of the entire acquisition and a tool for quick movement between distant parts of the acquisition. The Navigator is synchronized with the main waveform so users can shift the waveform focus from one part of the acquisition to another simply by clicking in the Navigator.

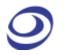

A light blue frame (in the left part of Figure 4-87) in the Navigator indicates which part of the waveform that is in focus; this frame naturally changes size when zooming as it is inverse proportional to the zoom rate. Four signals are shown at a time; scroll up or down to focus on other channels.

The Navigator is show by default under the waveform area in the Secondary Display area; see Figure 4-87.

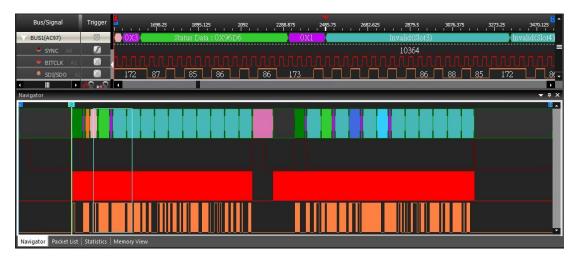

Figure 4-87 Navigator window example showing the AC97 protocol

### 4.51. Packet List

The Packet List shows all the acquired packets in their decomposed form. By presenting the packets in list form, the Packet List facilitates observation and analysis of all packets and their relation. Only packets under a protocol decoder can be displayed. The Packet List is located in the Secondary Display area; see Figure 4-88.

If packet in the Packet List is double-clicked, the waveform display focuses shifts focus to the location of that packet. On the contrary, double-click the waveform of a packet, the packet list also jumped to the location of the packet, and with the red box prompts, its packet guild grey light show. Mobile waveform window, the packet list will also synchronously mobile display packet, on the other hand, the mobile packet in the packet list, waveform window will not be shown synchronously move.

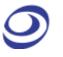

| S 🚖 [    | 💷 🗰 🙀 🙀                            |       | RD PRO | RSR WSR SE B | E RID |        |       |
|----------|------------------------------------|-------|--------|--------------|-------|--------|-------|
| imeStamp | Name                               | RDSR  | WPDI   | Reserve      | BP    | WEN    | Ready |
| Øns      | BUS0(SPI Compatible(Atmel Memory)) | 0X 05 | WPDI   | Reserve      | OX O  | WEN    | Ready |
| imeStamp | Name                               | Read  | Reserv | ve Addres    | is16  | ▶ Dat  | a     |
| 4.94us   | BUS0(SPI Compatible(Atmel Memory)) | 0X 03 | Reser  | ve 0X800     | 10    | 260BY  | TES   |
| imeStamp | Name                               | RDSR  | WPDI   | Reserve      | BP    | WEN    | Ready |
| 689.7us  | BUS0(SPI Compatible(Atmel Memory)) | 0X 05 | WPDI   | Reserve      | 0X 0  | WEN    | Ready |
| imeStamp | Name                               | RDID  | Manuf  | acturer ID   | Dev   | vice I | D     |
| 94.68us  | BUSØ(SPI Compatible(Atmel Memory)) | 0X15  |        | 0X1F         |       | 0X66   |       |
| imeStamp | Name                               | RDSR  | WPDI   | Reserve      | BP    | WEN    | Ready |
| 02.32us  | BUS0(SPI Compatible(Atmel Memory)) | 0X 05 | WPDI   | Reserve      | 0X 0  | WEN    | Ready |

| Item         | Description                                                          |  |  |  |  |  |  |  |
|--------------|----------------------------------------------------------------------|--|--|--|--|--|--|--|
| Menu Bar     |                                                                      |  |  |  |  |  |  |  |
| ×            | Settings; Open the Packet List Settings dialog box; see Figure 4-90. |  |  |  |  |  |  |  |
| 5            | Refresh the content.                                                 |  |  |  |  |  |  |  |
| <u>ی</u>     | Export: Export the packet list; see chapter 4.7.1.                   |  |  |  |  |  |  |  |
| ≣↓           | Find a particular packet and display at the top of the Packet List.  |  |  |  |  |  |  |  |
|              | The data is highlighted with a red frame when found; see Figure      |  |  |  |  |  |  |  |
|              | 4-89.                                                                |  |  |  |  |  |  |  |
| *            | This also can search string. Input a string to find and it would be  |  |  |  |  |  |  |  |
|              | displayed the first packet of String at the top. For strings.        |  |  |  |  |  |  |  |
| <b>a a</b>   | Go to the previous or next packet that satisfies the Find condition. |  |  |  |  |  |  |  |
| Display Area |                                                                      |  |  |  |  |  |  |  |
| TimeStamp    | The start time ranks the packets by ZP-Logic.                        |  |  |  |  |  |  |  |
| Name         | The packet name.                                                     |  |  |  |  |  |  |  |
| Data         | The data in the packet.                                              |  |  |  |  |  |  |  |
| Length       | The length between the start point and the end point.                |  |  |  |  |  |  |  |

#### Figure 4-88 Packet List window example showing an SPI protocol

Table 4:53 Packet List Items description

| 🐵 File(F) Acau               | isition(A) Anal     | vsis(D)                   |              | LAP-F(640<br>)) View( |                      |             | 000-0000)    | ) - [2016      | 0912-085           | 5638.laf]  |              |             |           |           |              |                                              |                                                                                                    | - (            | x c          |
|------------------------------|---------------------|---------------------------|--------------|-----------------------|----------------------|-------------|--------------|----------------|--------------------|------------|--------------|-------------|-----------|-----------|--------------|----------------------------------------------|----------------------------------------------------------------------------------------------------|----------------|--------------|
|                              |                     | 🗙 🐒                       | II           | -                     |                      |             | 1            |                | <b>e</b>           | 1          | 1            | ۲           |           | ्र        | <b>)</b> (0) | <u>`````````````````````````````````````</u> | Ç*                                                                                                    | 0              |              |
| 🤰 2016091 🗙                  | +                   |                           |              |                       |                      |             |              |                |                    |            |              |             |           |           |              |                                              | _                                                                                                    |                | - 8 ×        |
|                              |                     |                           |              |                       |                      |             |              |                |                    |            |              |             |           |           | K            | <b>↔ &gt;</b>                                | H 1                                                                                                    |                | /1           |
| Scale:25MHz<br>Total:655.2us |                     | y Position:<br>y Range:-: |              |                       | Pos -300<br>Pos 300n |             |              | A - T<br>B - T | 3.333Mi<br>3.333Mi |            |              | A 🖌 0<br>P  | <u> </u>  |           |              | Contro1                                      | Panel                                                                                                    | Zoom           | <b>▼</b> ₽ > |
| Bus/Signal                   | Trigger             | -20.385542                | 2857u:-20.14 | 7942857uz-19          | .910342857           | ur-19.67274 | 2857u:-19.43 | 5142857u:-     | 19.1975428         | 57u:-18.95 | 9942857uz    | 18.72234285 | 7u:-18.48 | 4742857u: | -18.24       | 47.5                                         | 52ns                                                                                                    | <u> </u>       | ), O,        |
| > BUS0                       |                     |                           |              | (3 \ 0X               |                      |             |              | V oxo          | V 0X1              | 0X2        | V 0X3        | V OXO       | 0X1       | V 0X2     |              | 32                                           |                                                                                                    | ple Depth      | 655.2us      |
| <b>~ AO</b> AO               |                     |                           |              |                       |                      |             |              |                |                    |            |              |             |           |           |              |                                              |                                                                                                    |                |              |
| <b>~ A1</b> A1               |                     |                           |              |                       | 563MHz               |             |              | 1.56           | 53MHz              |            |              | 1.56        | SWHz      |           | _            |                                              |                                                                                                    |                |              |
| ✓ A2 A2                      |                     |                           |              |                       |                      |             |              |                |                    | 25KHz      |              |             |           |           |              | 1                                            |                                                                                                    |                |              |
| - A3 A3                      |                     |                           |              |                       |                      |             |              | 1              |                    |            | 390          | 625KHz      |           |           |              |                                              |                                                                                                    | g (Interna     | ) *          |
| A4 A4                        |                     |                           |              |                       |                      |             |              | 1              |                    |            |              |             | 1         | 195.31    | 3KHz         |                                              |                                                                                                    |                |              |
| A5 A5                        |                     |                           |              |                       |                      |             |              |                |                    |            |              |             |           |           |              |                                              | Terrar and the second second s | $(\mathbf{x})$ |              |
| 🚩 A6 A6                      |                     |                           |              |                       |                      |             |              |                |                    |            |              |             |           |           |              |                                              | 3                                                                                                    |                |              |
| ✓ A7 A7                      |                     |                           |              |                       |                      |             |              |                |                    |            |              |             |           |           | •            |                                              | MH2<br>50MHz                                                                                                    | 1G             | ~            |
|                              | <mark>∿</mark> ©© ∢ |                           |              |                       |                      |             |              |                |                    |            |              |             |           |           | •            |                                              | Trigg                                                                                                    | er Position    |              |
| Packet List                  |                     |                           |              |                       |                      |             |              |                |                    |            |              |             |           |           | <b>→</b> 廿 × |                                              |                                                                                                    |                | %            |
| 🗶 💲 🕭 📃                      | 📃 🗐 🙀               |                           |              |                       |                      |             |              |                |                    |            |              |             |           |           |              | 1                                            |                                                                                                    | 40 50 60 70    |              |
| TimeStamp<br>-38.62us        | Name<br>BUSØ(Bus)   | Data<br>0X0               | Data<br>ØX1  | Data<br>0X2           | Data<br>ØX3          | Data<br>0X0 | Data<br>ØX1  | Data<br>ØX2    | Data<br>0X3        |            | igth<br>28us | -           |           |           | <b>A</b>     |                                              |                                                                                                    |                |              |
| TimeStamp                    | Name                | Data                      | Data         | Data                  | Data                 | Data        | Data         | Data           | Data               |            | ngth         |             |           |           |              |                                              |                                                                                                    |                |              |
| -37.34us                     | BUS0(Bus)           | OX O                      | ØX1          | ØX2                   | ØX3                  | OX O        | ØX1          | ØX2            | 0X3                |            | 28us         |             |           |           |              | _                                            |                                                                                                    |                |              |
| TimeStamp                    | Name                | Data                      | Data         | Data                  | Data                 | Data        | Data         | Data           | Data               | Lei        | ngth         | Í           |           |           |              |                                              |                                                                                                    |                |              |
| -36.06us                     | BUSØ(Bus)           | 0X 0                      | ØX1          | 0X2                   | 0X3                  | 0X 0        | 0X1          | ØX2            | 0X3                | 1.2        | 28us         | ]           |           |           |              | _                                            |                                                                                                    |                | <u> </u>     |
| TimeStamp                    | Name                | Data                      | Data         | Data                  | Data                 | Data        | Data         | Data           | Data               | _          | ngth         |             |           |           |              |                                              |                                                                                                    |                |              |
| -34.78us                     | BUS0(Bus)           | 0X 0                      | ØX1          | 0X2                   | ØX3                  | 0X 0        | ØX1          | ØX2            | 0X3                |            | 28us         | ļ           |           |           |              |                                              | 8                                                                                                    | 🤊 🗤 /          | -20          |
| TimeStamp                    | Name                | Data                      | Data         | Data                  | Data                 | Data        | Data         | Data           | Data               |            | ngth         |             |           |           |              |                                              |                                                                                                    |                |              |
| -33.5us                      | BUS0(Bus)           | 0X 0                      | 0X1          | 0X2                   | 0X3                  | 0X 0        | 0X1          | 0X2            | 0X3                | 1.2        | 28us         | 1           |           |           |              |                                              |                                                                                                    | <b>√</b> Hz    |              |
| Navigator Packet L           | ist Statistics      | Memory Vi                 | ew Find      | Results               |                      |             |              |                |                    |            |              |             |           |           |              |                                              |                                                                                                    |                |              |
|                              |                     |                           |              |                       |                      |             |              |                |                    |            |              |             | _         | _         | _            | _                                            | _                                                                                                    | Er             | nd           |

Figure 4-89 Packet List / Found item highlighted

| Packet List Settings |                                                                                                    | × |
|----------------------|----------------------------------------------------------------------------------------------------|---|
| Bus Selection        | Packet Information                                                                                                    |   |
| BUS0(Bus)            | ✓ Timestamp     ✓ Name     Time Difference     ✓ Length       ····     ····     ····     ····     ····                                                                                                    |   |
|                      | Colors       Image: Colors       Image: Colors       Image: Color       Image: Color       Image: Colo |   |
| < >>                 | ✓ Wrap list ☐ The number of Bus Data packets 16                                                                                                    |   |
|                      | OK Cancel Default                                                                                                    | t |

#### Figure 4-90 Packet List Settings

| Item               | Description                                                     |
|--------------------|-----------------------------------------------------------------|
| Bus Selection      | Select the buses to be displayed. Multiple bus, can only choose |
|                    | one                                                             |
| Packet Information |                                                                 |
| TimeStamp          | Select the Packet start time to be displayed and color.         |

| Name               | Include the names of the packets.                                   |
|--------------------|---------------------------------------------------------------------|
| Time Difference    | Time difference from packet X to packet X-1.                        |
| Length             | Time between start packet and end packet.                           |
| Colors             |                                                                     |
| Text               | Change the text color; by default it's white.                       |
| Auto Contrast Text | Automatically select text colors that contrast their background     |
| Color              | colors.                                                             |
| Background         | Change the Packet List background color.                            |
| Wrap list          | If a packet contains too much data for all to be shown on one line, |
|                    | it is shown over two or more lines; selected by default.            |
| The number of Bus  | When Wrap List is enabled, select how much data packets to be       |
| Data packets       | shown per line (between 1 and 64); applies to Data only.            |

#### Table 4:54 Packet List Settings description

Figure 4-91 shows the menu that is shown when right-clicking in the Packet List.

| Hide<br>Display              | > |
|------------------------------|---|
| Color                        |   |
| <br>Set as trigger condition |   |

#### Figure 4-91 Packet List Right-click menu

| Item           | Description                                                       |
|----------------|-------------------------------------------------------------------|
| Hide           | Hide the current selection of packets.                            |
| Display        | Display the hidden packets.                                       |
| Color          | Change the packet color.                                          |
| Set as Trigger | Set the particular data as the trigger condition; see Figure 4-92 |
| Condition      | below.                                                            |

#### Table 4:55 Packet List Right-click menu description

| ket List           |                  |           |           |         |      |          |           |         |             |        |   | • |
|--------------------|------------------|-----------|-----------|---------|------|----------|-----------|---------|-------------|--------|---|---|
| 🕻 💲 🚖 📃            | 📃 🗮 🕌 🕻          | ลั        |           |         |      |          |           |         |             |        |   |   |
| TimeStamp          | Name             | Data      | Data      | Data    | Data | Data     | Data      | Data    | Data        | Length |   |   |
| -65.5us            | BUS0(Bus)        | 0X 0      | 0X1       | 0X2     | ØX3  | 97.9     | 874       | 87.5    | 0X3         | 1.28us | ] |   |
| TimeStamp          | Name             | Data      | Data      | Data    | Dat  | Hide     |           |         | lata        | Length |   |   |
| -64.22us           | BUS0(Bus)        | 0X 0      | ØX1       | ØX2     | ØX3  | Display  |           |         | 0X3         | 1.28us |   |   |
| TimeStamp          | Name             | Data      | Data      | Data    | Dat  | Color    |           |         | ata         | Length | 1 |   |
| -62.94us           | BUS0(Bus)        | 0 X 0     | ØX1       | ØX2     | ØX   | Set as t | rigger co | ndition | <b>9</b> X3 | 1.28us |   |   |
| TimeStamp          | Name             | Data      | Data      | Data    | Data | Data     | Data      | Data    | Data        | Length | ĺ |   |
| -61.66us           | BUS0(Bus)        | 0X 0      | 0X1       | 0X2     | ØX3  | OX O     | 0X1       | 0X2     | 0X3         | 1.28us | 1 |   |
| TimeStamp          | Name             | Data      | Data      | Data    | Data | Data     | Data      | Data    | Data        | Length |   |   |
| -60.38us           | BUS0(Bus)        | 0X 0      | 0X1       | 0X2     | ØX3  | 0X 0     | ØX1       | 0X2     | 0X3         | 1.28us |   |   |
| vigator Packet Lis | t Statistics   M | lemory Vi | ew   Find | Results |      |          |           |         |             |        |   |   |

#### Figure 4-92 Packet List / Set as trigger condition

**NOTE** When Data packet list more than 64, the user needs to click on the arrow left upper corner of the Data, according to the content of the hidden will bring up the dialog displays all the Data.

### 4.52. Statistics

Statistics Window is under the waveform view area after activated; it displays the quantity of positive and negative periods in a specific time range.

The Statistics window facilitates counting of signal transitions for each channel. Specifically, *Full-*, *Positive-* and *Negative periods* are all counted. *Conditional* counters are also shown; these count all periods that are shorter or longer than a set of user defined conditions. Finally, it is also possible to adjust the data range, i.e. to only count activity within a certain range of the total acquisition.

The Statistics window is shown in Figure 4-93; it is open by default and located in the Secondary Display area.

| Channel | Full Periods | Positive Periods | Negative Periods | Full Periods ( | Positive Perio | Negative Perio | Start Po | End Posi |
|---------|--------------|------------------|------------------|----------------|----------------|----------------|----------|----------|
| 40      | 2047         | 2047             | 2048             | 0              | 0              | 0              | Ds       | Dp       |
| A1      | 1024         | 1024             | 1024             | 0              | 0              | 0              | Ds       | Dp       |
| A2      | 512          | 512              | 512              | 0              | 0              | 0              | Ds       | Dp       |
| A3      | 256          | 256              | 256              | 0              | 0              | 0              | Ds       | Dp       |
| A4      | 128          | 128              | 128              | 0              | 0              | 0              | Ds       | Dp       |
| A5      | 0            | 0                | 1                | 0              | 0              | 0              | Ds       | Dp       |
| A6      | 0            | 0                | 1                | 0              | 0              | 0              | Ds       | Dp       |
| A7      | 0            | 0                | 1                | 0              | 0              | 0              | Ds       | Dp       |

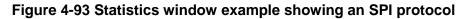

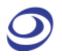

| Item       | Description                                                                         |  |  |  |  |  |  |
|------------|-------------------------------------------------------------------------------------|--|--|--|--|--|--|
| 2          | Channel Selection; The default option is A0 - A7.see the dialog box in Figure 4-94. |  |  |  |  |  |  |
|            | 4-94.                                                                               |  |  |  |  |  |  |
|            | Customize; decide which counters to show; except Probe (name) all                   |  |  |  |  |  |  |
| _          | parameters are selected by default; see the dialog box in Figure 4-95.              |  |  |  |  |  |  |
| ()         | Filter; only count periods that fit the filter conditions. This function is not     |  |  |  |  |  |  |
| 0          | activated by default; see the dialog box in Figure 4-96.                            |  |  |  |  |  |  |
|            | Highlight signals; mark channels that don't fit the filter conditions in red;       |  |  |  |  |  |  |
| *          | see the dialog box in Figure 4-97.                                                  |  |  |  |  |  |  |
| -          | Refresh; re-run the counters if there has been any change to the acquisition        |  |  |  |  |  |  |
|            | or the settings.                                                                    |  |  |  |  |  |  |
| Count full | Periods that don't have both a rising and a falling edge will not be counted.       |  |  |  |  |  |  |
| periods    |                                                                                     |  |  |  |  |  |  |
| only       |                                                                                     |  |  |  |  |  |  |
| ALL        | Consider all the acquired data. This function requires the processing of            |  |  |  |  |  |  |
|            | temporary files.                                                                    |  |  |  |  |  |  |

#### Table 4:56 Statistics window description

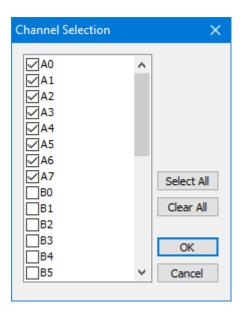

Figure 4-94 Statistics / Channel selection dialog box

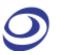

| Customize ×                 |  |  |  |  |  |  |
|-----------------------------|--|--|--|--|--|--|
| Probe                       |  |  |  |  |  |  |
| Full Periods                |  |  |  |  |  |  |
| Positive Periods            |  |  |  |  |  |  |
| ✓ Negative Periods          |  |  |  |  |  |  |
| Full Periods (Filtered)     |  |  |  |  |  |  |
| Positive Periods (Filtered) |  |  |  |  |  |  |
| Negative Periods (Filtered) |  |  |  |  |  |  |
| Start Position              |  |  |  |  |  |  |
| End Position                |  |  |  |  |  |  |
| Selected Data               |  |  |  |  |  |  |
| OK Cancel                   |  |  |  |  |  |  |

Figure 4-95 Statistics / Customize dialog box

| Filter                          |            | ×        |
|---------------------------------|------------|----------|
| Enable<br>Full Periods (Filtere | ed)        |          |
| 400ns                           | <= Time <= | 1.3104ms |
| Positive Periods (F             | iltered)   |          |
| 200ns                           | <= Time <= | 655.2us  |
| Negative Periods (              | Filtered)  |          |
| 200ns                           | <= Time <= | 655.2us  |
|                                 | ОК         | Cancel   |

Figure 4-96 Statistics / Filter dialog box

| Highlight Signals |        |        | × |
|-------------------|--------|--------|---|
| 🗹 Enable          |        |        |   |
| Conditions        | Min    | Max    |   |
| Period            | ✓ 10us | 100us  |   |
|                   | 10KHz  | 100KHz |   |
|                   | ОК     | Cancel |   |

Figure 4-97 Statistics / Highlight signals dialog box

### 4.53. LTR Monitor

The LTR Monitor window is used to monitor the data transfer between the DUT and the computer when using the Long-term Record function. It is located in the Secondary Display area; see Figure 4-98.

| Long-time-record data ponitor V 1 > Data Monitor Data Lost Updating waveform instantly while recording |                 |               |             |                 |                |               |              |
|----------------------------------------------------------------------------------------------------|-----------------|---------------|-------------|-----------------|----------------|---------------|--------------|
| ead Rate                                                                                               | Min Read Rate   | Max Read Rate | Write Rate  | Min Write Rate  | Max Write Rate | Recorded data | Loss of data |
| .0000 MB/s                                                                                             | 10000.0000 MB/s | 0.0000 MB/s   | 0.0000 MB/s | 10000.0000 MB/s | 0.0000 MB/s    | 1s (100%)     | Ons (0%)     |
|                                                                                                    |                 |               |             |                 |                |               |              |
|                                                                                                    |                 |               |             |                 |                |               |              |
|                                                                                                    |                 |               |             |                 |                |               |              |
|                                                                                                    |                 |               |             |                 |                |               |              |
|                                                                                                    |                 |               |             |                 |                |               |              |
|                                                                                                    |                 |               | Ш           |                 |                |               |              |

Figure 4-98 TLR Monitor window

**NOTE** The high Lost Data percentage in the example owes to the screenshot being taken in demo mode.

| Item                      | Description                                             |
|---------------------------|---------------------------------------------------------|
| Read                      |                                                         |
| Read Rate                 | The current rate at which the LAP-C Pro reads data.     |
| Min Read Rate             | The minimum rate at which the LAP-C Pro can read data.  |
| Max Read Rate             | The maximum rate at which the LAP-C Pro can read data.  |
| Write                     |                                                         |
| Write Rate                | The current rate at which the LAP-C Pro writes data.    |
| Min Write Rate            | The minimum rate at which the LAP-C Pro can write data. |
| Max Write Rate            | The maximum rate at which the LAP-C Pro can write data. |
| Recorded Data             | Data quantity currently acquired.                       |
| Loss of data              | Data quantity currently lost.                           |
| File Save                 | Location where the acquired data are stored.            |
| Data Lost                 |                                                         |
| No.                       | The number of lost data.                                |
| TimeStamp                 | Time of lost data.                                      |
| Width                     | The width of lost data                                  |
| Updating waveform         | While recording, updating waveform instantly.           |
| instantly while recording | g<br>5                                                  |

# Table 4:57 LTR Monitor window dialog box

### 4.54. Find Results

The Find results function is used to locate events within a certain data range, using a straight-forward interface shown in figure 4-99.

| Find Results   |                             |                         |                 |   | <u>≁</u> ҵ ≻          |
|----------------|-----------------------------|-------------------------|-----------------|---|-----------------------|
| Find           | Find Pulse-width            |                         |                 | 1 | Jump To Previous Next |
| Number(2047)   | TimeStamp                   | Data                    | Time Difference |   |                       |
| 1              | -653.4us                    | Rising Edge             | Ons             |   |                       |
| 2              | -650.2us                    | Rising Edge             | 3.2us           |   |                       |
| 3              | -647us                      | Rising Edge             | 3.2us           |   |                       |
| 4              | -643.8us                    | Rising Edge             | 3.2us           |   |                       |
| 5              | -640.6us                    | Rising Edge             | 3.2us           |   |                       |
| 5              | -637.4us                    | Rising Edge             | 3.2us           |   |                       |
| 7              | -634.2us                    | Rising Edge             | 3.2us           |   |                       |
| 3              | -631us                      | Rising Edge             | 3.2us           |   |                       |
| 9              | -627.8us                    | Rising Edge             | 3.2us           |   |                       |
| 10             | -624.6us                    | Rising Edge             | 3.2us           |   |                       |
|                |                             |                         |                 |   |                       |
| lavigator   Pa | cket List   Statistics   Me | emory View Find Results |                 |   |                       |

#### Figure 4-99 Find Results window

| Item             | Description                                                          |
|------------------|----------------------------------------------------------------------|
| Find             | Bring up the find dialog box, set the need to find the bus/channel   |
|                  | and conditions.                                                      |
| Find Pulse-width | Set the search condition and search the pulse.                       |
| Jump To          | Input one index value matching statistics condition and click 'Jump  |
|                  | To' go to that value in the statistics data and mark it with a bar.  |
| Previous         | Find the previous data that fitting the condition.                   |
| Next             | Find the next data that fitting the condition.                       |
| Number           | To display the number of eligible, starting from 1 until the last.   |
| TimeStamp        | To show eligible time pattern.                                       |
| Data             | Displays the starting point of the data found.                       |
| Time Difference  | Show the time difference between the previous result and the result. |

Table 4:58 Find Results window description

# 4.55. Timing Bar

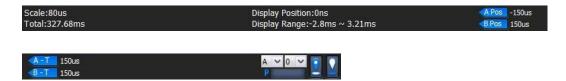

Figure 4-100 Timing Bar

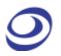

| Item          | Description                                                        |
|---------------|--------------------------------------------------------------------|
| Scale         | The scale is the inverse of the zoom level.                        |
| Total         | Total acquisition time.                                            |
| Waveform      | Location of the current center of the waveform.                    |
| Center        |                                                                    |
| Display Range | Timing information for the part of the waveform currently in view. |
| A Pos         | The position of the A-bar; click to select another bar.            |
| BPos          | The position of the B-bar; click to select another bar.            |
| A-T           | Time difference between the A and T-bars; click to select a        |
|               | different range.                                                   |
| 8-T           | Time difference between the B and T-bars; click to select a        |
|               | different range.                                                   |
| A ~ 0 ~       | Select a bar.                                                      |
| P             | Memory Page on which the bar is located.                           |
| <b>•</b>      | Go to the selected bar.                                            |
|               | Reposition the selected bar to the current center of the waveform  |
|               | area.                                                              |

Table 4:59 Timing Bar description

### 4.56. Arrange Windows

The windows showing the files (as waveforms or as lists of states) can be moved around freely.

#### 4.56.1. Horizontal

Display the open files above each other.

4.56.2. Vertical

Display the open files next to each other.

#### 4.56.3. Reset Window Locations

Reset all windows to their default positions.

### 4.57. Split Screen

If more than one screen is connected to the computer ZP-Logic is running on, users can choose to show ZP-Logic on either one of the screens or on both.

#### 4.57.1. Show on All

Show ZP-Logic on both detected screens. The waveform area is amplified to show a larger part of the traces.

#### 4.57.2. Show on Primary

Show ZP-Logic on what is defined as the primary screen.

#### 4.57.3. Show on Secondary

Show ZP-Logic on what is defined as the secondary screen.

### 4.58. Numeric Base / Encoding

Users can choose among seven types of number systems and encodings for the displayed bus data; see Table 4:60. Hexadecimal is the default format.

| Description                                                  |
|--------------------------------------------------------------|
| Data are shown using the binary number system.               |
| Data are shown using the decimal number system.              |
| Data are shown using the signed decimal number system;       |
| one bit (the first on the left) is used to specify the sign. |
| Data are shown using the hexadecimal number system.          |
| Data are encoded as ASCII characters; this only works for    |
| buses that comprise at least seven signals.                  |
| Data are encoded as Gray code.                               |
| Data are encoded as complements.                             |
|                                                              |

Table 4:60 Available data formats

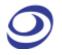

### Help

Press ALT + H to open this Main Menu item with the keyboard.

# 4.59. Menu Layout

| About ZP-Logic |    |
|----------------|----|
| -              |    |
| About ZEROPLUS |    |
| Help           | F1 |
| Hot key list   |    |
| Send Feedback  |    |

Figure 4-101 Help drop-down menu

### 4.60. About ZP-Logic

The About ZP-Logic window shows the software version, modification history, the instrument model, serial number and so on; see Figure 4-102. This window is almost identical to the information window shown the first time the ZP-Logic is started.

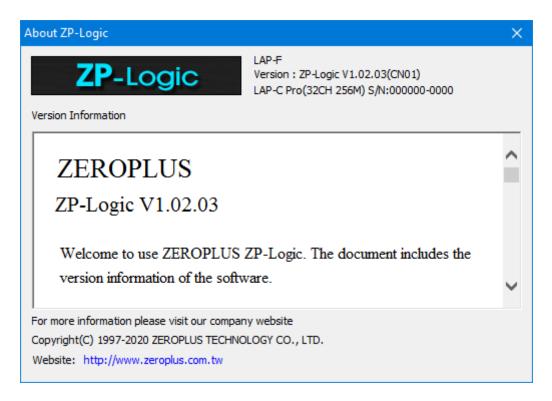

Figure 4-102 About ZP-Logic information window

### 4.61. About Zeroplus

The About Zeroplus item on the menu takes the user to the Zeroplus website; this is opened in a new tab in the default web browser.

# 4.62. Help

Click the Help item to open the Help file. The Help file contains descriptions of the installation procedure and of menus and functions, answers to FAQs etc. It is contains a Search function to facilitate lookups.

Hot Key: F1.

### 4.63. Hot Keys

The Hot Keys item displays a list of all Hot Keys combinations. Hot Keys are keyboard combinations that the user can press to execute an action or a function without having to open a menu or use the mouse. Some Hot Keys require only a single keystroke.

Users can customize the Hot Keys in the Settings menu; see chapter 4.11.6 for descriptions of the dialog box fields.

| Command            | Hot Keys   | Description             |
|--------------------|------------|-------------------------|
| File→New           | Ctrl+N     | Create a new file.      |
| File→Open          | Ctrl+O     | Open an exit file.      |
| File→Close         | Ctrl+F4    | Close the current file. |
| File→Save          | Ctrl+S     | Save the file.          |
| File→Print         | Ctrl+P     | Print the file.         |
| File→Print Preview | Ctrl+Alt+I | Preview the printing.   |

| Acquisition→Single<br>Capture       | F5         | Capture the signal.                                                  |
|-------------------------------------|------------|----------------------------------------------------------------------|
| Acquisition→Repeated<br>Capture     | Ctrl+F5    | Capture the signal continuously.                                     |
| Add depth                           | Ctrl+U     | Increase the sampling depth.                                         |
| Decrease depth                      | Ctrl+D     | Decrease the sampling depth.                                         |
| Analysis→Find                       | Ctrl+F     | Open the Find dialog box to set find conditions.                     |
| Previous                            | Ctrl+←     | Go to the previous find condition.                                   |
| Next                                | Ctrl+→     | Go to the next find condition.                                       |
| Acquisition→Add<br>Protocol Decoder | Ctrl+B     | Open the Add Protocol Decoder dialog.                                |
| Analysis→Go To                      | Ctrl+G     | Open the Go Todialog.                                                |
| View→Cursor Type                    | Space      | Switch between Normal and Hand mode.                                 |
| View→Zoom→Out                       | Z          | Zoom out the waveform.                                               |
| View→Zoom→In                        | Shift+Z    | Zoom in the waveform.                                                |
| Whole page                          | Ctrl+Alt+P | Whole page mode.                                                     |
| Recovery zoom                       | Ctrl+Z     | Return to the last zooming.                                          |
| Cancel zoom                         | Ctrl+Y     | Cancel the last zooming.                                             |
| Help→Help                           | F1         | Open the operating instructions of Zeroplus Logic Analyzer.          |
| Go to A bar                         | A          | Move A Bar with waveform to the middle of waveform area and lock it. |

| Go to B bar   | В              | Move B Bar with waveform to the      |  |
|---------------|----------------|--------------------------------------|--|
|               | D              | middle of waveform area and lock it. |  |
| Go to T bar   | т              | Move T Bar with waveform to the      |  |
|               | I              | middle of waveform area.             |  |
| Reset A bar   | Shift+A        | Move A Bar to the middle of          |  |
|               |                | waveform area.                       |  |
| Reset B bar   | Shift+B        | Move B Bar to the middle of          |  |
|               |                | waveform area.                       |  |
| Reset T bar   | Shift+T        | Move T Bar to the middle of          |  |
|               | Chint + 1      | waveform area.                       |  |
| Change scale  | Ctrl+Mouse     | Change the display scale of          |  |
|               | Wheel          | waveform area.                       |  |
| Left          | ←              | Move the display area/active bar to  |  |
|               |                | the left.                            |  |
| Right         | -              | Move the display area/active bar to  |  |
|               |                | the right.                           |  |
| Up            | ţ              | Move the display area upwards.       |  |
| Down          | Ļ              | Move the display area downwards.     |  |
| Previous page | Ctrl+Page Up   | Go to the previous memory page.      |  |
| Next page     | Ctrl+Page Down | Go to the next memory page.          |  |
| First page    | Ctrl+Home      | Go to the first memory page.         |  |
| Last page     | Ctrl+End       | Go to the last memory page.          |  |
| Previous view | Page Up        | Go to the previous visible area.     |  |
| Next view     | Page Down      | Go to the next visible area.         |  |
|               |                |                                      |  |

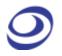

| First view       | Home                                        | Go to the front end of the current visible area.                     |
|------------------|---------------------------------------------|----------------------------------------------------------------------|
| Last view        | End                                         | Go to the tail end of the current visible area.                      |
| Сору             | Ctrl+C                                      | Copy the selected item(s) in the channel area.                       |
| Paste            | Ctrl+V                                      | Paste the copied item (s) in the channel area.                       |
| Delete           | Delete                                      | Delete the selected item.                                            |
| Rename           | F2                                          | Rename the selected item.                                            |
| Select all       | Ctrl+A                                      | Select all channels in the channel area.                             |
| Go to bar        | Number Key                                  | Move the corresponding Bar and the waveform to the middle of screen. |
| Move bar         | Shift+Number<br>Key in the main<br>keyboard | Move the corresponding Bar only to the middle of screen.             |
| Cancel           | Esc                                         | Cancel                                                               |
| Open menu        | Alt+Letter with a baseline                  | Perform the menu command(or command of other baseline).              |
| Show waveform    | Wheel                                       | Move the waveform.                                                   |
| First channel    | Ctrl+ ↑                                     | Select the first channel.                                            |
| Last channel     | Ctrl+↓                                      | Select the last channel.                                             |
| Previous channel | Shift+ ↑                                    | Select the previous channel.(Multiple-choice)                        |

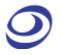

Next channel Shift+↓ Select the next channel.(Multiple-choice)

#### Table 4:61 Hot Key descriptions

### 4.64. Send Feedback

The Send Feedback form can be used to contact our Technical Support if the user runs into a problem. Users are requested to provide contact information and a description of the problem. Attachments can also be uploaded; see Figure 4-103. The benefit of using the Send Feedback form to contact the Technical Support is that data and information is automatically added to the communication: file information, instrument model, acquisitions settings, system parameters etc. This information makes it easier for the support team to get to the root of the problem and therefore

improves response times.

Users who prefer to contact our Technical Support team by means of regular email should use the following address: <a href="mailto:service\_2@zeroplus.com.tw">service\_2@zeroplus.com.tw</a>

| ۵                                                                                                    | Problem Feedback | - ×    |
|----------------------------------------------------------------------------------------------------|------------------|--------|
| Company/School Name:<br>Sender:                                                                                                | Problem Feedback | Send   |
| User E-mail:<br>Phone:                                                                                                    |                  |        |
| Subject:<br>Attachment:                                                                                                    | Question         | Browse |
| 🥑 Content                                                                                                    |                  | ^      |
| <                                                                                                    |                  | >      |
| Instrument: LAP-C Pro<br>// File created: 2020/<br>// Setup information:<br>// Acquisition mode: De<br>// Internal sample rate | emo              | ^      |
| <                                                                                                    |                  | >      |

Figure 4-103 Send Feedback dialog box

| Item                | Description                                                       |
|---------------------|-------------------------------------------------------------------|
| Contact Information |                                                                   |
| Company / School    | Name of the senders company / institution                         |
| Name                |                                                                   |
| Sender              | Name of the sender                                                |
| User Email          | Sender's email address                                            |
| Phone               | Sender's phone number                                             |
| Subject             | Sender's brief description of the issue.                          |
| Attachment          | Relevant files, graphs etc can be attached to the form.           |
| Content             | Elaborate a written description of the issue.                     |
| Parameters          | ZP-Logic automatically adds information about the instrument      |
|                     | type, acquisition settings etc. to the file to facilitate problem |
|                     | solving.                                                          |

Table 4:62 Send Feedback dialog box description

# 5. Contact Us

| Sales Department |                                 |
|------------------|---------------------------------|
| Email            | sales@zeroplus.com.tw           |
| Phone            | +886-2-6620-2225 extension #380 |

Table 5:1 Sales department contact info

| Technical Support |                           |
|-------------------|---------------------------|
| Email             | service_2@zeroplus.com.tw |

#### Table 5:2 Technical support contact info